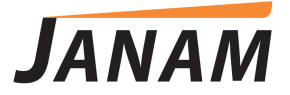

*XT200 User Manual*

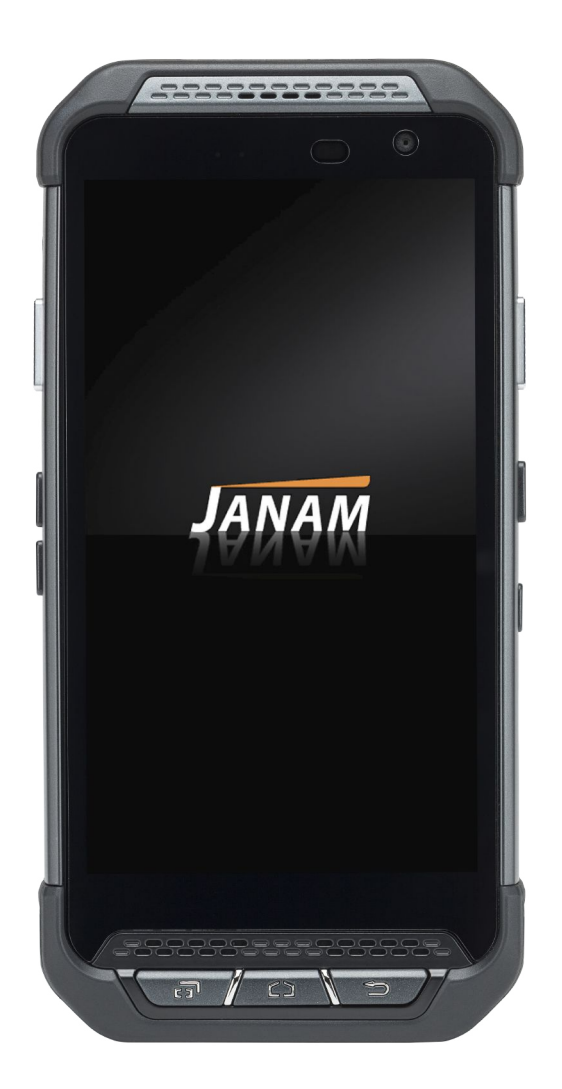

*Technology at Work®*

Version 2 April 2020

© 2020 Janam Technologies LLC. All rights reserved.

Copyright 2020 Janam Technologies LLC. All rights reserved.

XT200 Rugged Touch Computer, Janam and the Janam logo are trademarks of Janam Technologies LLC. ARM and Cortex are registered trademarks of ARM Limited (or its subsidiaries) in the EU and/or elsewhere. Android is a trademark of Google Inc. Other product and brand names may be trademarks or registered trademarks of their respective owners.

Janam Technologies LLC assumes no responsibility for any damage or loss resulting from the use of this guide.

Janam Technologies LLC assumes no responsibility for any loss or claims by third parties which may arise through the use of this product.

Janam Technologies LLC assumes no responsibility for any damage or loss caused by deletion of data as a result of malfunction, dead battery or repairs. To protect against data loss, be sure to make backup copies (on other media) of all important data.

Follow all usage, charging and maintenance guidelines in the Product User Guide. If you have questions, contact Janam.

**Important**: Please read the End User License Agreement for this product before using the device or the accompanying software program(s). Using the device or any part of the software indicates that you accept the terms of the End User License Agreement.

There may be certain differences between the user manual description and the device's operation, depending on the software release of your telephone or specific operator services. Janam Technologies LLC shall not be held legally responsible for such differences, if any, nor for their potential consequences, which responsibility shall be borne by the operator exclusively.

This device may contain materials, including applications and software in executable or source code form, which is submitted by third parties for inclusion in this handset ("Third Party Materials"). All third party materials in this device are provided "as is", without warranty of any kind, whether express or implied, including the implied warranties of merchantability, fitness for a particular purpose or use/third party application, interoperability with other materials or applications of the purchaser and non-infringement of copyright.

The purchaser undertakes that Janam Technologies LLC has complied with all quality obligations incumbent upon it as a manufacturer of mobile devices and handsets in complying with Intellectual Property rights.

Janam Technologies LLC will at no stage be responsible for the inability or failure of the Third Party Materials to operate on this device or in interaction with any other devices of the purchaser. To the maximum extent permitted by law, Janam Technologies LLC disclaims all liability for any claims, demands, suits or actions, and more specifically  $-$  but not limited to  $-$  tort law actions, under any theory of liability, arising out of the use, by whatever means, or attempts to use, such Third Party Materials. Moreover, the present Third Party Materials, which are provided free of charge by Janam Technologies LLC, may be subject to paid updates and upgrades in the future; Janam Technologies LLC waives any responsibility regarding such additional costs, which shall be borne exclusively by the purchaser. The availability of the applications may vary depending on the countries.

# **Contents**

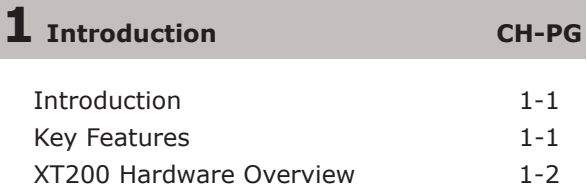

## **2 Getting Started CH-PG**

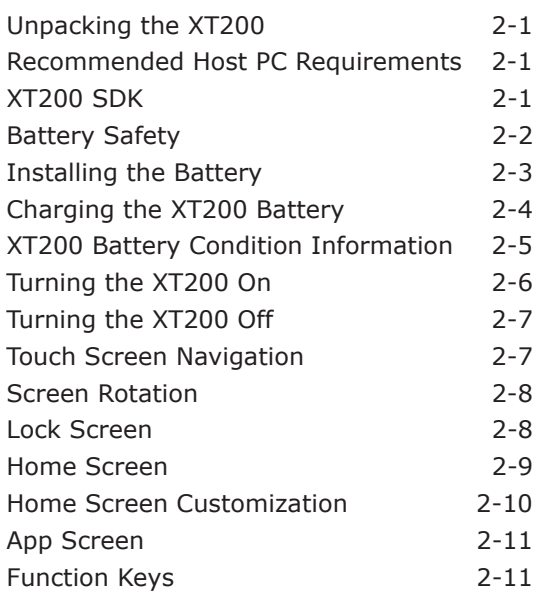

# **3 XT200 Setup CH-PG**

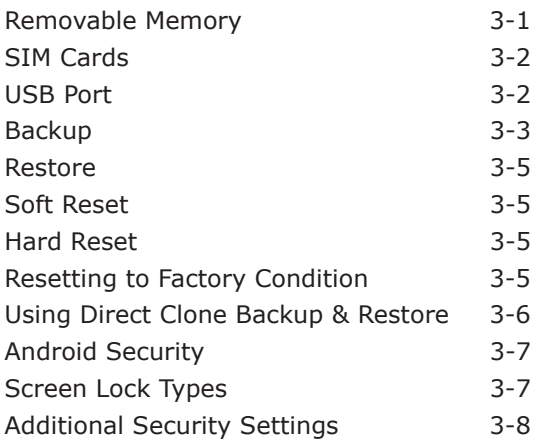

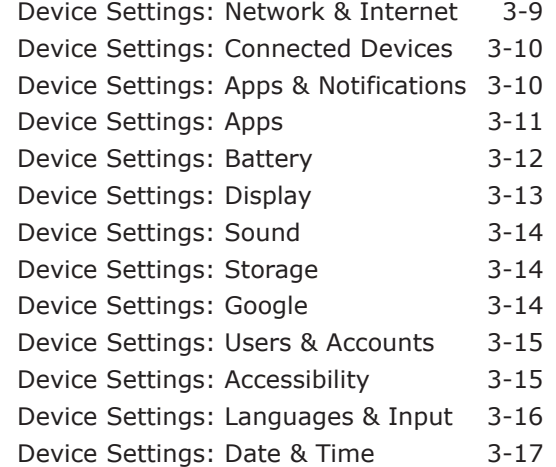

## **4 Wireless Network Connection CH-PG**

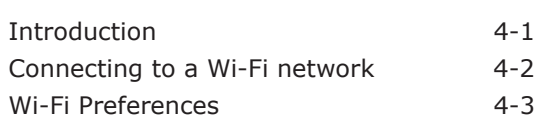

**5 Bluetooth CH-PG** Introduction 5-1

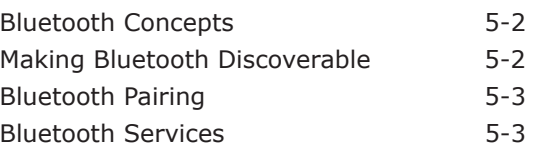

**6 Camera CH-PG**

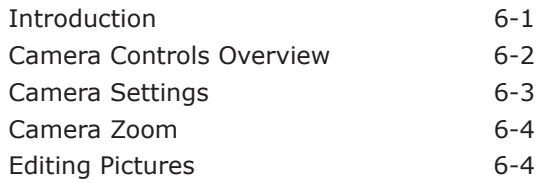

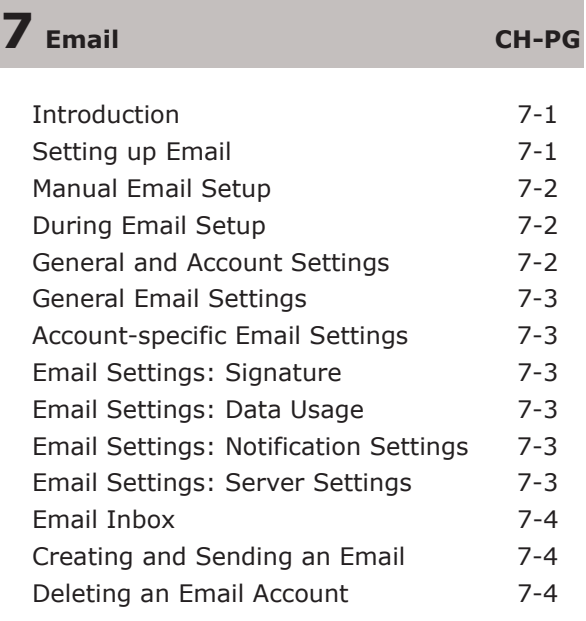

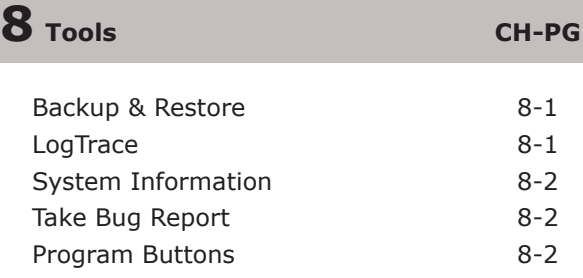

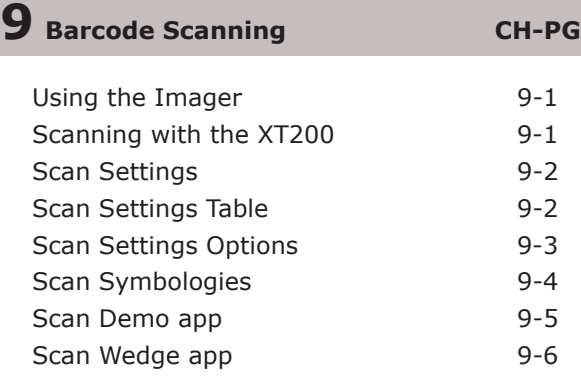

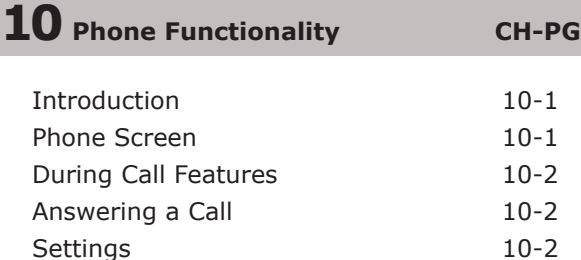

Using Apps During a Call 10-2

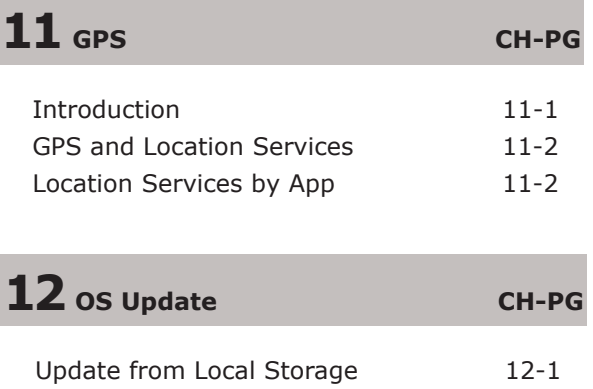

Update via FOTA Client 12-1

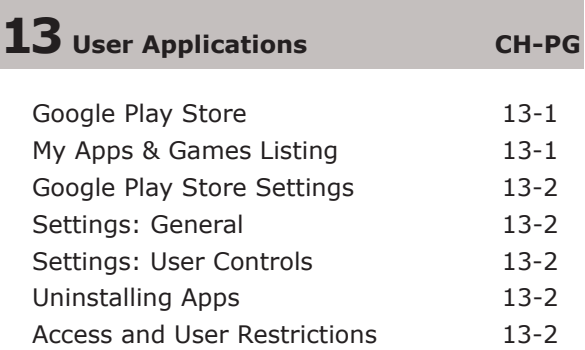

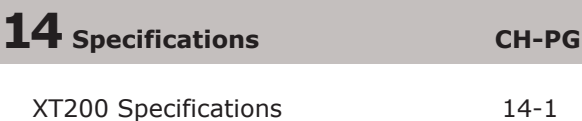

## **15 Regulatory and Maintenance CH-PG** XT200 Regulatory Information 15-1 Regulatory and Safety Approvals 15-1 WWAN, WLAN and Bluetooth 15-2 WLAN and Bluetooth 15-2 IC Warning 15-3 Compliance Canadian ICES-003 15-4 Battery Warning 15-5 **16 Troubleshooting CH-PG** Troubleshooting the XT200 16-1

# **1**

# **Introduction**

## **XT200 Rugged Mobile Computer**

Janam's Android-powered XT200 touch computer is the lightest and most rugged device in its class and is equipped with the latest technological advancements to help mobile workers do their jobs more effectively and efficiently, all with a style that is sleek and cutting-edge.

Weighing only 9 ounces and featuring a brilliant high-resolution 5-inch touch screen strengthened with Corning® Gorilla® Glass 3, the XT200 provides maximum durability and an optimized balance between screen viewability and device weight and size. As one of the smallest, lightest and fastest rugged mobile computers in its class, the XT200 is instantly familiar to the vast number of smartphone users already using Android, and fully compatible with the massive number of Android applications. In addition, Android 8.1 delivers enterprise-strength management and security features, making the platform even more attractive for business users dealing with mission-critical information.

Offering dual-band Wi-Fi, Bluetooth 5.0 and 4G LTE connectivity, the XT200 is designed to help mobile workers save time and make better informed decisions. High-performance 1D and 2D barcode scanning, as well as RFID and NFC reading capabilities, ensures organizations can address a full spectrum of data capture needs with one device. Integrated 13.0MP/5.0MP front- and rear-facing color auto-focus cameras enable customers to capture high-resolution photos, signatures and more. It's technology at work™

## *Key Features*

- Surprisingly light only 9 ounces
- Android 8.1 with Google Mobile Services (GMS)
- Brilliant 5.0-inch (1080x1920) display with Corning® Gorilla® Glass 3
- High-sensitivity GPS, BeiDou and GLONASS or Galileo concurrently
- Sealed to IP67 standard for protection against water and dust
- Integrated 1D/2D barcode scanning
- Dual-band Wi-Fi and Bluetooth 5.0
- 3.63V 6300mAh Li-ion battery for extended-shift battery life
- High-resolution front and rear auto-focus cameras
- Octa-core 1.8 GHz Qualcomm Snapdragon 450 processor
- Multiple 6'/1.2m drops to concrete per MIL-STD 810G
- 3GB/32GB of built-in memory with expansion capability
- User-accessible microSD card slot with SDHC and SDXC support
- Reversible USB Type-C port

## *Hardware Overview*

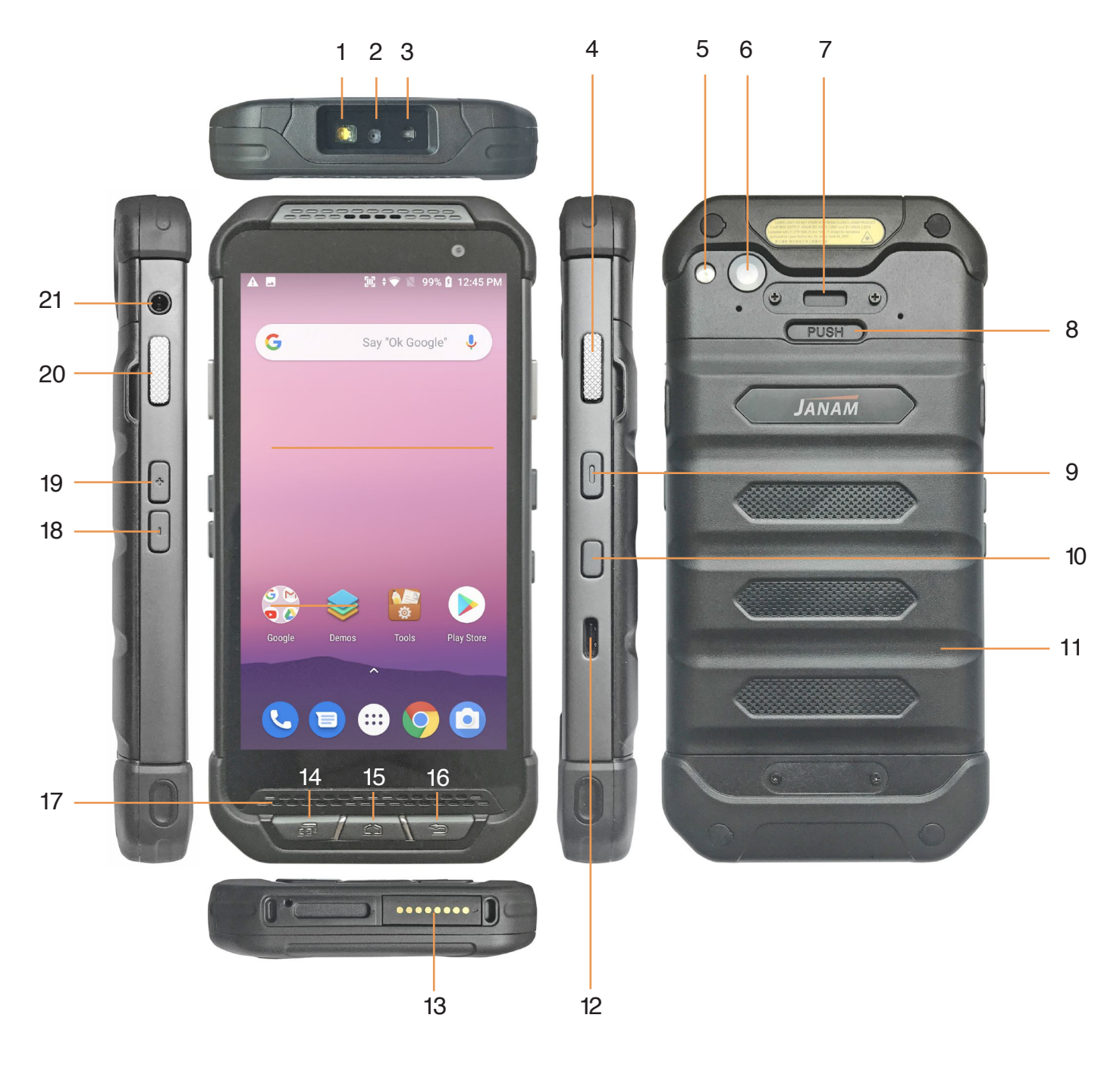

- 1. Scanner illuminator
- 2. Scanner
- 3. Scanner red spot
- 4. Scan button<br>5. Rear camera
- Rear camera LED
- 6. Rear camera
- 7. Hand strap anchor
- 8. Battery compartment release
- 9. Power button
- 10. SOS button
- 11. Battery compartment cover
- 12. USB Type-C port
- 13. Docking pogo pins
- 14. Android Apps key
- 15. Android Home key
- 16. Android Back key
- 17. Speaker
- 18. Volume down
- 19. Volume up
- 20. Scan button
- 21. Headphone jack

# **2**

# **Getting Started**

## *Unpacking the XT200 Rugged Touch Computer*

#### **Make sure you have the following:**

- XT200
- Screen protector for the XT200
- Power Supply (includes US Type A, Europe CEE 7/7, UK BS89/13 adapters)

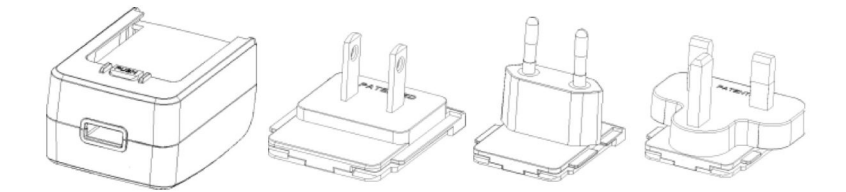

### *Recommended Host Computer Requirements*

- Microsoft® Windows®-compatible host computer with USB port
- Microsoft Windows 10, Windows 8/8.1, Windows 7
- 3GB RAM minimum, 8GB recommended, 1280 x 800 minimum resolution
- If installing the Android™ SDK, 2 GB disk space for the Android SDK, 4GB recommended

## *XT200 SDK*

The XT200 Software Development Kit enables programmers to develop applications for XT200 rugged mobile computers running the Android™ operating system. It contains details and instructions for developing applications that access the XT200 embedded scanner.

The development kit, which can be downloaded from Janam's Product Zone (login required), is designed for use with the publicly available Android SDK.

## *Charging the XT200 Rugged Touch Computer*

#### **BATTERY SAFETY GUIDELINES**

The XT200 has a user-accessible, rechargeable battery that fits into the handle of the computer. Replace only with a Janam-approved battery. There is the risk of explosion if the battery is replaced by an incorrect type. For more information on battery replacement see the [janam.com](https://www.janam.com) website or contact JanamCare at 866-915-5311. Use only battery chargers approved for the XT200 by Janam.

Janam and its affiliates disclaim any liability for damage caused by the use of other chargers or batteries. Observe the following guidelines for safe use of Li-Ion batteries:

- 1. Do not expose the battery to excessive heat or cold. Do not short-circuit. Do not incinerate.
- 2. To avoid risk of fire, burn or damage to your battery, do not allow a metal object to touch battery contacts.
- 3. Do not disassemble the battery. There are no user serviceable parts inside.
- 4. If battery leakage is observed, avoid any contact with affected area and properly dispose of the battery.
- 5. If you come in contact with battery leakage, rinse exposed area with soap and water. If it contacts the eye, flush the eye with water for 15 minutes and seek medical attention.
- 6. Dispose of used battery promptly. Keep away from children. Do not disassemble or dispose of in fire.
- 7. When discarding a battery, contact your local waste disposal provider to understand local restrictions for disposal or recycling of batteries.

#### **BATTERY CHARGER SAFETY GUIDELINES**

- 1. Do not use the equipment in or near areas in which sparks are likely or possible.
- 2. Do not let equipment's metal contacts and electrical sockets come in contact with metal objects.
- 3. For indoor use only. Do not expose the equipment to rain or any liquids.
- 4. Do not use or store the equipment in direct sunlight or in areas that are prone to get hot such as in a parked vehicle, near a heat duct or close to other heat sources.
- 5. Keep equipment's metal contacts and electrical sockets free from debris that could obstruct charging or could cause a short circuit.

## **Installing the XT200 battery**

The XT200 has a rechargeable, user-installable battery that is located in the back of the device underneath a protective cover. The cover is securely held in place by a number of retainer snaps.

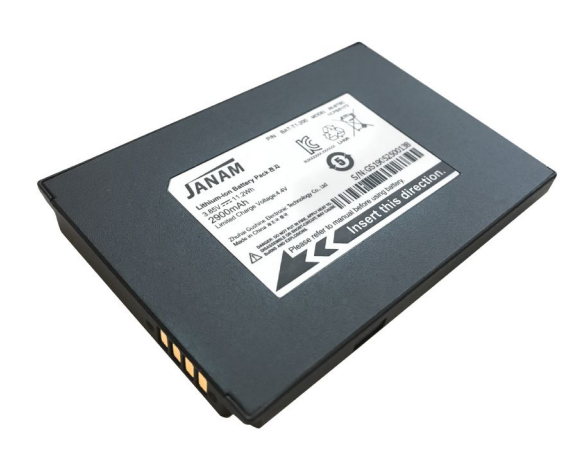

To open the battery compartment cover, firmly push down and hold the battery locker button that is marked PUSH. While holding down the button, slowly and carefully pry open the battery compartment cover.

Place the battery, black side facing you, into the compartment. Make sure the battery is firmly seated.

Before putting the battery compartment cover back on, make sure the red o-ring seal is undamaged and firmly in place. Do not use the XT200 if the red o-ring is missing or damaged.

To put the compartment cover back into place, begin with inserting the three plastic tabs at the bottom of the cover into the corresponding cutouts at the bottom of the device. Then firmly push the cover snaps into place, starting at the bottom and working your way up, until the entire cover is firmly in place.

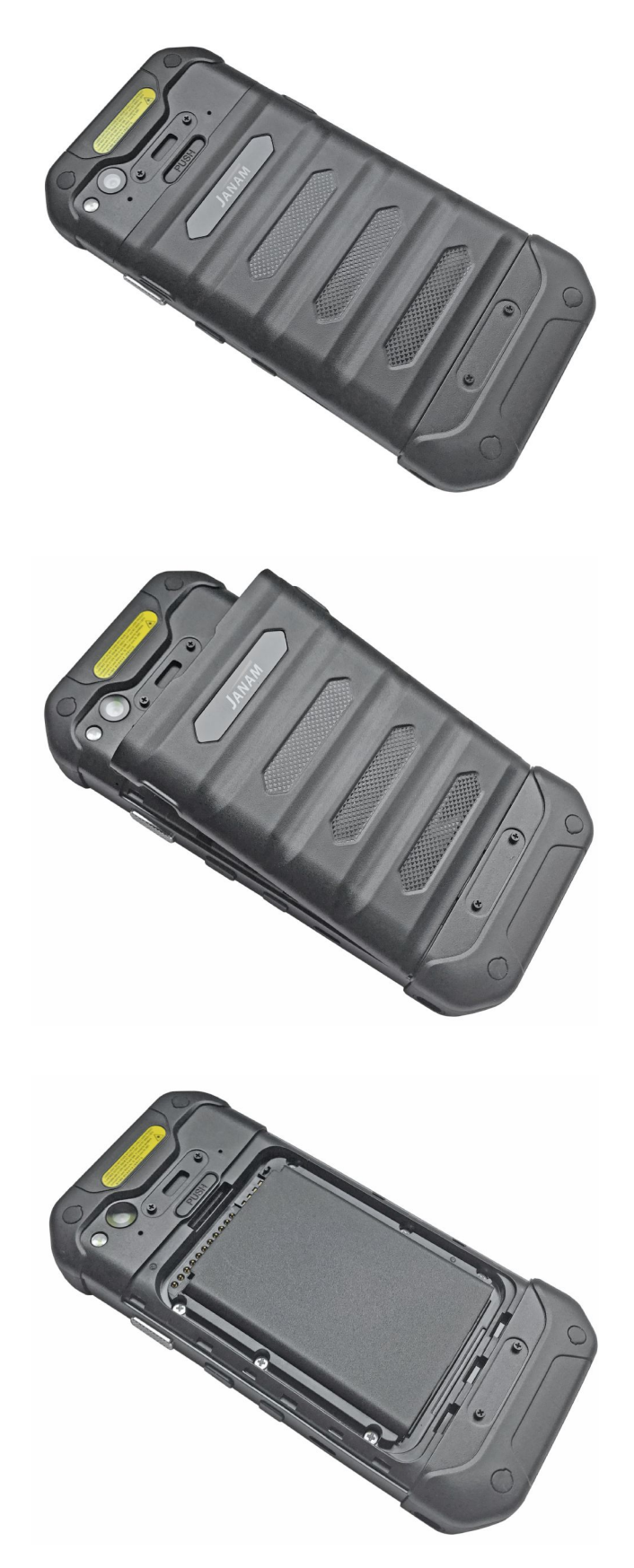

## **Charging the XT200 battery**

To charge the battery using the **DC Power Adapter Kit**:

- 1. Slide the appropriate US/UK/EUR adapter plug onto the AC/DC power adapter housing.
- 2. Insert the supplied USB cable into the AC/DC power adapter housing and the USB port on the right side of the XT200.
- 3. Plug in the AC/DC power supply. The small XT200 LED indicator above the LCD display will light red while charging and will change to green when fully charged.

To charge the battery using one of the (optional) **Cradle Kits**:

- 1. Insert the DC power plug into the DC power jack on the cradle. Insert the XT200 into the cradle.
- 2. Plug in the AC/DC power supply. The XT200 LED indicator will light red while charging and will change to green when fully charged. Use only easily accessible wall sockets that are easily reached with the length of the supplied power cable.

## **XT200 Battery Condition and Usage Information**

Android provides information on battery charge level in percent, estimated amount of battery charge remaining, when the last full charge took place, and how much of the battery capacity has been used by various applications and device functions. This information can be accessed as follows:

On the home screen, swipe down from the top to open status bar, then touch and hold Battery to get to Battery screen.

Or, from the apps screen, swipe up to get to the Settings icon, tap on it to get to the Settings menu, tap on Battery to get to the Battery screen.

View battery status and level, and estimated battery life remaining.

To view battery usage by application, tap on Battery use.

Here, you can also set the Battery Warning Level.

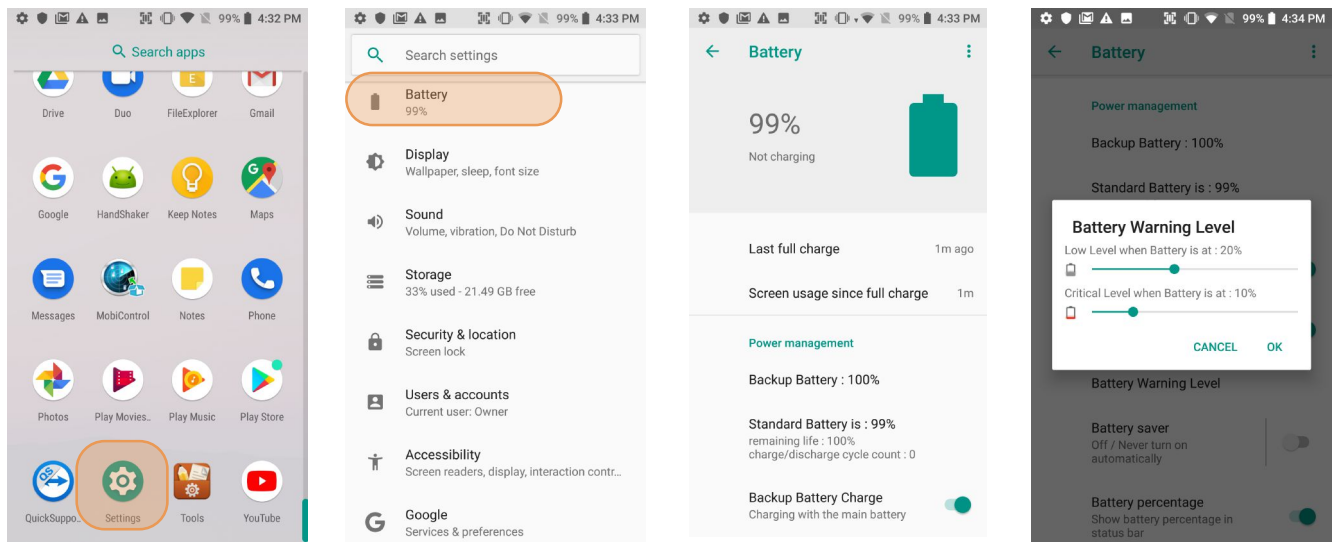

**Tip** – Whenever practical, you can conserve battery life by:

- 1. Using the AC adapter to plug the XT200 into an external power source.
- 2. Manually or auto-suspend device operation as often as is practical.
- 3. Reducing screen brightness.
- 4. Turning off wireless functionality (Wi-Fi, Bluetooth, location services, or GPS) when not in use.

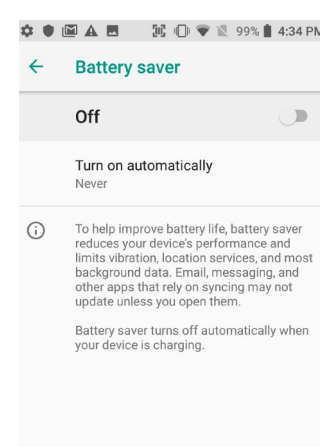

## *Turning the XT200 Rugged Mobile Computer On*

- 1. Press the **Power Key** on the right side of the XT200.
	- If the XT200 is being powered on for the first time, follow the on-screen setup instructions.
	- When the XT200 is on, pressing the power button briefly will suspend operation until it is pushed again.
- 2. When powered on, an **unsecured** XT200 will first display the **Android lock screen**. It can be unlocked by swiping up on the screen. The **lock screen** will be replaced with the **home screen**. For information about securing the XT200 with a password or pin code, refer to Chapter 3.
- 3. When powered on, a **secured** XT200 will also first display the Android lock screen. Swipe up to get to the **pin code keypad**. Enter your pin code. Once the correct pin code has been entered and you've

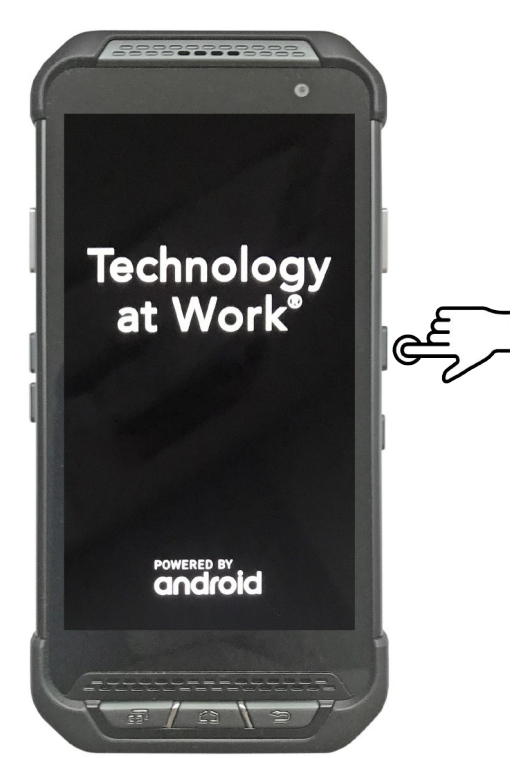

tapped on the check mark, the **welcome screen** with the **pin code keypad** will be replaced with the **home screen**. For information about securing the XT200 with a password or pin code, refer to Chapter 3.

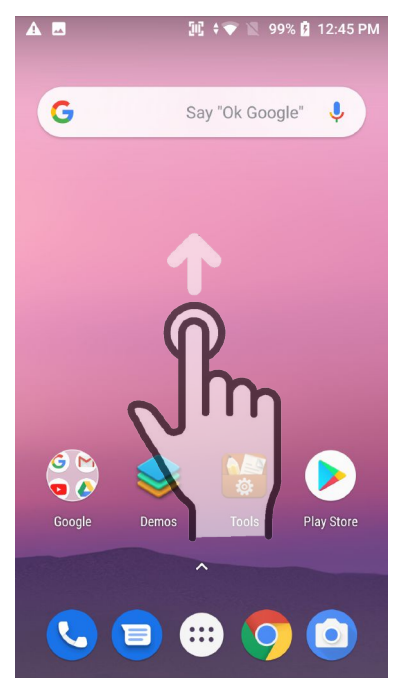

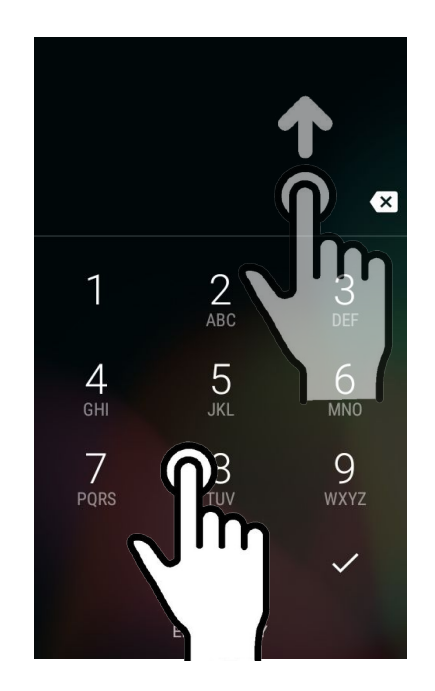

Unsecured: swipe up Secured: enter pin, then swipe up Both ways get to the start screen

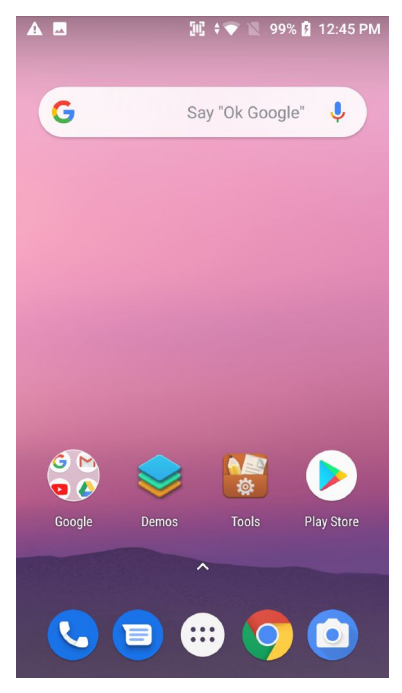

## *Turning the XT200 Rugged Touch Computer Off*

- 1. To simply put the XT200 display to sleep, just briefly press the **Power Key**. The display will turn off. To turn the XT200 back on from this state of sleep, depress the **Power Key** again. The welcome screen will come up, and by swiping up you will return to the last used app.
- 2. To put the XT200 display to sleep and also shut down Android, press and hold the **Power Key** (marked red in its center) until the "Power off/Restart/Airplane mode" overlay appears. Press on "Power Off" until you feel the vibration and see the "Technology at Work" logo. To turn it back on, press the **Power Key** to restart Android. Here you can turn sound on or off via the bell icon, or return to normal operation by tapping the multitask icon between the bells.
- 3. To completely power down the XT200 and reboot it from a cold start, press and hold the **Power Key** and keep holding it for about ten seconds. The display will go black, and in a few seconds the XT200 will reboot automatically.

#### *Touch Screen Navigation*

The XT200 uses capacitive multi-touch technology. Almost all of the XT200's functions can be accessed and used by tapping, swiping or dragging with one finger. Some operations, such as zooming in and out, are performed with pinching two fingers together or dragging them farther apart.

Note that capacitive touch works by sensing your fingers. Never use an actual pen, pencil, or any sharp object to operate the touch screen. They may damage the touch screen.

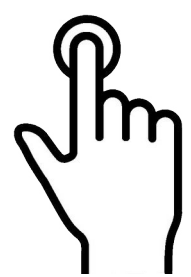

#### **Touch**

Touch a tile or object to select or open it.

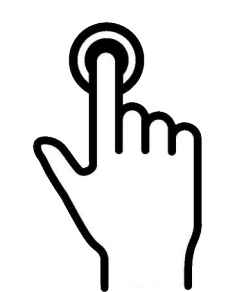

**Touch and hold**

Touch and hold a tile or object to bring up available options.

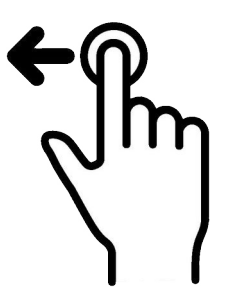

**Touch and drag**

Touch and then drag/ swipe an object to move it in any direction.

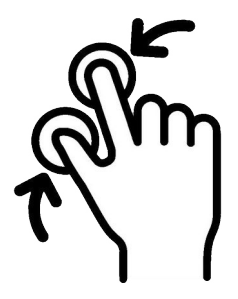

**Pinch and spread**

Put two fingers on the display, then drag them together or apart to zoom in or out.

### *Screen Rotation*

The XT200 is designed to be used in portrait (vertical) orientation. However, many apps can also be used in landscape (horizontal) orientation. By default, the XT200's internal sensors will automatically present a vertical or horizontal view in sync with the physical orientation of the device. If automatic orientation is not desirable, the screen can be locked in its current orientation in **Settings** > **Display**.

### *Lock Screen*

When turned on, the XT200 first displays the Android **lock screen.** The lock screen shows the current time and date. If the XT200 is secured, it may also display an access prompt. The lock screen can be personalized by changing its color, picture, and sounds. It may also provide a quick status of selected apps.

Along the top of the lock screen is a **status bar** with small icons that display information about various functions. Examples include Wi-Fi and Bluetooth, cellular signal, the presence of notifications, SIM card, battery charge, airplane mode, the current time and more.

Below is a sample of the icons that may appear in the **status bar** of the **lock screen**, as well as what the icons indicate. Note that swiping down from the top of the lock screen reveals a screen with tiles that provide one-tap access to various important functions.

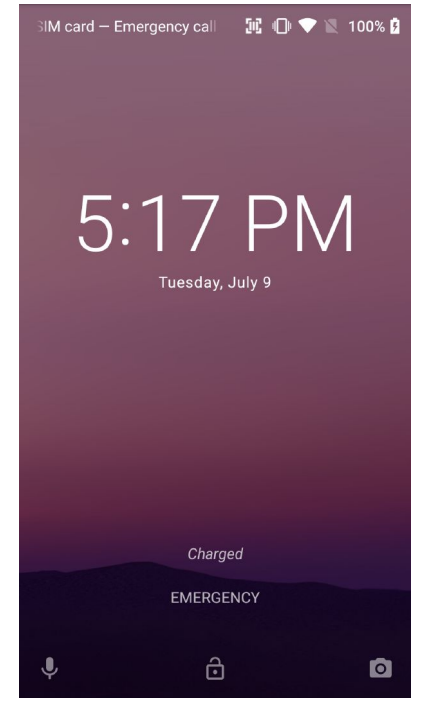

#### **Status icons**

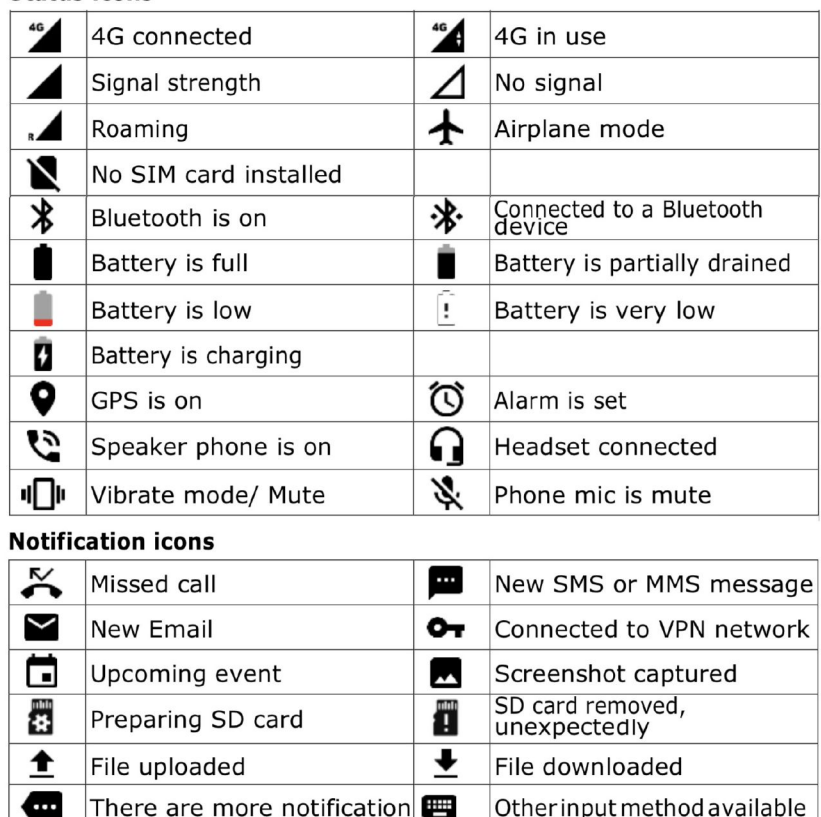

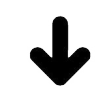

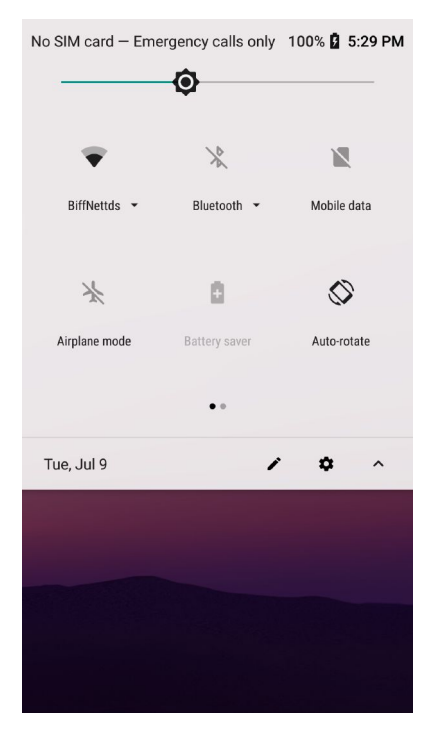

## *The Home Screen*

In Android, the **home screen** is the launchpad for all of the XT200's most often used features and applications. The home screen can consist of multiple screens. The XT200 comes with just one home screen; additional ones can be added by holding and dragging home screen icons to the left or right.

The home screen contains the **status bar** on top of the screen and the **favorites tray** at the bottom. The status bar displays various information icons. Swipe down to expand it and show more detail. The favorites tray has the apps screen button in the center, flanked by two (changeable) favorites on each side.

Between the status bar and the favorites tray are apps icons (which can also be **folders** containing multiple apps) and **widgets**. Tapping on apps icons launches the app. Tapping and holding an icon may pop up additional functions. Widgets perform functions, like showing the time, weather, news, or act as shortcuts.

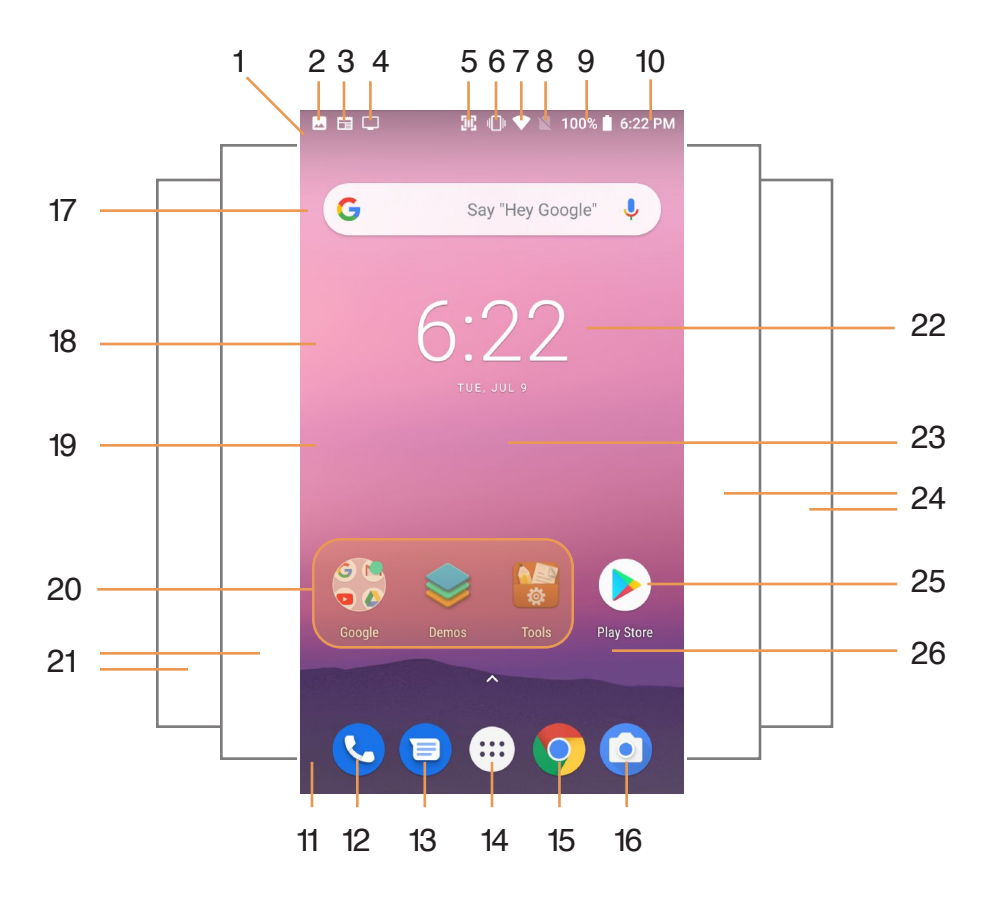

- 1. Status bar
- 2. Indicates screenshot captured
- 3. Indicates hangout invitations
- 4. Indicates Google News
- 5. Indicates Android function
- 6. Indicates vibrate mode is on
- 7. Indicates WLAN on and strength
- 8. Indicates no SIM card installed
- 9. Indicates battery charge in %
- 10. Time of day
- 11. Favorites tray
- 12. Favorite app: Phone
- 13. Favorite app: Messaes
- 14. Application screen button
- 15. Favorite app: Chrome browser
- 16. Favorite app: Camera
- 17. Search bar widget
- 18. Time and date widget
- 19. Drag up for App Screen
- 20. Icons can also open folders
- 21. Additional apps and widget pages
- 22. Exchangeable wallpaper
- 23. Additional icons can be here
- 24. Additional apps and widget pages
- 25. Launches Google Play Store

## *Home screen customization*

The Android **home screen** can easily be customized. Tap and hold on an empty spot on the home screen and select from WALLPAPERS, WIDGETS, or SETTINGS. WALLPAPERS allows selection of different styles and pictures. WIDGETS brings up a variety of preprogrammed functions in different sizes that can be placed on the home screen. To remove a home screen icon or widget, tap and hold it, then drag it to "Remove." To get info on the item, tap, hold and drag it to "App info."

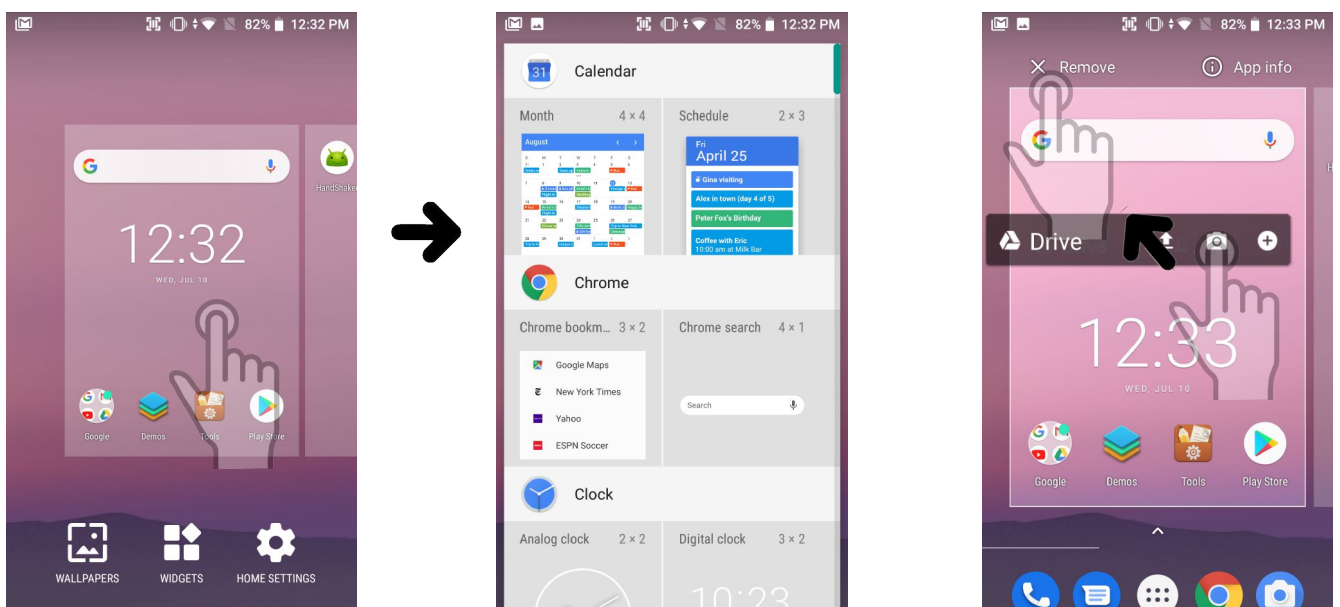

Tapping and holding some icons brings up function the app can perform. Icons can be folders. To create a folder, drag an icon onto another icon. You can also drag icons out of a folder. A folder with just one icon left in it will return to being an icon.

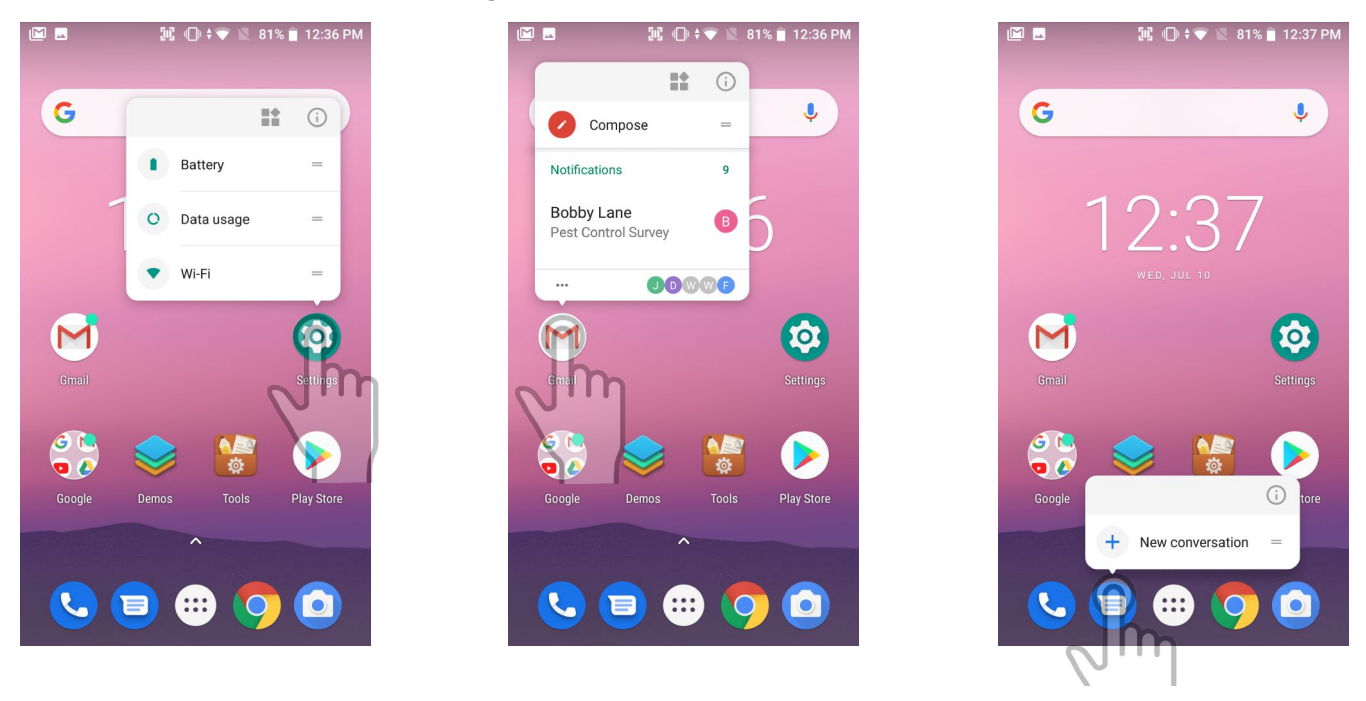

## *App Screen*

While the Android **home screen** serves as the XT200's "dashboard" for status, information, and quick access to all the most important functions of the device, the **apps screen** provides an alphabetically listed grid of all applications installed on the device. Tap on the apps button on the home screen to get to the app screen.

To launch an application from the app screen, tap on it. If you have a lot of apps, swipe up to scroll down on the apps screens. You can also use **Search Apps** to locate apps.

Some icons are folders. For example, tap on **Demos** to show all available demo apps.

From the apps screen, either press the physical **Home key** below the XT200's display to get back to the home screen, or tap and drag down from the **Search Apps** area.

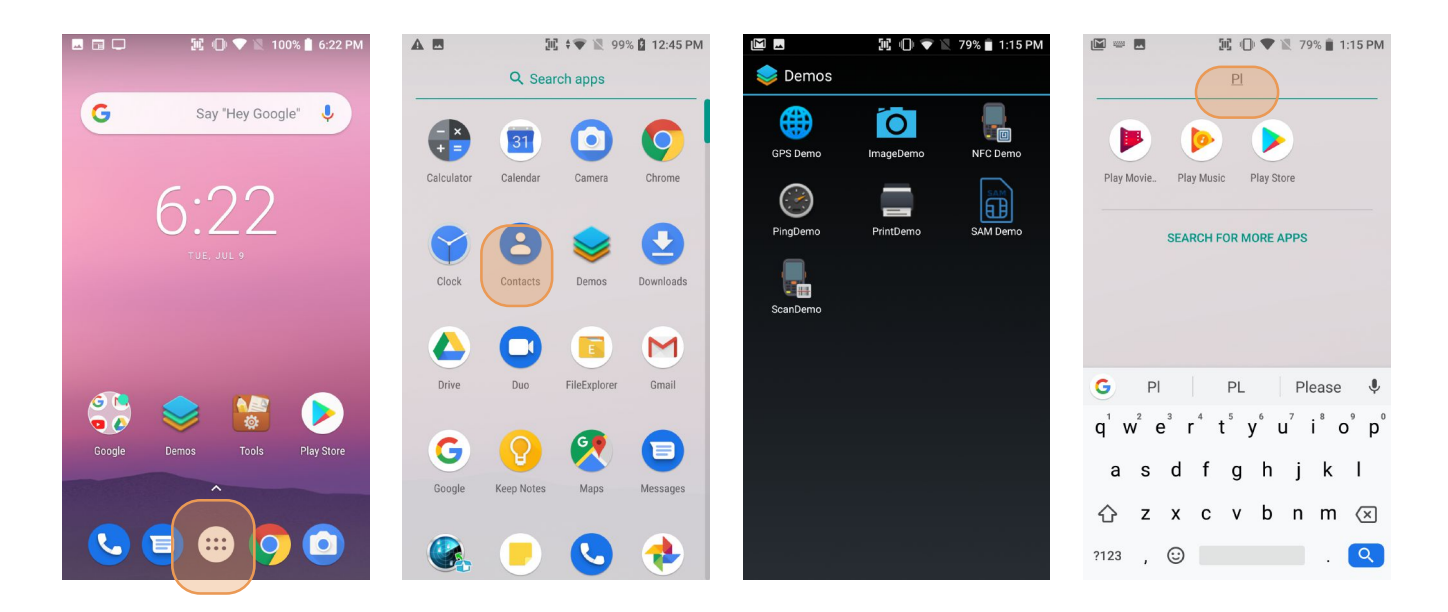

## *Function Keys*

The XT200 has three physical, metallic function keys with white labels located along the bottom of the display. Depressing these keys, from left to right, brings up 1) **recent apps**, 2) the **start screen**, and 3) executes a **back/esc** (to get back to the prior screen, close a dialogue box, etc.).

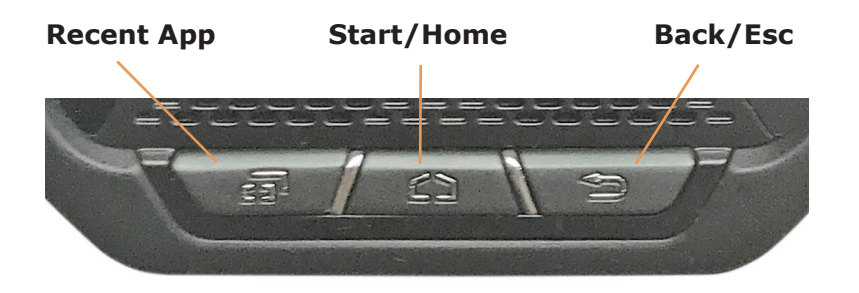

# **3**

# **XT200 Setup**

### *Removable Memory*

#### **IMPORTANT NOTE!**

*To avoid possible damage to microSD and/or SIM cards or the XT200 itself, ESD (electrostatic discharge) precautions are recommended when installing or removing microSD and/or SIM cards. Before handling, discharge any personal static electric buildup to a point of discharge other than the device.*

#### **microSD Card**

#### *About microSD Cards*

The XT200 rugged touch computer has a microSD flash memory card slot in its battery compartment that is compatible with microSD memory storage cards with a capacity of up to 256GB. When inserted, a microSD card provides additional memory storage that is designated by the XT200's File Manager tool as "MicroSD card" and by its nature is external storage. Removable microSD memory is useful for general file storage, uploading and downloading of user data, and more. The use of high-quality microSD cards supplied by a reputable manufacturer is recommended.

#### **To access the microSD card slot:**

Remove the battery compartment cover on the back of the unit by firmly depressing the battery

locker button marked PUSH, holding it in that position, and then slowly and carefully prying open the battery compartment cover. Then remove the XT200 battery.

#### **To install the microSD card:**

Locate the microSD card slot in the battery compartment. Lift up the rubber flap. Place a compatible microSD card with its straight edge down (towards the bottom edge of the XT200) and its brand and capacity markings facing toward you. Fully insert the microSD card. DO NOT attempt to insert the microSD card in any other orientation. Put the battery back into its compartment and put the battery compartment cover back on.

#### **To remove the microSD card:**

Before removing a microSD card, tap **Settings** > **System** > **Storage**. Tap the **triangular eject icon** to properly unmount the card. This keeps data safe. Then remove the battery compartment cover and remove the battery. Gently remove the microSD card.

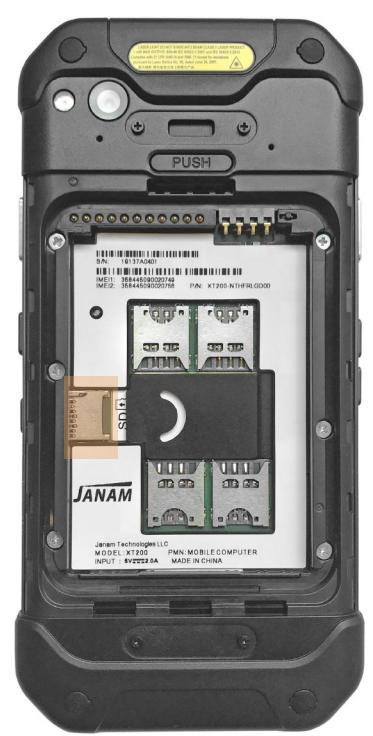

## *SIM Cards*

## *About SIM Cards*

SIM (Subscriber Identity Module) cards are needed to add cellular voice and/or data communication service to devices equipped for cellular signal functionality. SIM cards carry an identification number

unique to the owner, storing personal data, and preventing operation if removed. SIM cards can be transferred between devices supporting the same communications standards. SIM cards come in **standard**, **micro**, or **nano** format. Most carriers offer SIM cards in all standards, or they have cutouts for all three sizes (the electronics and contacts are the same for all sizes).

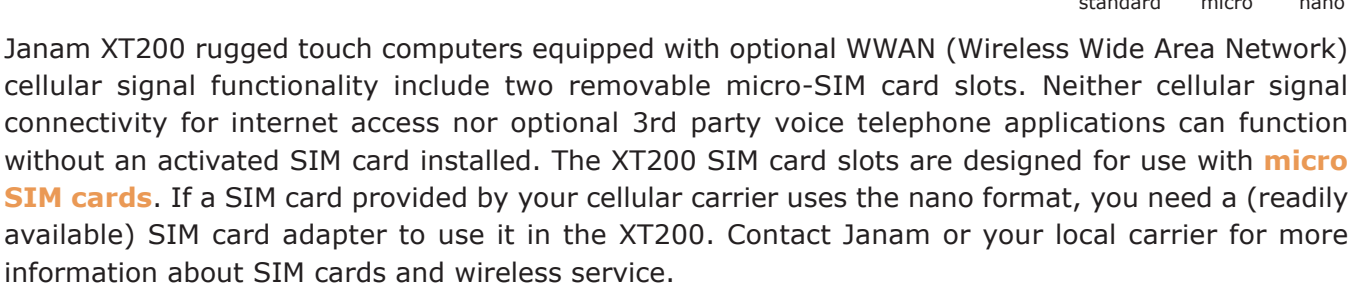

#### **To access the SIM card slots:**

Remove the battery compartment cover on the back of the unit by firmly depressing the battery locker button marked PUSH, holding it in that position, and then slowly and carefully prying open the battery compartment cover. Then remove the XT200 battery.

#### **To install a SIM card:**

The location of the SIM card slots in the battery compartment is shown in the illustration to the right. Orientate a compatible micro SIM card (or nano SIM card in a micro SIM adapter) with its straight edge facing into the slot and its golden contacts surface facing down. Carefully insert the SIM card fully into slot.

NEVER attempt to insert a SIM card in any other orientation or force a SIM card into its slot.

Once the SIM card is installed, replace the battery and carefully put the battery compartment cover back on.

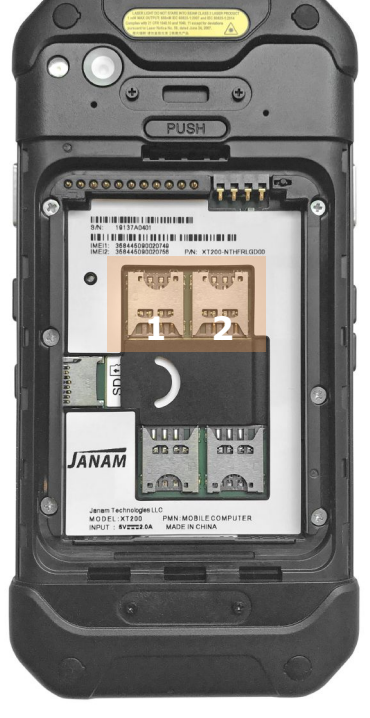

## *USB Port*

The Janam XT200 provides USB connectivity through its **USB Type-C** port on the right side of the device. An optional USB Sync cable is required. Wired USB connectivity is also possible through the optional Single Slot Cradle.

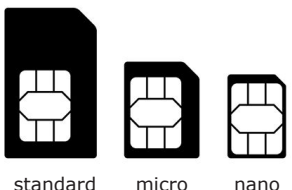

## *Backup, Restore, and Reset*

#### **Android backup concept**

Android does not offer a traditional full backup (i.e. one large file from which all software, settings, and data can be restored). Instead, Android synchronizes settings and data with Google, including Wi-Fi passwords, bookmarks, contact and email information, a list of installed applications, application data, words added to dictionaries, app data, and most of the device settings.

All of this can be restored in case of a failure, or when moving onto a new device. The idea here is to provide continuity rather than a total 1:1 full backup. It works like this:

#### **Auto Backup for Apps**

Android 8 allows backing up various settings and data to your account in the cloud transparently. This is enabled and set up in a two step process. First, enable the process in **Settings** > **System** > **Backup**. Then tap **Backup account** and choose an account.

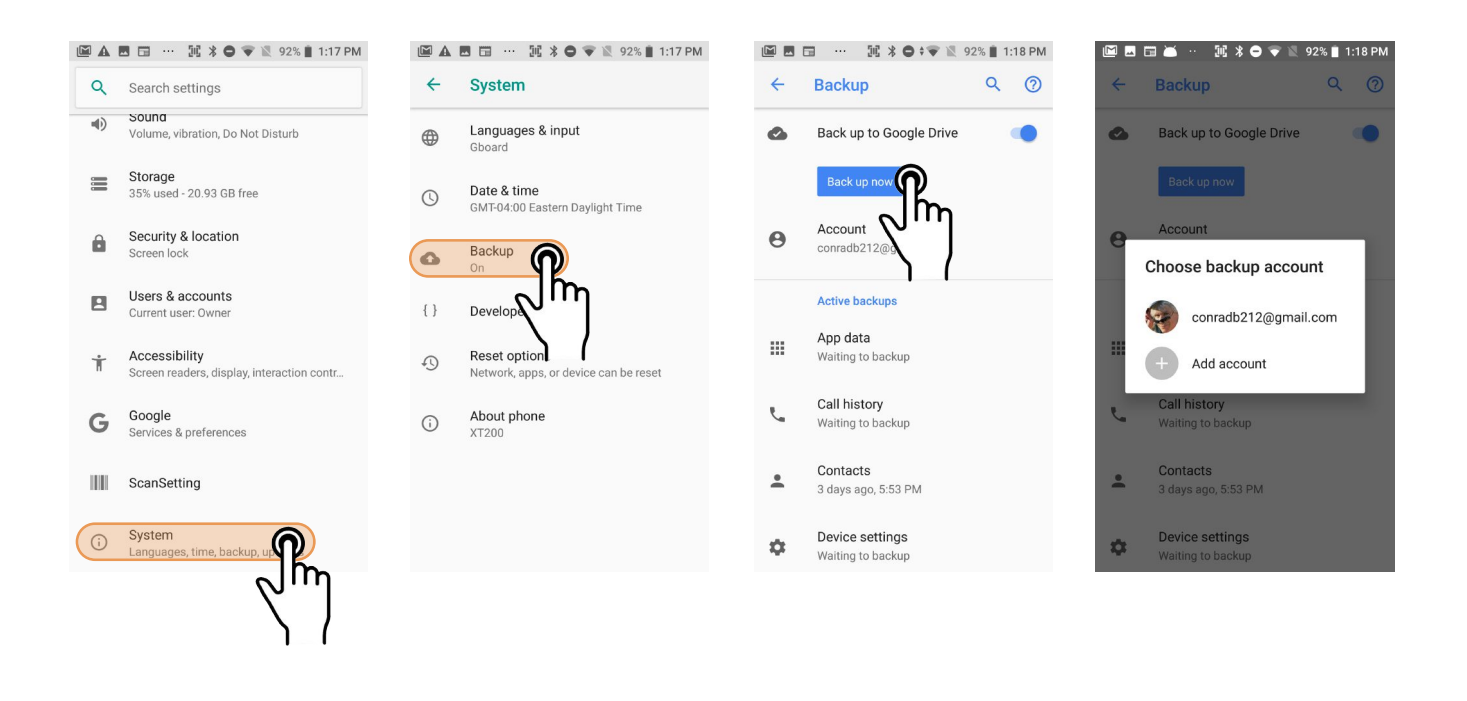

Now you have to select a backup account. Go to **Settings** > **Users & accounts**. Decide whether you want **Automatically sync data** on or off. Then tap on an existing account (or add a new one and tap on that). On this screen you can also remove a sync account.

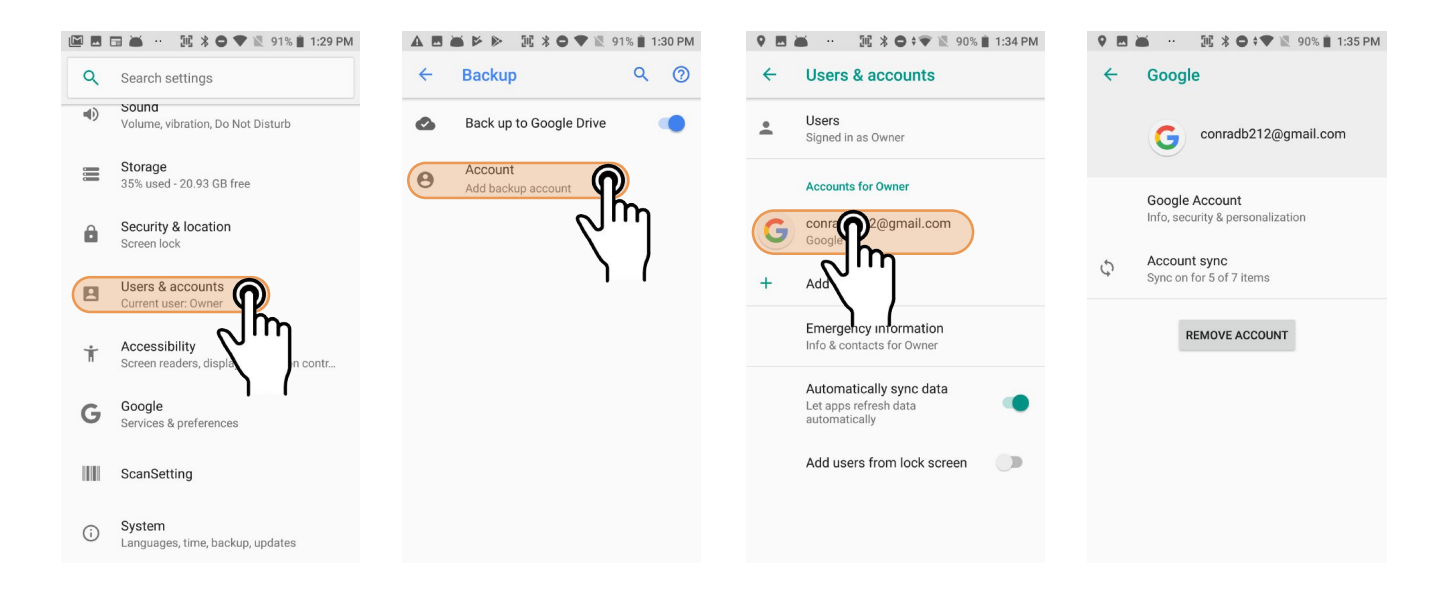

The next screen lists all items that can be backed up. Select check everything you want to sync. Once you are done selecting, tap on the options icon on the upper right corner and tap **Sync now**. This will start the backup/sync process.

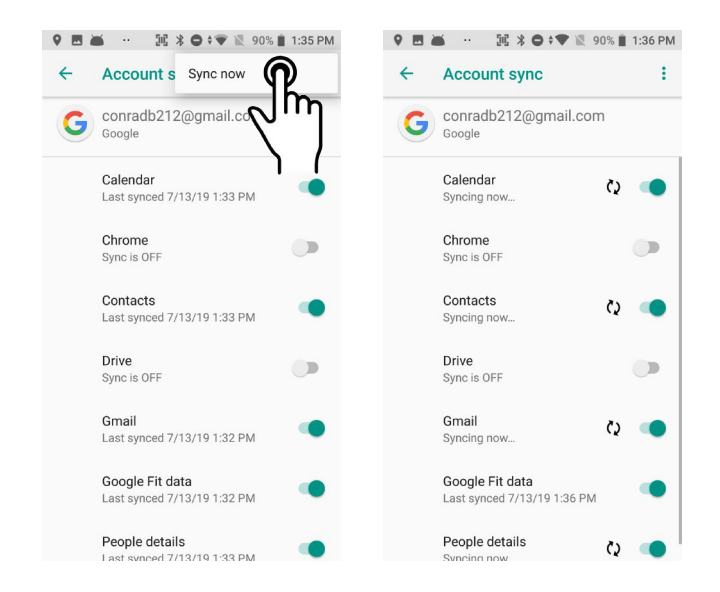

#### **Restoring the XT200**

Data backed up to the cloud can be restored to an XT200 upon factory reset or onto a new XT200. Upon initial boot, there will be a "**Welcome to your XT200**" message, with the option of either setting the device up from scratch, or restoring data from another device or from the cloud. If cloud is selected, you must first get connected to a Wi-Fi network. Once connected, the "**Bring your data from...**" screen again presents the option to a) copy data wirelessly from your old device, an iPhone device, or from the cloud. Selecting from the cloud will bring up the **Sign in** screen. Once signed in, if you have backed up data from more than one device, you will be asked "**Which device?**" you wish to restore apps and data from. Select the device to start the restore process.

#### **Soft reset ("warm boot")**

A soft reset may be required 1) when the XT200 fails to respond, 2) after installing software applications that request a reboot, or 3) after changing to certain system settings. A soft reset reboots the XT200 without losing RAM data. It terminates all running applications, reloads the OS, and launches Autoinstall, which re-initializes any APK (Android Package Kit) files. To perform a Soft Reset:

- 1. Press the Power button for **3 seconds** and select the Reboot on the power menu.
- 2. When the reset is complete, the Android lock screen appears.

#### **Hard reset ("cold boot")**

A hard reset erases all of the data and applications stored in the XT200's RAM memory. It then reloads the OS, and launches Autoinstall, which re-initializes any APK (Android Package Kit) files. To perform a cold Reset:

- 1. Press the Power button for **8 seconds** until the XT200 begins rebooting.
- 2. When the reset is complete, the Android lock screen appears.

#### **Resetting the XT200 to factory condition**

Resetting the XT200 erases all personal data from internal device storage. This includes Google Account information, information about any other accounts, system and application settings and configurations, and any downloaded apps. In essence, the device is returned to factory condition.

To perform a full reset, tap **Settings** > **System**  > **Reset options**, and then tap on **Erase all data**. This brings up a warning. To proceed, tap on **Reset phone**. You will be asked to supply your PIN, password, or pattern. Once erased, you may turn off the device, or opt to reboot and set it up from scratch or from a backup.

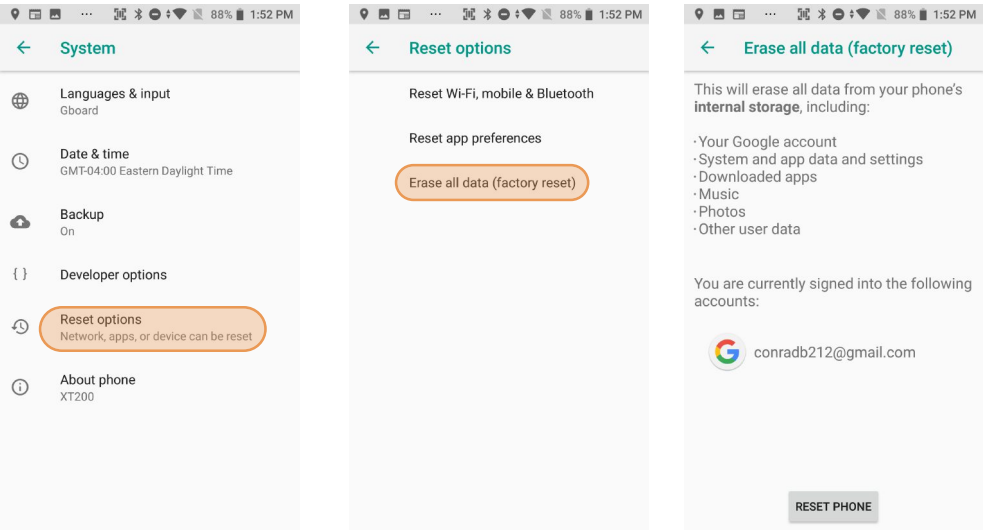

#### **Using Direct Clone Backup & Restore**

The XT200 comes with a separate Backup & Restore app that allows backing up and restoring of system settings and user applications. To use the app, go to the **app screen**, tap the **Tools** icon, and tap on the **Backup & Restore** app. Select which system settings and user applications you wish to backup. Click on Backup. You may assign a password to an individual backup. Since the XT200 does not have a storage card slot, the only backup location option is Internal Storage.

To restore a backup, go to the **app screen**, tap the **Tools** icon, and tap on the **Backup & Restore** app. Tap on the Restore tab, select which backup you wish to restore.

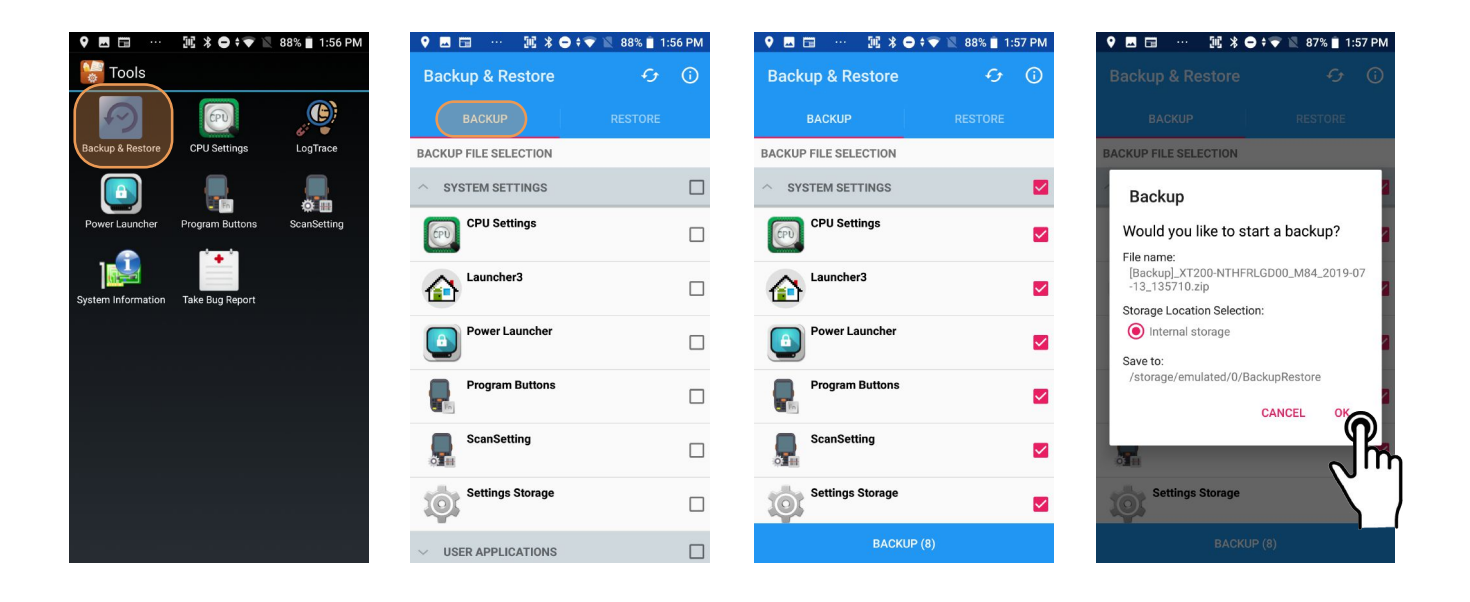

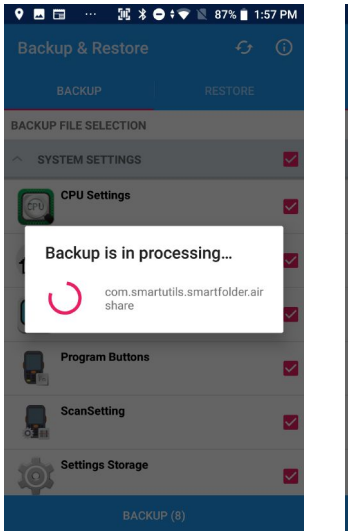

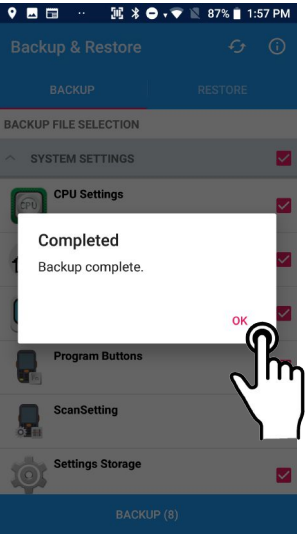

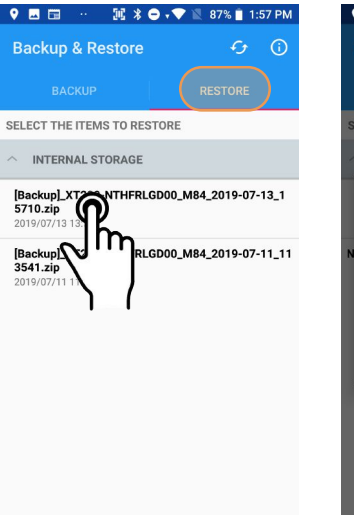

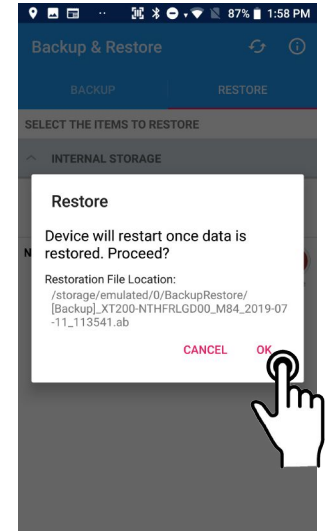

## *Security*

#### **Android Security**

The Android operating system installed on the Janam XT200 can inherently provide a high degree of security, centering around these areas:

- **Boot verification** to guard against unauthorized data access
- **Granular permission by app** to guard against unauthorized app access
- **Smart lock passwords** to store third party passwords
- $\Box$  A **screen lock** to quard against unauthorized data access
- **D** VPN separation between multiple services
- $\Box$  **Encryption** strong enough to virtually eliminate data breaches
- $\Box$  A **device manager** that can help to find or remotely wipe a lost device
- **File-level encryption** for convenience and customization

Some of this security is implemented automatically, but other areas require user input.

#### **Screen Lock Types**

Android provides several lock screen options. Patterns must connect at least four unique dots, PINs must be at least four digits long (but can be as long as 16), and passwords must be at least four characters (but can also be as long as 16). To set up screen lock security, go to **Settings** > **Security & location** > **Device security** > **Screen lock**. Each screen lock option can be set to apply for startup as well as logging in.

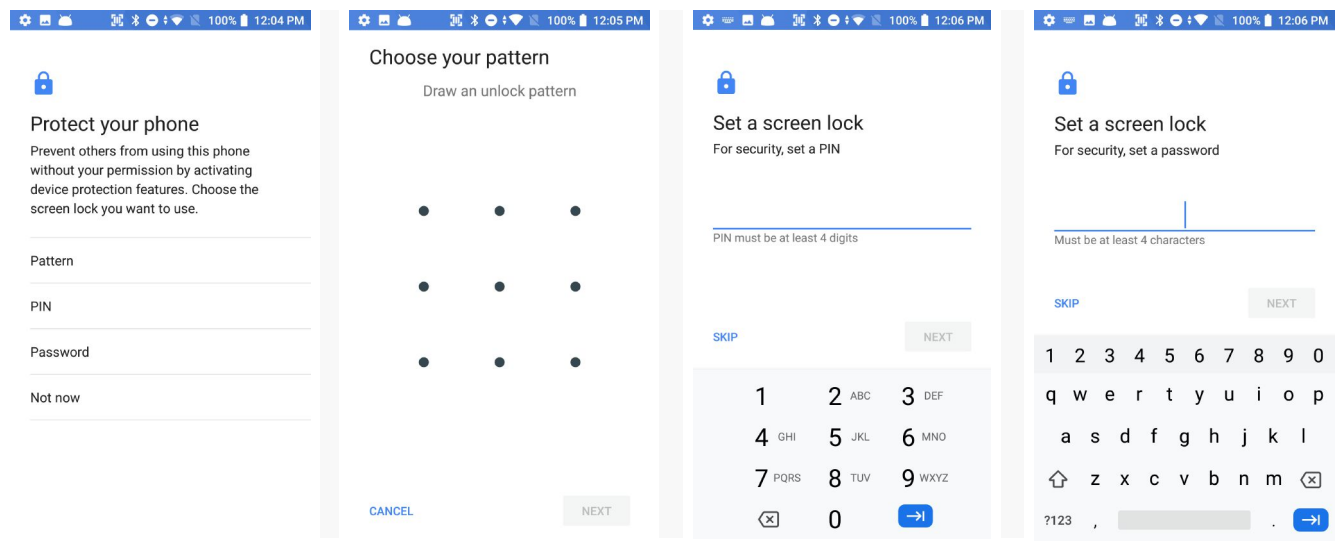

#### **Changing Screen Lock Settings**

Lock screen options can be changed anytime. You can go from PIN to pattern or password, etc. To make a change, go to **Settings** > **Security & location** > **Screen lock**. If you have lock screen security in place, you must enter the code before you can change the screen lock type or code.

#### **Additional Screen Security Settings**

Users can tailor screen lock security according to their preferences (or company policy) at **Settings** > **Security & location**. The screen also provides a summary of the current **Security status**.

In addition to **Screen lock**, **Device security** allows setting **Lock screen preferences** (what notifications to show) and there is a **Smart lock** feature that locks your device depending on certain circumstances. This can make using your XT200 both more convenient *and* more secure.

#### **Smart lock settings**

□ On-body detection (device stays unlocked as long as it is held or carried around) **□ Trusted places** 

(device stays unlocked within defined geographic areas)

**Trusted devices** 

(device stays unlocked when close to, for example, a Bluetooth watch, or a Bluetooth-equipped vehicle)

- **□ Trusted face** (face recognition can be used to unlock the device)
- □ Voice Match ("Ok Google" detects your voice)

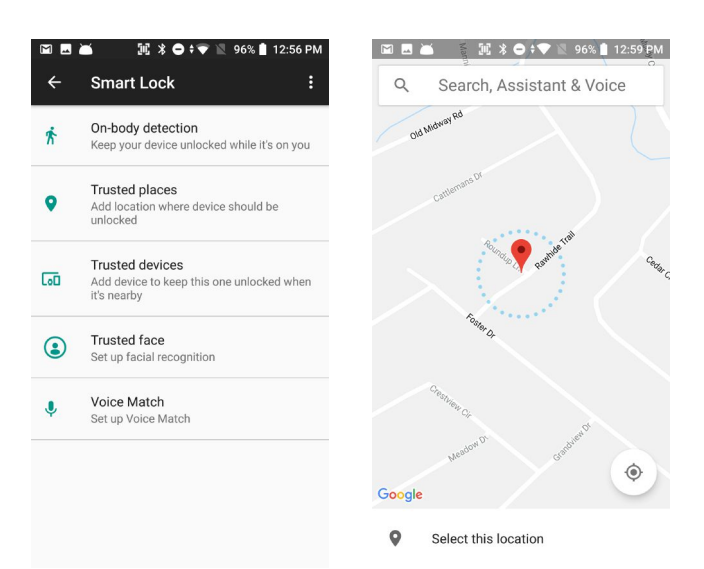

## **Privacy settings**

**□ Location** 

Location — where the device is at any given time — can be turned on and off. If on, **Mode** sets accuracy, **App-level permissions** sets which apps can use location information, and **Scanning** adds Wi-Fi and Bluetooth scanning. Additional settings include **Emergency Location Service** (on or off), **Google Location History** (on or off), and **Google Location Sharing**. The screen also shows which apps have recently issued location requests.

#### **□ Show passwords**

Option to display passwords visibly.

#### **□ Device admin apps**

There are several **Device Administrator** apps that can be either turned on or off. Users can also opt to allow installation of apps from unknown sources.

#### **□ Encryption & credentials**

Android 8 encrypts by default. "Credentials" are used for secure transactions. The **Credential storage** section displays a list of credentials, allows installation of credentials form SD cards, as well as removal of credentials.

#### **□ Trust agents**

Android is using **Trust agents**. An example is "Smart Lock."

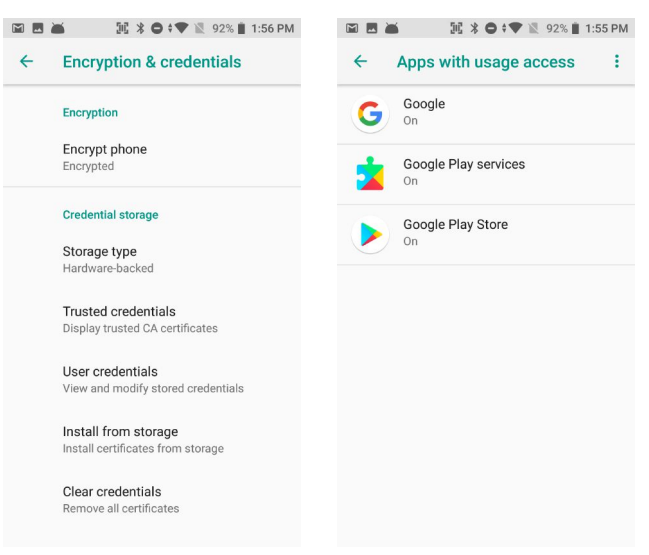

- $\Box$  **Screen pinning** allows locking the device to a particular screen.
- **Apps with usage access** lists local apps that monitor usage. Usage can be turned on or off.

## *XT200 Setup* **XT200** User Manual

#### *Device Settings*

The XT200 can be configured according to your personal needs and preferences. This makes the device easy to use and helps to enhance efficiency and productivity. Some of the settings are explained in more detail in other parts of this manual.

#### **Network & Internet**

**Wi-Fi** can be turned on or off and can also be set to connect to a specific network network.

The **Mobile Network** screen allows configuration of SIM cards in slot 1 and slot 2. Roaming can be turned on and off, and the screen shows data usage by SIM card.

**Data usage** shows how much Wi-Fi data has been used for a certain period, and determines how metered Wi-Fi connections are treated.

The **Tethering** screen determines how the XT200 can provide internet to other devices via Wi-Fi hotspot or USB connection.

The **SIM cards** determines how dual SIM cards are to be used.

**VPN** is for setting up a Virtual Private Network (name, type, encryption, options).

**Dual SIM Setting** turns different numbers from dual SIMs on and off.

**Call settings** turns auto-answer on or off when you use a headset.

**Ethernet** is used when an XT200 is connected to a wired LAN.

**Airplane mode** turns wireless radios on or off. Airplane mode can also be added to the power menu that appears when you press and hold the power button.

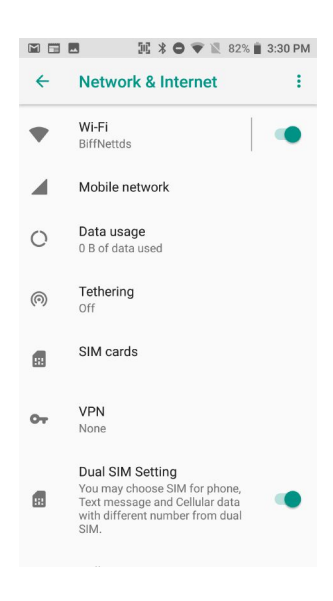

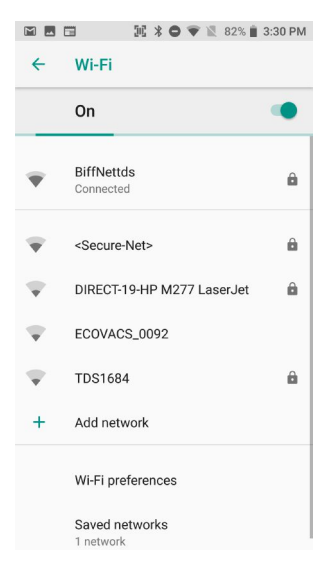

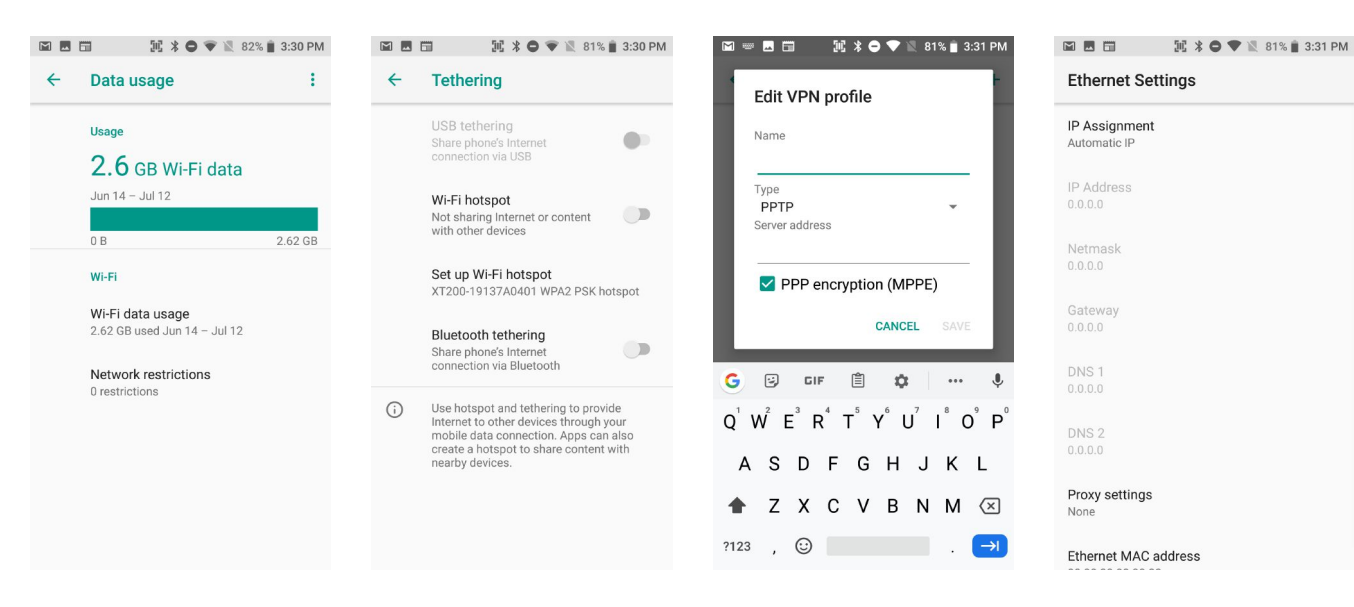

#### **Connected devices**

This is where the XT200's ability to connect to other devices is enabled, configured or disabled. This includes **Bluetooth** (see Chapter 5), **Cast** (enabling a wireless display), **NFC** (data exchange when the XT200 touches another device), **Android Beam** (transmitting via NFC), **Printing**, **USB** (setting how to use USB) and **Chromebook** connectivity.

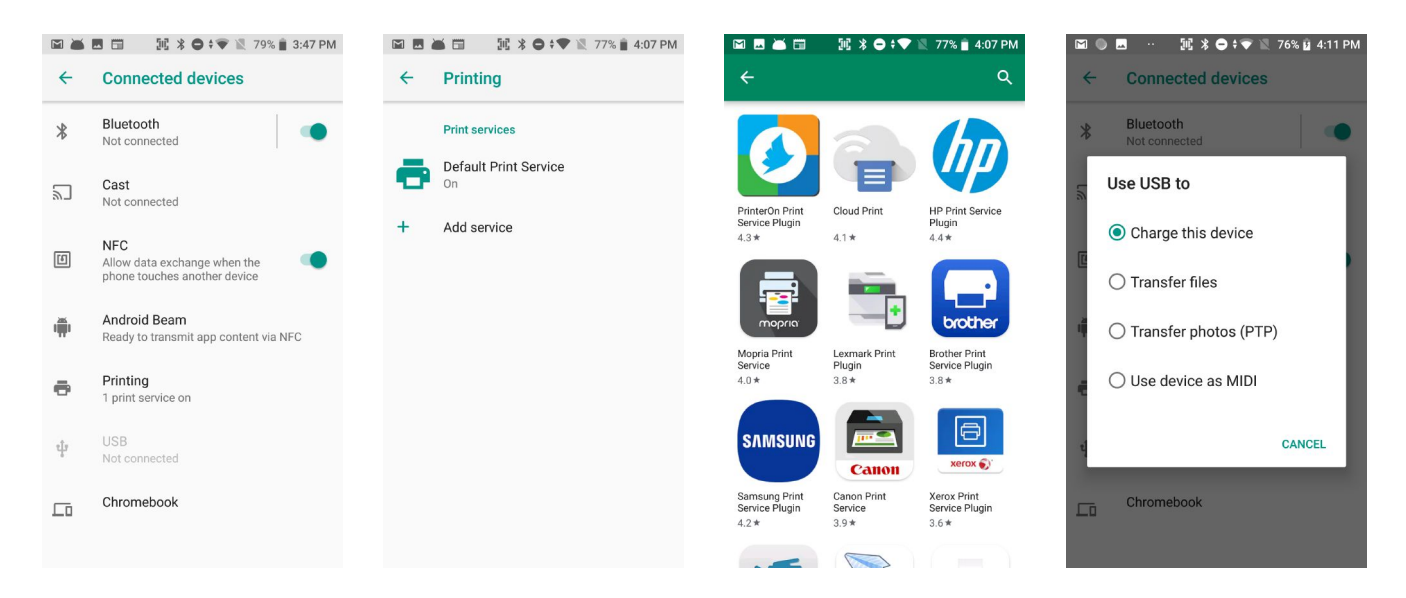

#### **Apps & notifications**

This screen shows a list of **Recently opened apps**, and when they were last opened. By default, notifications are on for all apps. The **Notifications** screen allows the user to customize the type of notification each individual app should perform, or whether an app is allowed to issue notifications at all. The screen also sets what kind of information should be shown on the lock screen (all, hide sensitive information, none). The screen also allows selection of a Default notification sound.

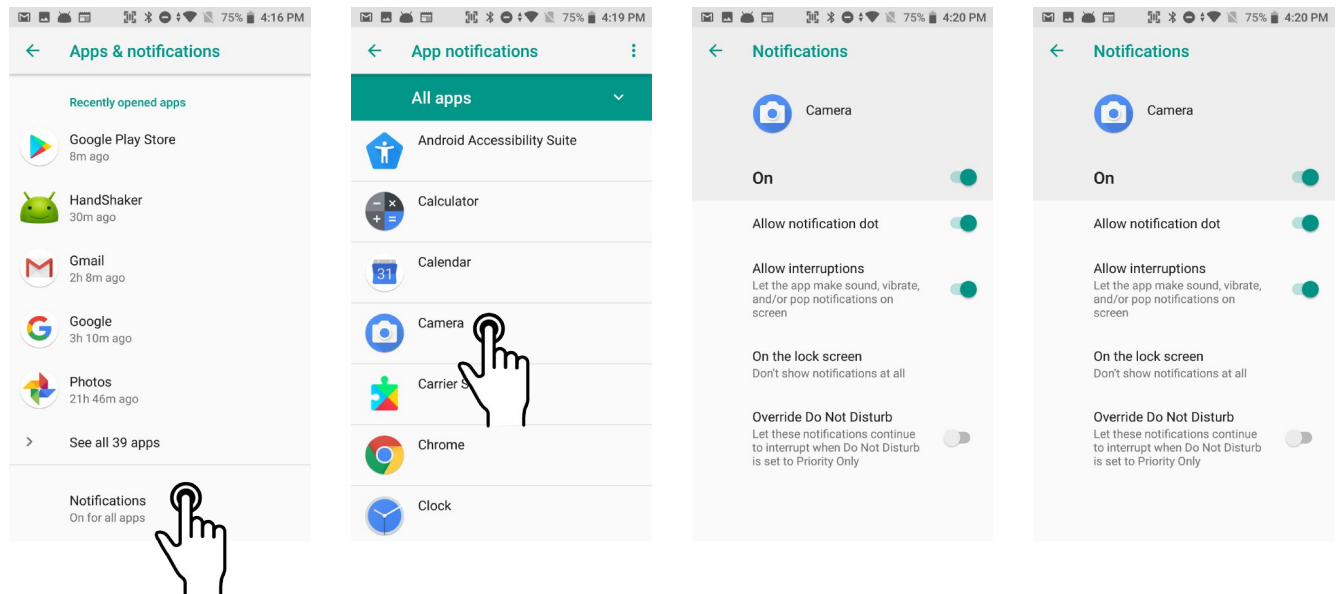

**国西基田 国米●÷▼图75%自4:16 PM Apps & notifications** 

Recently opened apps Google Play Store 8m ago HandShake 30m ago Gmail M

2h 8m ago Google G

3h 10m ago Photos 21h 46m ago See all 39 apps

Notifications on for all apps

App info

All apps

15.93 ME Calculator 5.10 MB Calendar

Camera To I 7.61 MB Carrier Services

> Chrome 232 MB Clock

 $\leftarrow$ 

图 ■ 画 画 画 \* ● : ▼ N 72% ■

Android Accessibility Suite

 $4.36$  PM

÷

 $\leftarrow$ 

## *Device Settings (continued)*

#### **Apps**

Touch **Apps & notifications** from the **Settings** screen to view, and evaluate how applications installed on the device utilize memory, storage, data, power resources, and more. Tap **See all xx apps** to get an alphabetical listing of all installed apps.

Tap on an individual app to bring up its **App info** screen. This is where apps can be disabled, force stopped, and where, via tapping on the options icon in the upper righthand corner, app updates can be uninstalled.

The App info screen contains detailed statistics on an app including the amount of storage or cache utilized, default launch settings, and access permissions granted to the app. There are also statistics useful when troubleshooting slow performance, low memory issues, or an unresponsive application. Depending on the app, the App info screen provides access to perform the following actions:

- $\Box$  Disable the app
- $\Box$  Force-stop the app
- App notifications
- App permissions
- Storage (including managing/clearing space)
- Battery usage and management
- $\Box$  Memory usage
- $\Box$  Opening the app by default
- $\Box$  App-specific settings
- $\Box$  App detals

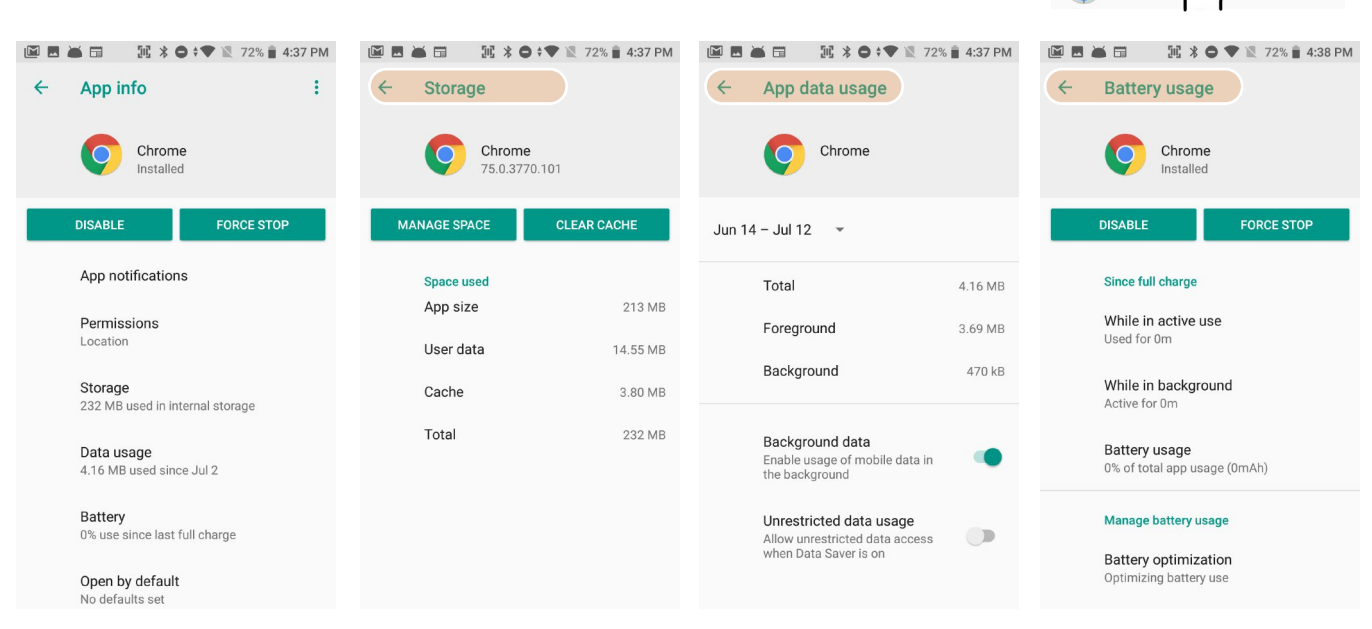

#### **Battery**

Touch **Battery** from the **Settings** screen to view battery statistics and also optimize power usage. **Battery optimization** is available for many apps, allowing configuration for maximum or optimized app performance. The battery warning level can be set, adaptive brightness and battery saver mode can be set on or off, the display can be set to light up when a new notification comes in.

Both device usage and app usage since the last full charge can be displayed. Tap on apps to view detailed activity and battery usage.

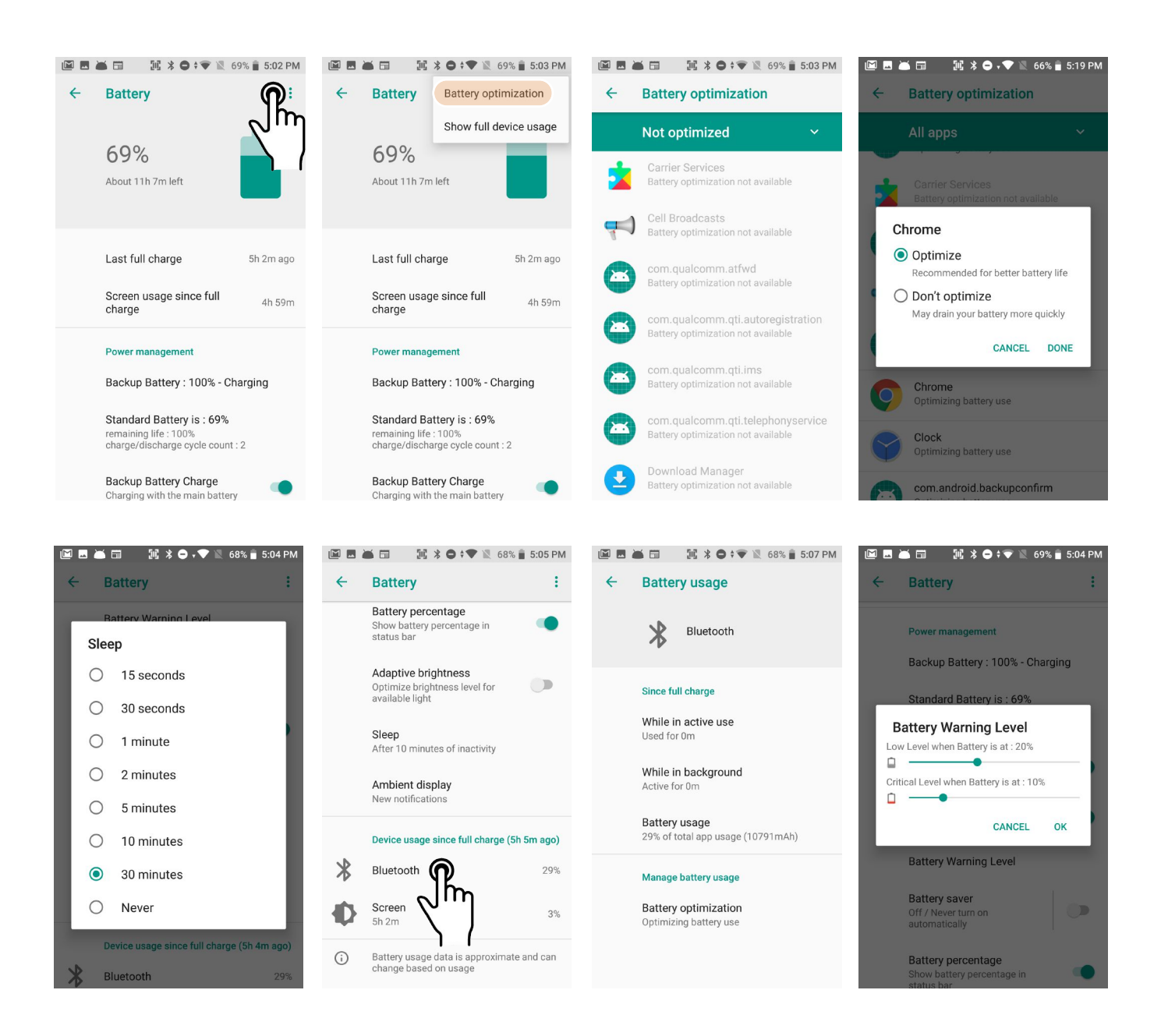

#### **Display**

The **Brightness level** can be adjusted manually or the XT200 can use its **Adaptive brightness** to automatically adjust brightness.

**Wallpaper** allows the user to select a screen background.

The **Sleep** screen allows screen timeout and screen suspension be set between 15 seconds and never.

The **Wakeup Source** screen sets what can and cannot wake the device (like buttons, cables, headsets, scan triggers, etc.).

**Auto-rotate** can be set on and off.

**Font size** can be set to **Small**, **Default**, **Large**, and **Huge**. Sample text shows what it looks like.

**Display size** can be set to **Small**, **Default**, and **Large**. Sample layout shows what it looks like.

**Screen saver** selects from clock, colors, photos, photo frame or photo table. Depending on the selection, there are additional options.

**Ambient display** wakes the screen upon device pickup or notification.

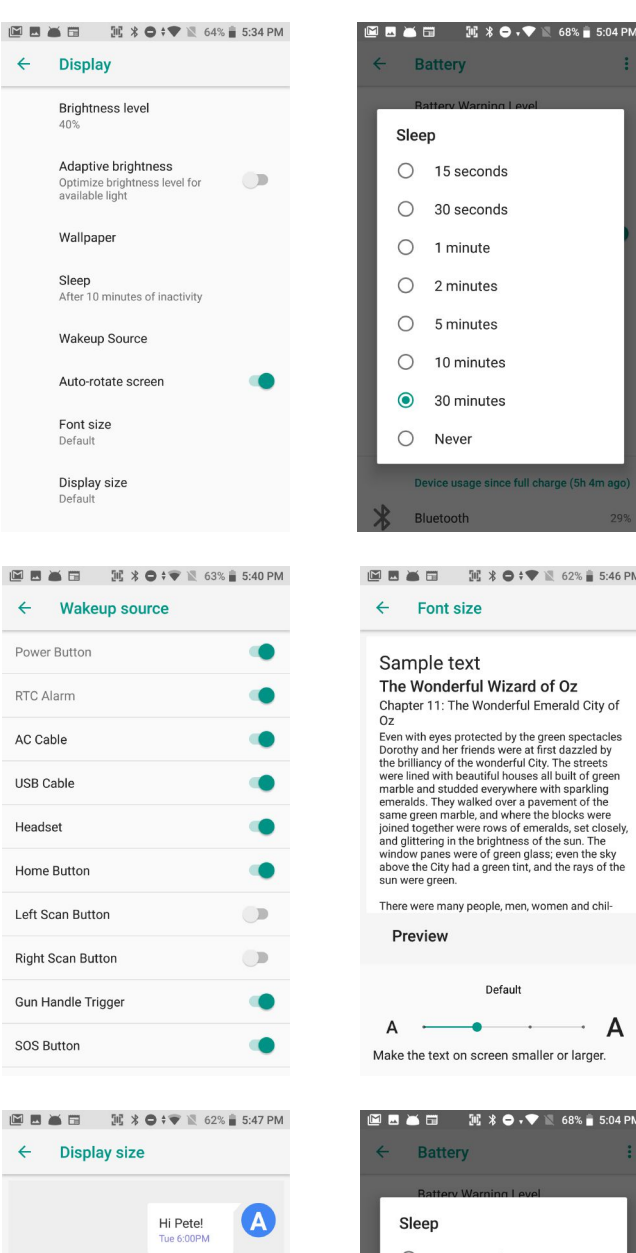

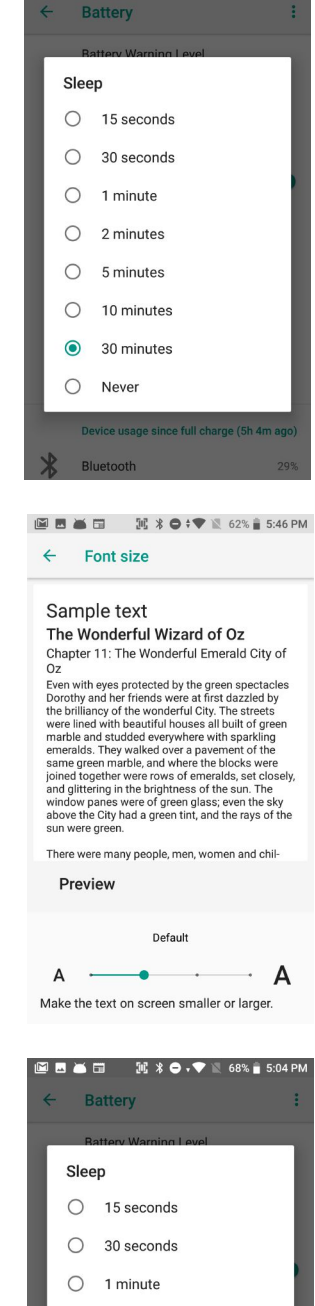

 $\leftarrow$  Display size  $\Delta$ Hi Petel Hey, want to grab coffe  $\overline{\mathbf{A}}$ Sounds great, I know of a good place not too far from here. Preview  $...$ Default Make the items on your screen smaller or larger. Some apps on your screen may change position.

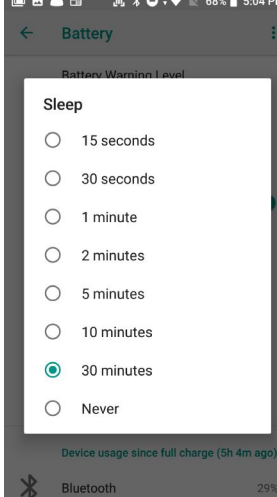

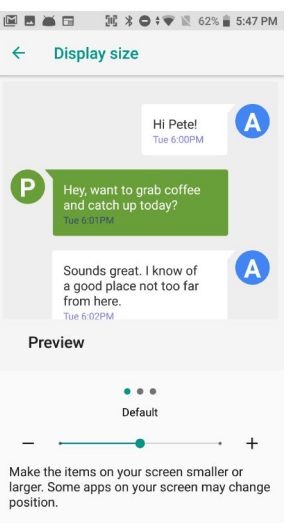

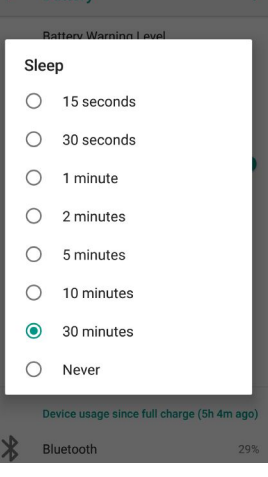

#### **Sound**

Allows setting of **media, alarm, and ring volume.** Calls and taps can be set to vibrate or not. You can set **Do not disturb** preferences, both **Priority only allows** and **Automatic rules**. This includes getting reminders, calls, messages, and restrictions on which calls and messages should interrupt, and what days and times they may and may not interrupt.

You can set **phone ringtones**, **default notification sounds** and the **default alarm sound**. And also **dial pad tone**s, and **screen locking sounds** and **touch sounds**.

The Sound screen is also from where you allow and configure **Emergency alerts** and preferences. These include AMBER and threat alerts. You can call up an **Emergency alert history** and there are alert-related **Developer options**.

#### **Storage**

Touch **Storage** from the **Settings** screen to view use and space statistics for the internal storage on the XT200. Drill down to view storage used by app, clear data, or manage space.

#### **Google**

Make sure to carefully examine all Google account settings at **Settings** > **Google**. Most of these settings are on the Google servers, and tapping on items to change them or view more information will generally get you to your online Google account.

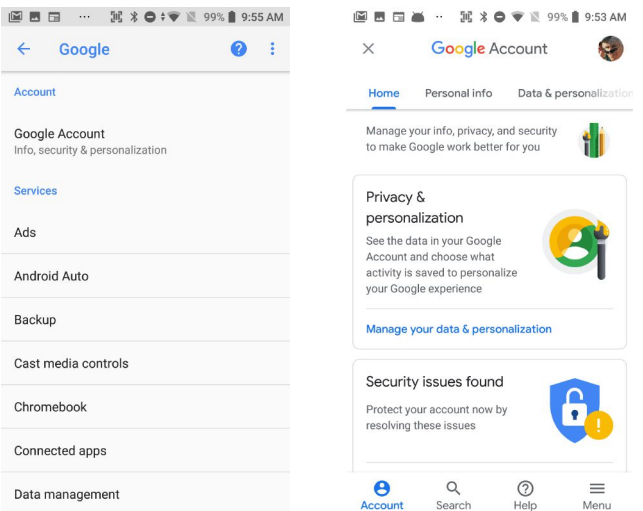

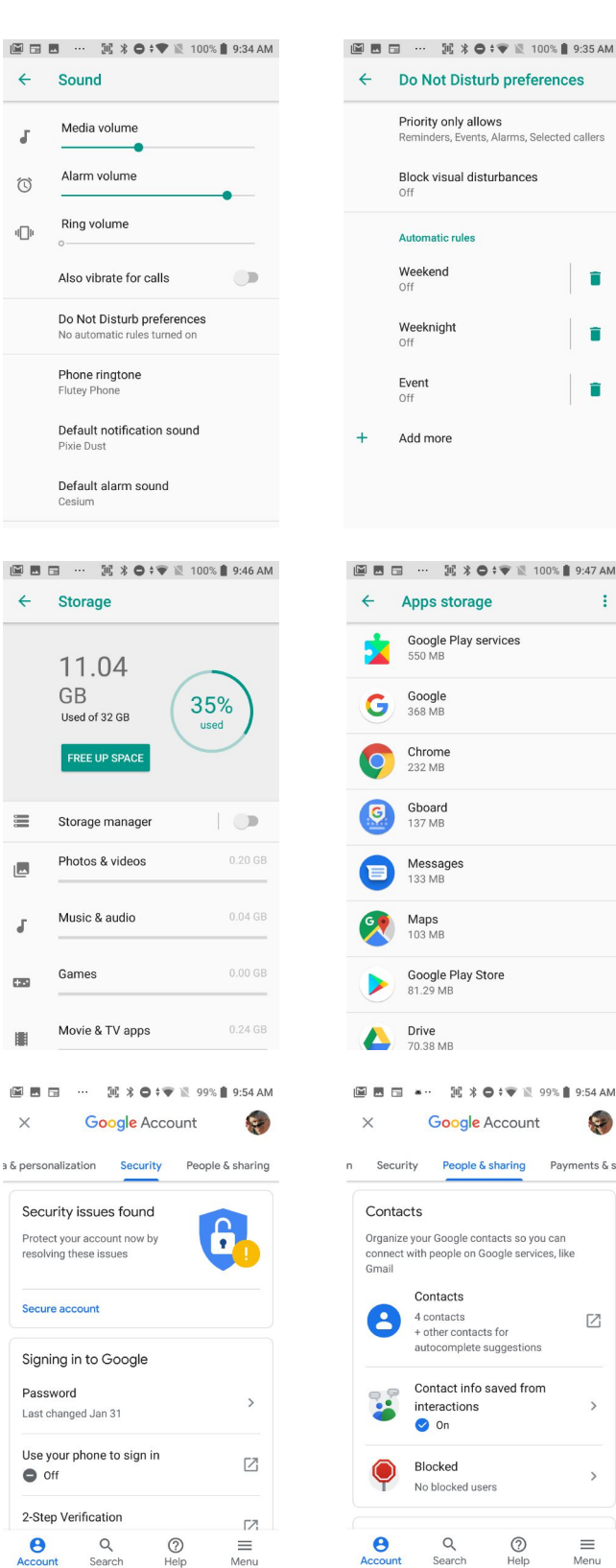

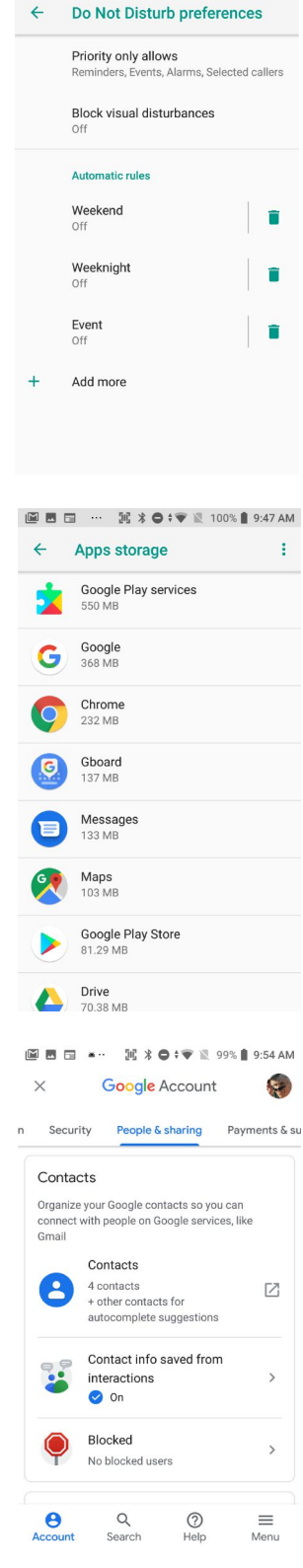

#### **Users & accounts**

**Settings** > **Users & accounts** is where email accounts are set up. To add an account, tap **Add account**, then tap the type of account to add. Follow the on-screen instructions to enter the required information for the account type selected.

Depending on the type of account, you may need to provide a user name and password, select security settings, and configure data sync preferences during the setup.

The account appears on the **Accounts list** when setup is complete. Depending on the settings you selected during the account configuration, your XT200 may automatically start to sync account data (e.g., email, contacts, music and calendar, etc.).

To remove an account, go to **Settings** > **Users & accounts.** Tap the account you wish to delete. Press the Menu button at the right top of the screen and then select Remove account. Tap Remove account to confirm deletion.

#### **Accessibility**

To configure features that make using the XT200 easier for people with certain physical disabilities, go to **Settings** > **Accessibility**. Services, system settings and display settings include:

- **Select to Speak**: When on, you can tap single or multiple (drag to select) items to hear them read aloud.
- $\Box$  **TalkBack**: When on, provides spoken feedback such as describing what's been touched, selected or activated.
- $\Box$  **TalkBack**: When on, speaks items on the screen.
- **Text-to-Speech output**: When checked, turns on text-to-speech and allows configuration of a large variety of TTS options.
- **Display options**: Adjust font and display size, toggle magnificatio and a large mouse pointer.
- $\Box$  **Magnification gestures**: When on, triple tapping the screen zooms in and out. Allows panning while zoomed, as well as triple tap and hold to zoom into details.
- **Switch Access**: Enables switches to select items, scroll, enter text, etc. Interaction controls also set touch sensitivity, touch & hold delay, etc.
- **Power button ends call**: When checked, makes it easier to hang up on a call by simply using the power button.
- $\Box$  **Auto-rotate screen**: When checked, makes it easier to hang up on a call by simply using the power button.
- **Captions**: When on, displays captions in various languages, sizes and formats in apps that support it.
- $\Box$  **High contrast text**: When checked, tries to use higher contrast text styles.
- **Color inversion**: Switches from dark on light background to light on black background.
- $\Box$  **Mono audio**: Combines audio channels.

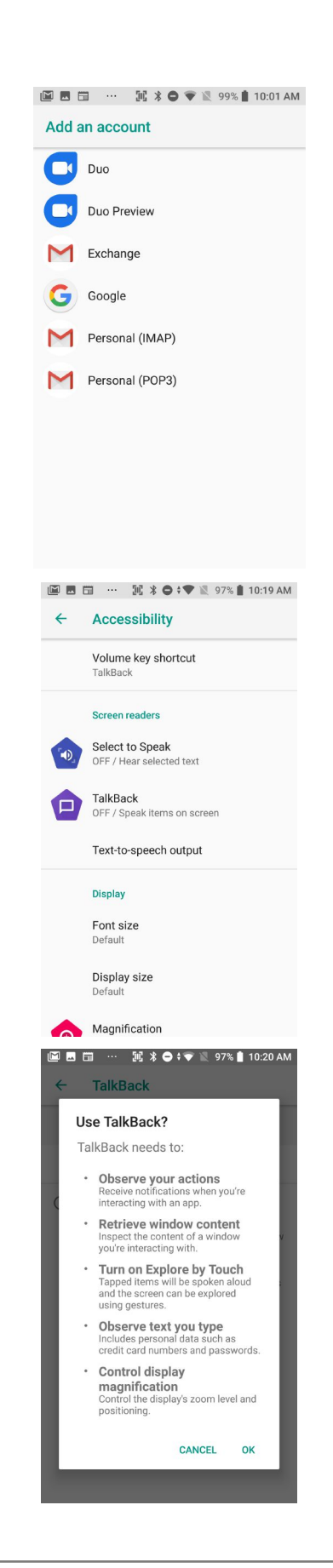

#### **System: Languages & input**

To configure and customize language and input settings of your XT200, go to **Settings** > **Languages & input**:

- **Language**: Select from a long list of available languages.
- **Keyboard & Inputs**: By default, the enhanced virtual keyboard appears when you open an application or select a field that requires text or numerical input. The content of the keyboard may vary depending on the selected default, the application in use, and the input field requirements.

To modify keyboard operation, go to **Settings** > **System** > **Languages & input** and tap on **Virtual keyboard**. Here you can also configure and customize your keyboard. If a **Physical keyboard** is connected, you can opt to turn off the virtual keyboard and there is a **Keyboard shortcuts helper**.

- **Input assistance**: Turn the **Spell Checker** on and off, select which one you wish to use, and allow or deny looking up of names in your contact list. You can turn, per account, personal Autofill (passwords, addresses, credit cards, etc.) on and off. You can add, edit, or delete words from an optional **Personal dictionary**.
- **Pointer speed**: Adjusts the speed of the touch screen response to your finger swipe.
- **Text-to-speech output**: Here you can configure Text-to-Speech, including engine, language, speech rate, speech pitch, speech volume, intonation ("expressive," "somewhat expressive," "flat"), how numbers in dates are spoken, etc.

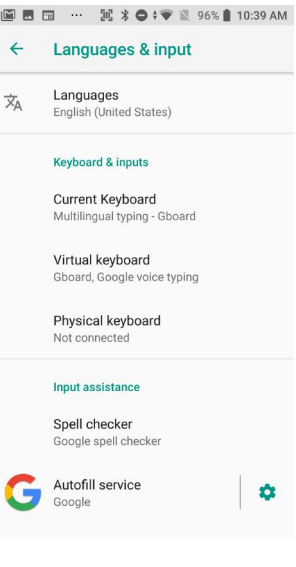

**■■■■ → 軍米●◆●■95%■10:51 AM** 

 $\vdots$ 

Ê

 $\leftarrow$ 

Settings

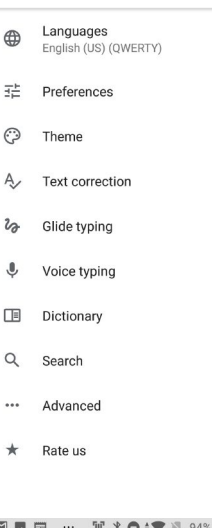

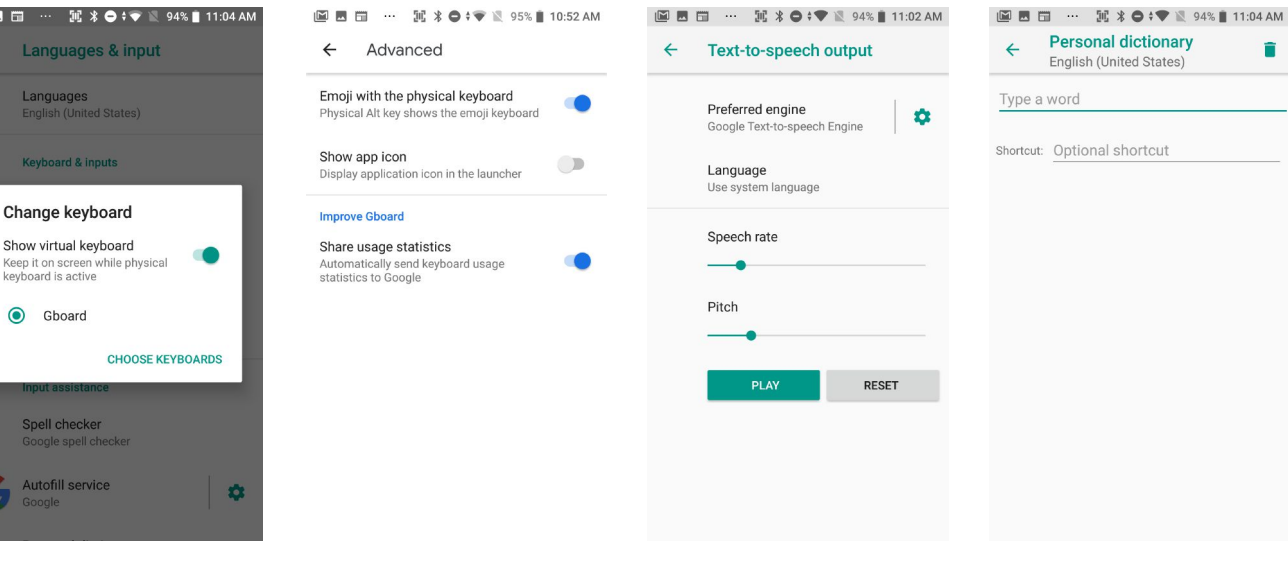

**MMM** 

n<mark>guages</mark><br>Ilish (United States)

**Keyboard & inputs** 

Change keyboard

Show virtual keyboard

cboard

Spell checker

Autofill service

#### **System: Date & time**

To set date and time, go to **Settings** > **System** and tap **Date & time**.

Here you can configure the date, time, time zone, time format, and date format.

You can set the device to synchronize the date and time using a network connection by checking the **Automatic date & time** box or you can manually enter the values by touching **Set date**, **Set time**, or **Select time zone** (note that if the Automatic option is checked, the Set date, Set time, and Select Time zone time menu options are grayed out).

To modify how the time is displayed on the screen, check the **Use 24 hour format** box to switch from a 12-hour cycle to a 24-hour cycle. In a 24-hour time cycle, 1:00 pm displays as 13:00 pm. You may also opt to use an NTP (Network Time Protocol) server.

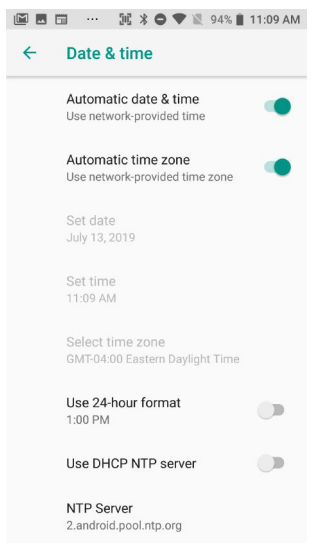

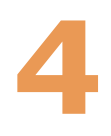

# **Wireless Network Configuration**

## *Introduction*

Wireless local area networks (WLANs) allow XT200 rugged touch computers to send and receive information wirelessly within the range of the wireless network they are connected to at a given time. Wireless network connectivity may or may not include access to the Internet, depending on the network's mission and configuration.

A given physical area may have multiple wireless local area networks (WLANs), sometimes referred to as Wi-Fi hot spots, which the XT200 can see as it scans for available networks.

Typically, wireless local area networks are configured with a security scheme. Wireless devices connected to a wireless network must:

- A. Be configured for compatibility with the host wireless network's security requirements. These security requirements are necessary to prevent unauthorized access to the wireless network, and also to prevent damage to computers using the wireless network.
- B. Be granted access to the host wireless network through the use of a security code (password) established by the host wireless network's administrator to protect the network from unauthorized use. Public wireless networks may require both a login and a password for a connection.

#### **Connecting the XT200 to a Wireless Local Area Network (WLAN)**

To initially connect the XT200 to a wireless local area network, go to **Settings** > **Network & Internet** > **W-Fi**. Turn **Wi-Fi** on. The XT200 will begin searching for available Wi-Fi networks. After a few seconds it will list what it has found, including the approximate signal strength and whether or not a network is secured by a password or not. Tap on your preferred network. Enter the password. The connection will be established. Upon successful completion, the network link will show up as **Connected**.

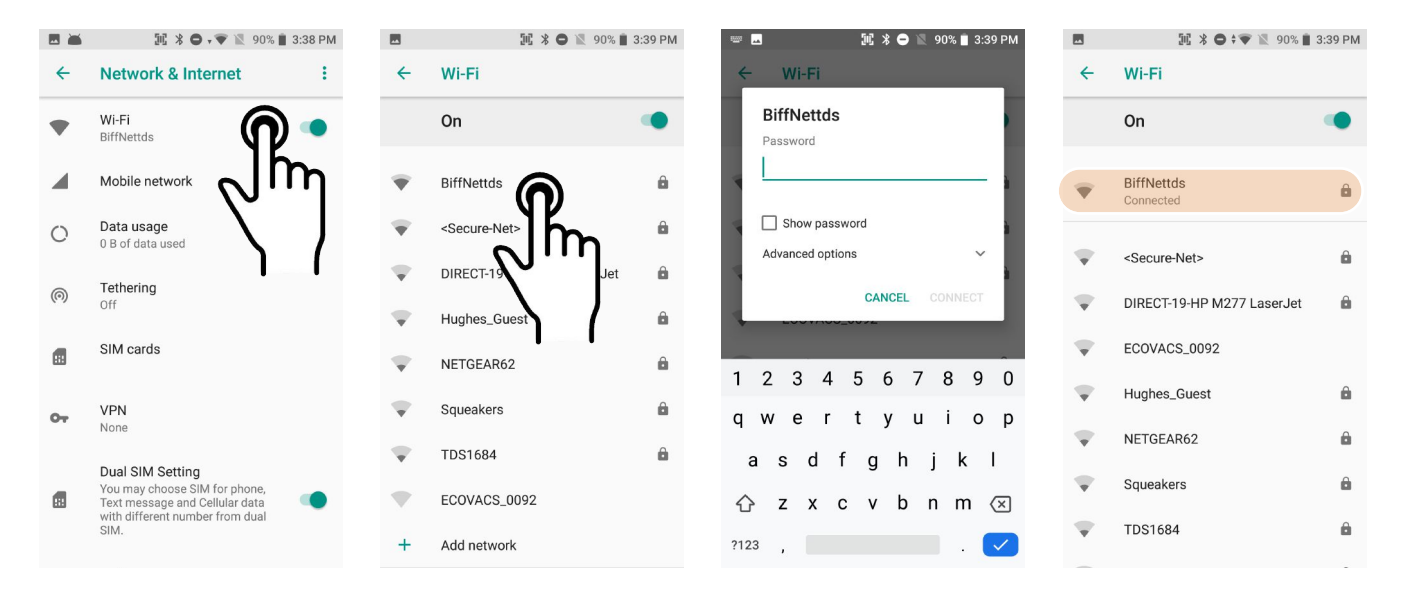

If you tap on the network you are connected to, a window pops up that shows information about the connection, including signal strength, link speed, frequency, and the type of security. Here you can also opt to **forget** this network, so that next time you come within range of it, the XT200 will not automatically connect.

In **Settings** > **Network & Internet**, you may also tap the options button on the upper righthand corner. This launches a pop-up from where you can **Reset Wi-Fi, mobile & Bluetooth**.

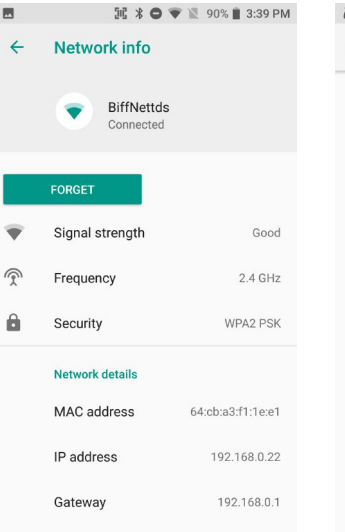

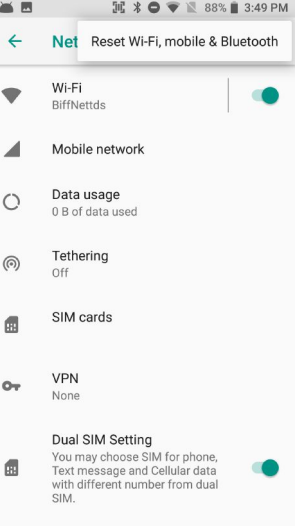
### **Wi-Fi preferences**

In **Settings** > **Network & Internet** > **Wi-Fi** > **Wi-Fi Preferences** > **Advanced** you may also tap the options button on the upper righthand corner.

- Open network notification: If set on, device notifies whenever high-quality public networks are available.
- **Install certificates**: Certificates use a cryptographic key to allow certain secure web connections. Certificates are managed at **Settings** > **Security & location** > **Encruption & credentials** > **Credential storage**.
- **Network rating provider**: Sets either Google or a 3rd party as the source of what constitutes a high quality public network.
- **Wi-Fi Direct**: Used for a peer-to-peer Wi-Fi connections that do not need a Wi-Fi wireless access point.
- **WPS Push Button**: Many routers have a WPS (Wi-Fi Protected Setup) button for easy device connection to a network.
- **WPS Pin Entry**: Some routers may offer WPS (Wi-Fi Protected Setup), but still require entry of a special PIN on the device.
- **WLAN Detail settings**: These are some detailed options, such as enabling Wi-Fi power saver mode, letting WLAN handle 802.11d geographical regulations, setting the roaming trigger level (signal at which the device starts looking for another access point, determining which channels should be used, enabling auto join mode, setting the reconnection scan interval, and setting internet access checking).

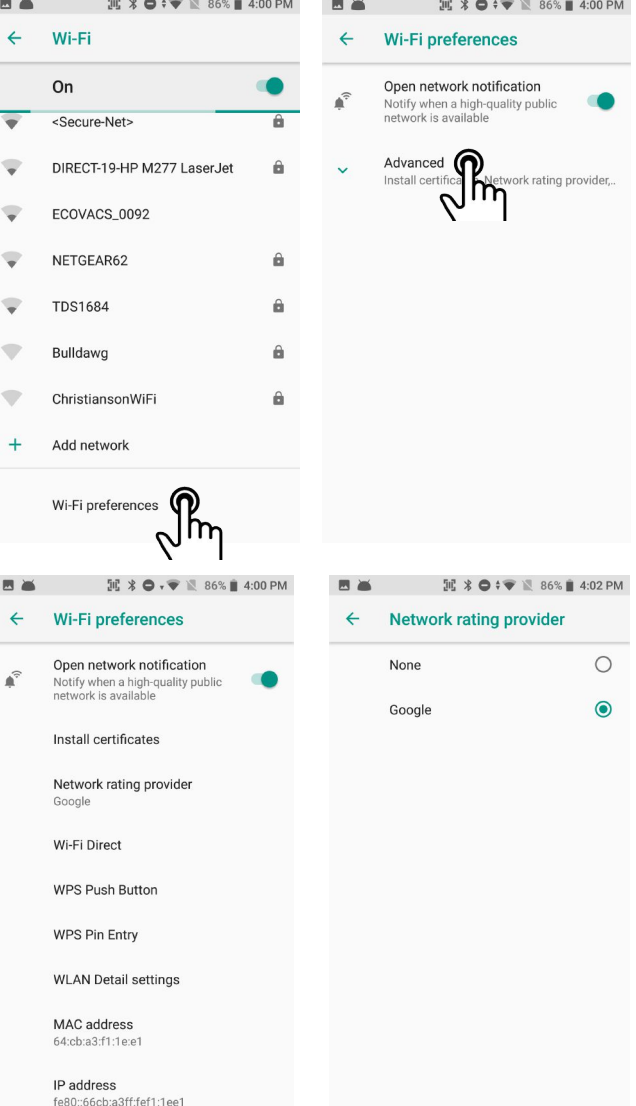

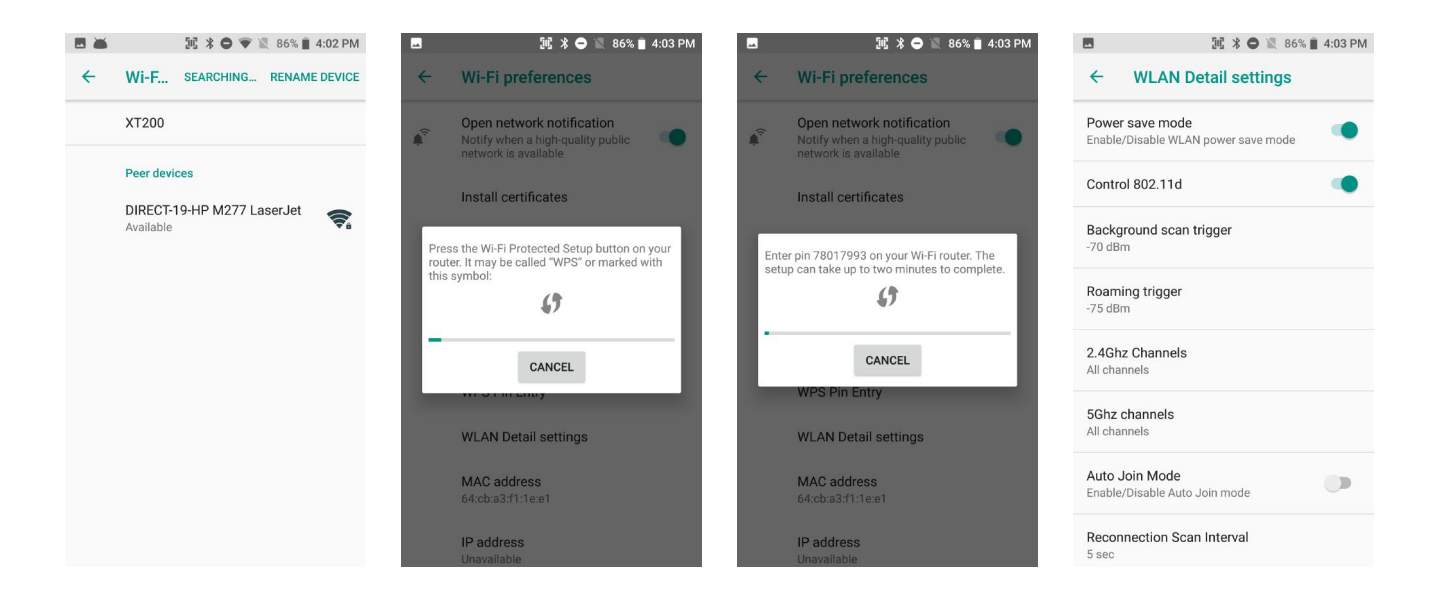

# **5**

# **Bluetooth**

## *Introduction*

Bluetooth is a popular PAN (Personal Area Network) technology used for short-range wireless communication. Devices with Class 2 Bluetooth capabilities, such as the Janam XT200, can send and/or receive information over distances of approximately 10 meters (30 feet).

Unlike older infrared technology, Bluetooth does not rely upon uninterrupted line-of-sight between devices that need to exchange information. As a result, you can send information to or receive information from another Bluetooth-capable device even if the two devices are located in different rooms, as long as they are within range.

## **Bluetooth can be used to:**

- ― Enjoy the convenience of a wireless headset.
- ― Send or receive information such as files, appointments, tasks and contact cards between Bluetooth-capable devices.
- ― Print from the XT200 to Bluetooth-enabled printers.
- ― Use a Bluetooth service. Once you connect to another device or computer using Bluetooth, you can locate and use any of the services available on that device.

There are several ways to set up your computer for wireless access and the following section details the general instructions needed to set up Bluetooth on your Janam XT200 rugged touch computer. Please note that complex or custom installations may require additional expertise from Janam's technical support team and/or the manufacturer of the device to be paired.

## **Bluetooth Partnerships:**

A Bluetooth partnership (often referred to as a pairing) is, as it relates to this chapter, a relationship created between the XT200 and another Bluetooth-capable device to securely exchange information or provide a Bluetooth function. Creating a partnership involves (A) one Bluetooth device being instructed to discover other Bluetooth devices that have been authorized to be visible and within its range, and (B) entering the same Bluetooth Passcode on both devices. Once a partnership is created, the then partnered (or paired) devices need only have Bluetooth turned on and be within range to function. Already partnered Bluetooth devices do not need to be made visible.

Once partnered, the devices can exchange information without re-entering the Passcode.

医高

 $\overline{L_0D}$ 

 $\mathbf{ii}$ 

۵

O

 $\equiv$ 

 $\Delta$ 

Q Search settings

Network & Internet

Connected devices

Apps & notifications

94% - 1d 14h 42m left

Wallpaper, sleep, font size

33% used - 21.29 GB free

Security & location

Volume, vibration, Do Not Disturb

Battery

Display

Sound 4i)

Storage

missions default anns

**Rluetooth Cast NEC** 

Wi-Fi, mobile, data usage, hotspot

## **Bluetooth Concepts**

Bluetooth does not have to be on in order for the XT200 to function. In fact, since the Bluetooth radio consumes power, it should be turned off when it is not needed. You can see that Bluetooth is active when the small **Bluetooth icon** is visible in the **status bar** on top of the **home screen**. Swiping down from the top of the XT200 screen reveals an extended view where Bluetooth can be turned on or off. In the example shown below, the Bluetooth tile is lit up, which means Bluetooth is on.

No SIM card - Emergency calls only 94% 2:41 PM

 $\ast$ 

 $\mathbf{r}$ 

**Battery saver** 

 $\frac{1}{2}$ 

 $\mathbb{N}$ 

Mobile data

 $\mathcal{O}$ 

Auto-rotate

 $\mathbf{\hat{a}}$ 

⊙

 $\bullet$ 

BiffNettds

 $\frac{\lambda}{\lambda}$ 

Airplane mode

Thu, Jul 11

HandShake

Tap for Details

Successfully connected via WLAN

Google · 79° in Farragut · 1m ·

 $\equiv$ 

Note that in Bluetooth terminology, there is a difference between "**paired**" and "**connected**." Paired means that a Bluetooth relationship has been established between two devices, and they know each other. Connected means the devices have an active connection.

Depending on the type of device, a connection may be established automatically once already paired devices are within range (like a Bluetooth keyboard for a desktop computer). For other paired devices it may make more sense to manually connect them as needed (like for file transfer between devices).

Bluetooth connections can have different

capabilities, such as sending or receiving files, providing certain information, providing certain types of security, or connecting to certain sensors. Services can work one way or both ways.

## **Turning Bluetooth On and Discoverable**

In order for the XT200 to establish a Bluetooth connection, it needs to be **discoverable**, i.e. Bluetooth

must be on and other Bluetooth devices must be able to "discover" it as a connection candidate. To make the XT200 discoverable, go to **Settings** > **Connected devices** > **Bluetooth**. Here you can see a list of your paired devices (if any). Tap **Pair new device** to make Bluetooth search for available devices.

Note that it's not always easy to determine the nature of discovered devices. Sometimes they are listed only by their MAC (Media Access Control) hardware address. To keep your own XT200 from showing up with such a code or serial number, tap **Device name** and rename it to something descriptive (like "Janam XT200").

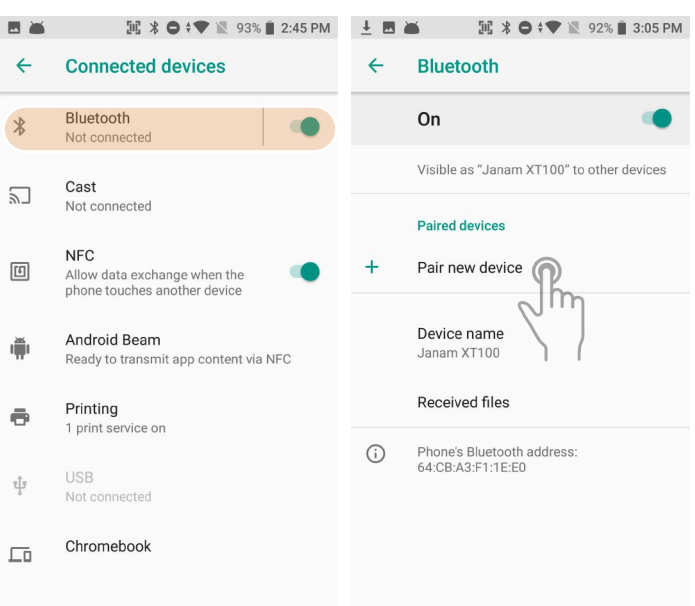

## **Bluetooth Pairing**

Due to the large number of Bluetooth enabled devices there are really no universal pairing procedures. Pairing your smartphone with your car may be very different from pairing your XT200 with a desktop PC or portable printer. And pairing with a device with a display will be different than pairing something that does not have a display, like headphones.

The example to the right shows pairing the XT200 with an Apple MacBook. In this combination, the XT200 then receives a pairing request from the Mac, which you accept. And in this instance, a unique **6-digit Passkey number** is generated so that you know you're pairing with the device you intended to pair.

If the number is the same on both devices, accept the pairing request on both the XT200 and the iMac, and the two devices will be paired.

Paired devices will remain on the XT200's list. There is no need to pair the same devices again. They will stay paired until you tap and hold a paired connection on the XT200 and select **delete** on the resulting popup.

## **Available Bluetooth Services**

As stated above, Bluetooth "services" between two connected devices vary. In this case, the pairing between the XT200 and the MacBook allows the MacBook to send files to the XT200, browse files, and the Mac can use the XT200 to connect to a network.

While the Mac side is capable of browsing files on the connected XT200, Bluetooth on the XT200 does not provide that service in the other direction. It is only used for contact sharing.

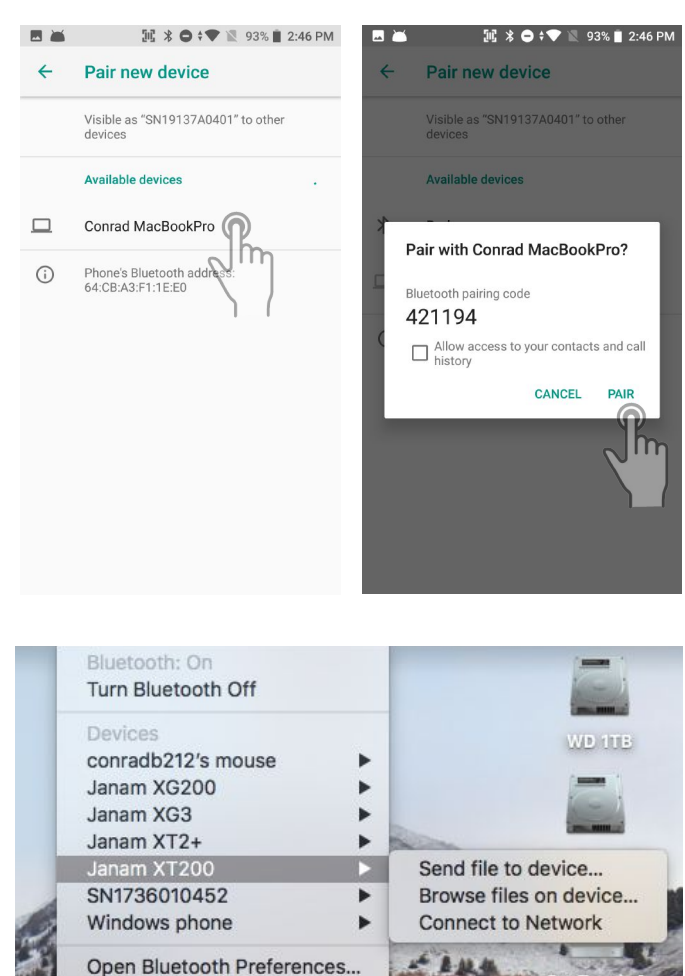

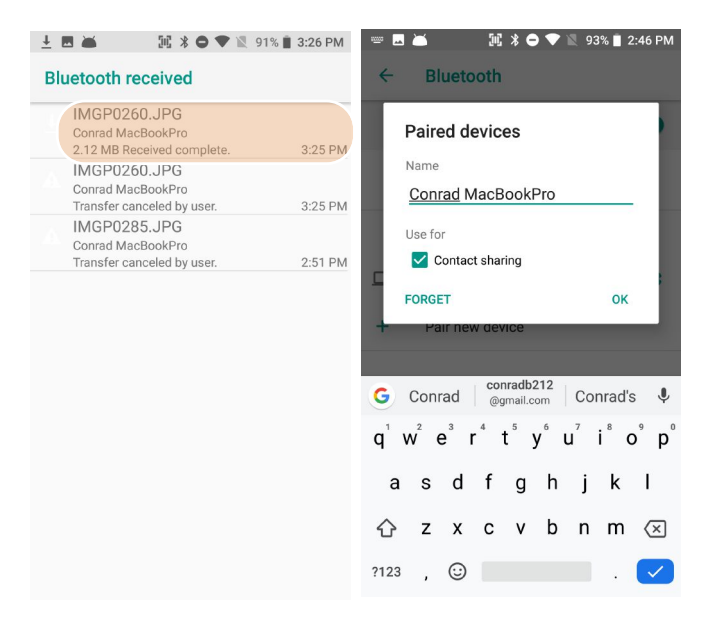

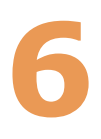

## **Camera**

## *Introduction*

The Janam XT200 rugged touch computer features a 13-megapixel CMOS rear-facing autofocus camera with user-controllable LED flash for capturing crisp still pictures and video clip recording. Both functions are useful for documentation of inventory locations, product damage, procedures and more. In addition, the XT200 incorporates a 5-megapixel front-facing still picture camera primarily intended for video conferencing and video calls.

## **Different ways to activate the camera:**

- ― Tap the **Camera** icon on the XT200 **Apps Screen**
- ― Tap the **Camera** icon on the XT200 **Home Screen** (if you placed a camera shortcut there)
- ― Tap the **All Apps** control on the **Home Screen** and then tap **Camera**
- ― Optional: set programmable hardware button to launch the camera (Use **Tools** > **Program Buttons** to assign launching the camera to one of the hardware buttons)

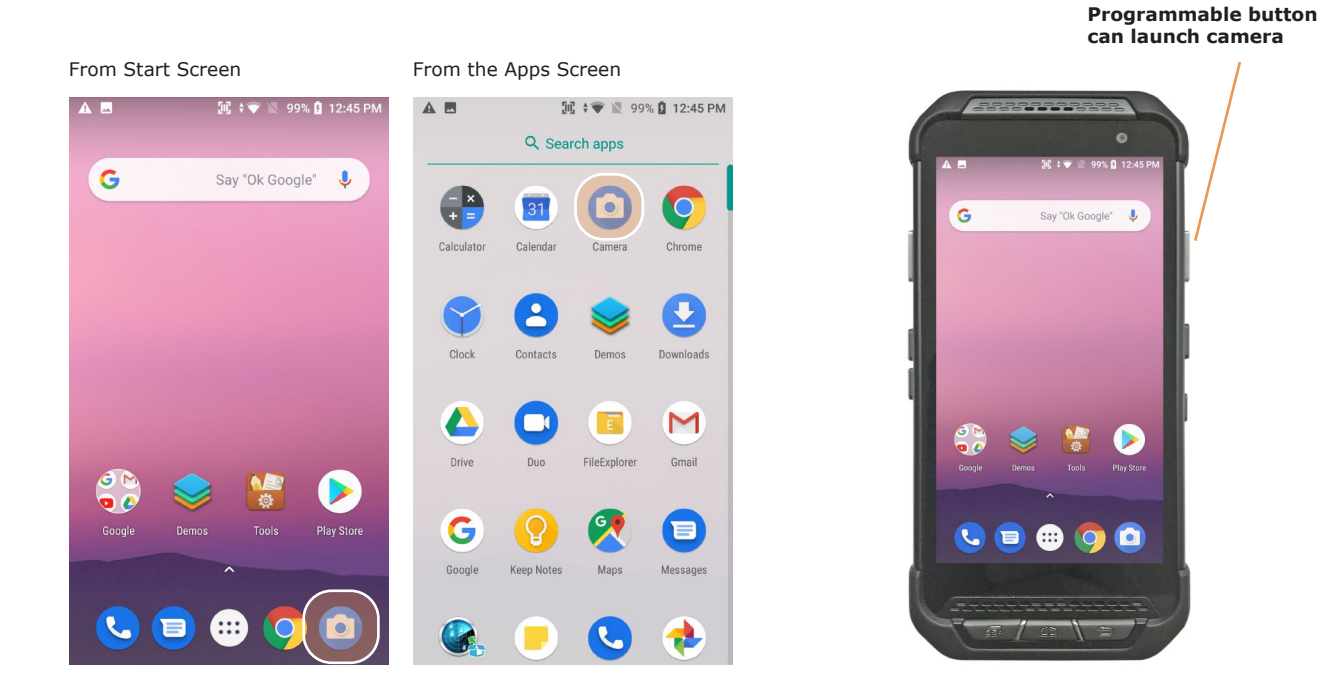

 $\Theta$ 

Front camera location Rear camera location

## *Camera Controls Overview*

All of the XT200 camera controls are located onscreen. The camera can be used both in portrait or in landscape orientation.

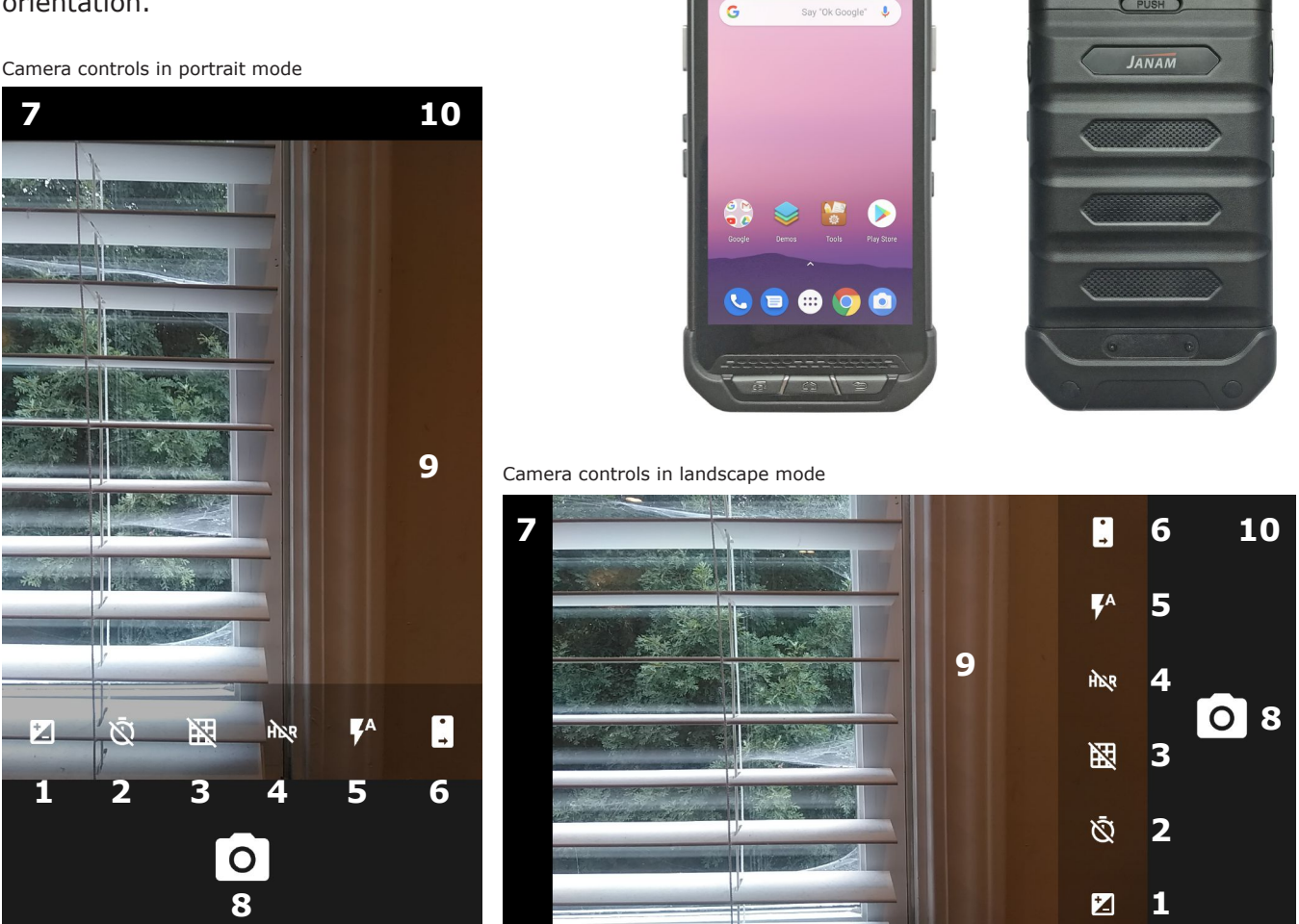

- 1. When set to manual, this allows for **Exposure Compensation** (-2 to +2 in 0.5 increments).
- 2. **Timer** control. Tap to cycle through off/3/10 seconds.
- 3. Toggles between **framing grid overlay** on and off.
- 4. **HDR** (High Dynamic Range). Tap to toggle HDR on/off.
- 5. **Flash** for rear camera. Tap to cycle on/auto/off. In video mode, it turns LED light on/off.
- 6. **Camera selection**. Tap to toggle between front and rear camera.
- 7. Swipe right to bring up **camera** or **video** selection, and **Settings**.
- 8. **Shutter Release**
- 9. Touch wherever you want the camera to focus.
- 10. Swipe left to bring up the **Gallery app** for photo editing.

## *Camera* **XT200** User Manual

**Settings** 

## *Camera Settings*

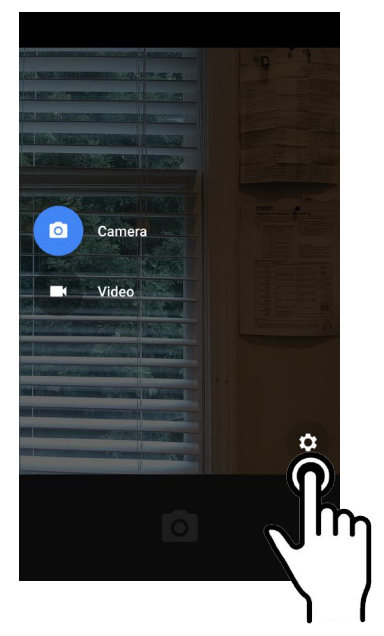

When using the Camera app, swipe right anywhere on the screen to bring up the camera/video selection and the Settings button.

## **Setting camera resolution**

Image and video can be set separately for the front and rear cameras. The higher resolutions use the 4:3 aspect ratio, the lower ones use the 16:9 aspect ratio.

 $\overline{a}$ 

Manual exposure

## **Advanced settings**

**Advanced** settings includes turning on **manual exposure**. This enables setting exposure compensation between

-2.0 and +2.0 in 0.5 increments. Noise reduction can also be turned on or off.

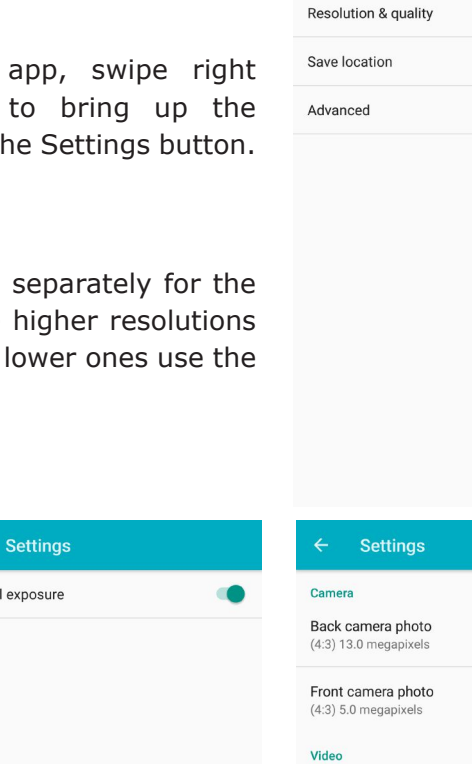

Back camera video HD 1080p

Front camera video HD 1080p

Camera

Back camera photo<br>(4:3) 13.0 megapixels

Front camera video

C HD 1080p

 $O$  HD 720p

SD 480p

 $\circ$ 

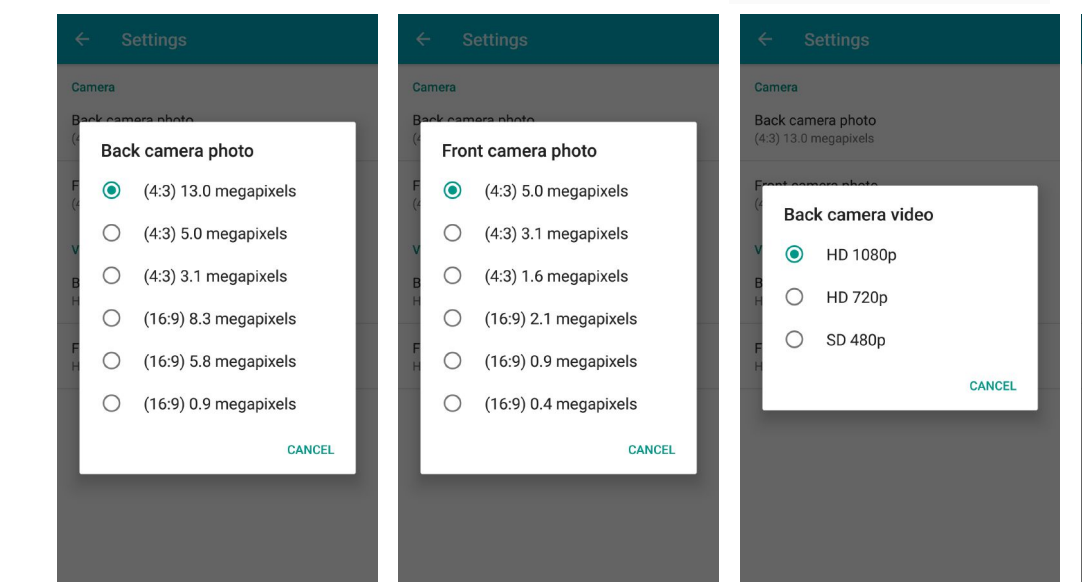

Janam Technologies LLC Version 2, April 2020 **Camera 6—3**

CANCEL

## *Camera Zoom*

Both of the XT200's cameras have digital zoom. To zoom in and out, touch with two fingers, then pinch them together or draw them apart. Alternatively, you can also touch and then drag the zoom slider at the bottom of the display.

Note that there is a difference between digital and optical zoom. Digital zoom enlarges a part of the image, thus losing some sharpness. Optical zoom uses optics, thus retaining sharpness. The XT200 cameras use digital zoom.

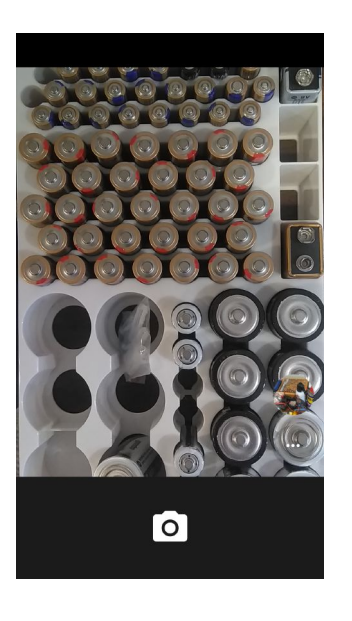

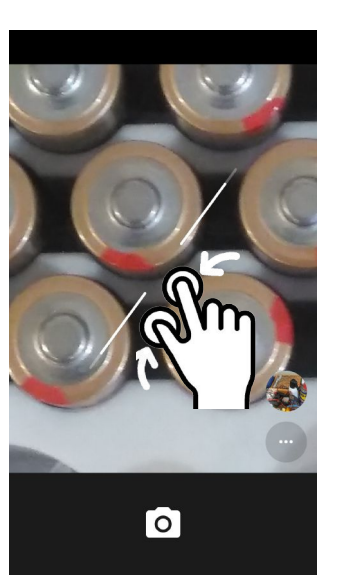

## *Editing Pictures*

Swiping left when in the XT200's standard Android **Camera app** brings up the Android **Gallery app** and displays the last image taken. Tap on **:** and **Details** to get a list of very detailed information about the image. This data alone shows that the XT200 camera can do a lot more than the basic camera app sports.

Tap the **share icon** in the Gallery, and you'll get a list of apps and services to send to or share images. The below example shows how to upload a picture to Google Photos.

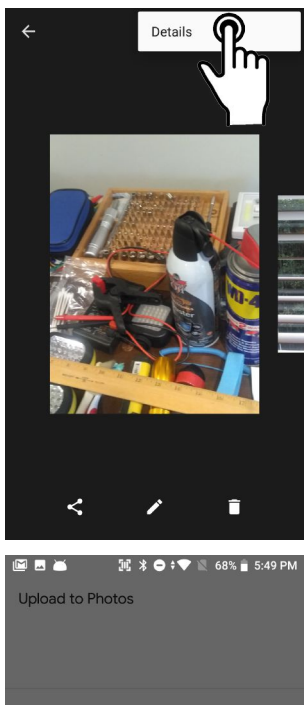

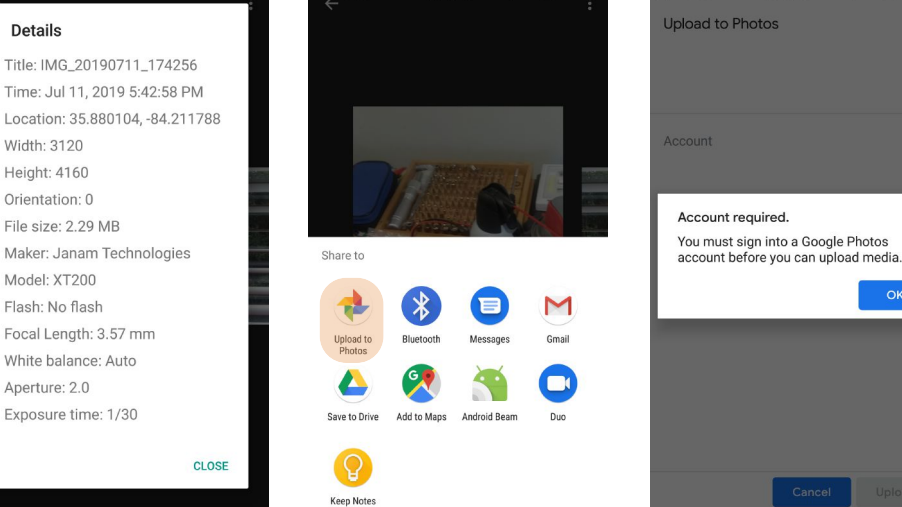

 $\mathbb{R}$   $*$   $\bullet$   $*$  68% = 5:48 PM

## *Editing Pictures with the Google Photos app*

The Google **Photos app** has three function areas:

- $\Box$  Applying presets (such as B/W, vintage, punch, etc.) or a custom preset.
- $\Box$  Adjusting various light, color, and "pop."
- $\Box$  Cropping, rotating, aspect ratios, etc.

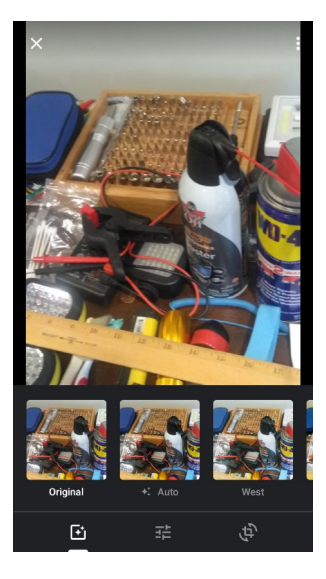

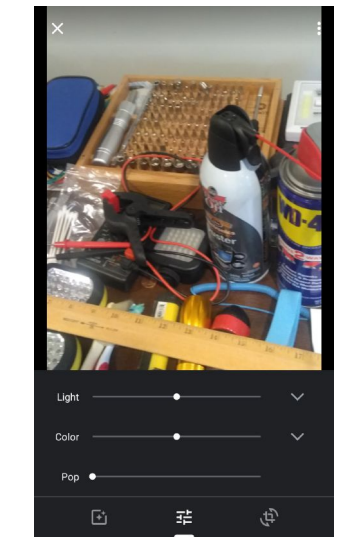

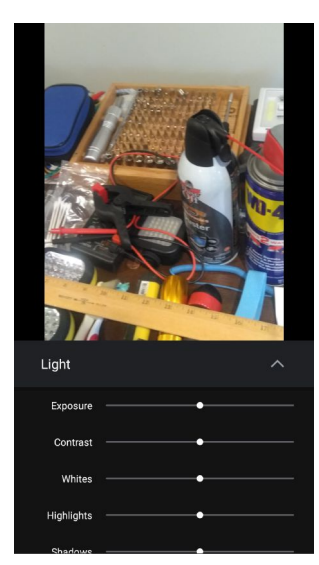

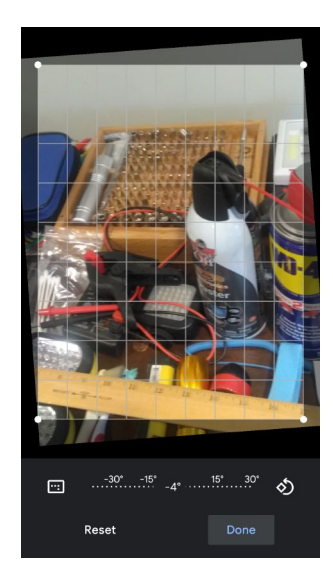

With the Android **Photos app** you can also:

- $\Box$  View and sort your pictures.
- $\Box$  Manage and back up pictures.
- $\Box$  Create albums, movies, animations, photo books, etc.

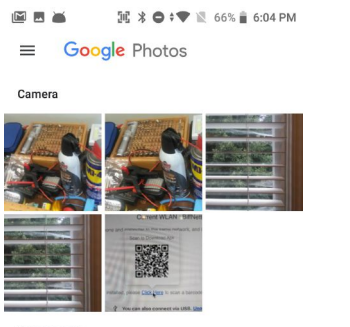

图画

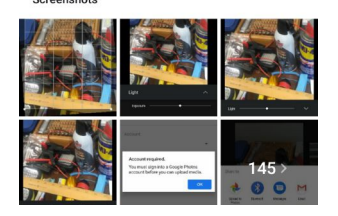

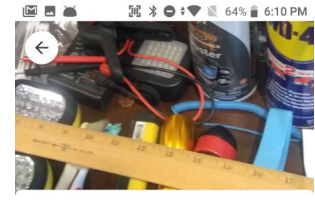

- **July 11, 2019**<br>Thursday 5:42 PM  $\Box$
- /storage/emulated/0/DCIM/Camera/<br>IMG\_20190711\_174256.jpg<br>13.0MP 3120 x 4160 2.3 MB ⊡

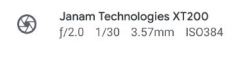

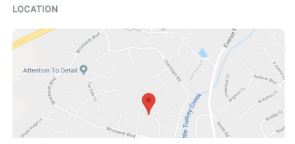

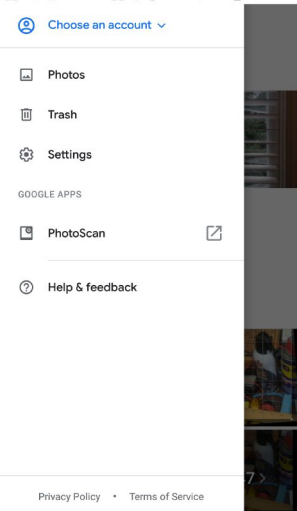

 $50 \times 0.1$   $\bullet$   $13.64$   $\bullet$  6.11 PM

图画画

**7**

# **Email**

## *Introduction*

Like a smartphone, laptop or desktop PC, the XT200's email interface acts as a portal to an already existing email account with one of the commonly available email service providers such as Gmail, Outlook, Yahoo, or a private enterprise (corporate) network. This allows the XT200 to receive, read, respond to, and send emails.

The **Google Gmail app** is the default email app installed on the XT200. The **Gmail app** can be used without an actual Google account. It simply serves as the XT200's email app that can accommodate a single email account or multiple accounts.

Before setting up an email account on the XT200, be sure that a core email address is active with an email service provider or within a private enterprise (corporate) network to which the XT200 user has access and authorization.

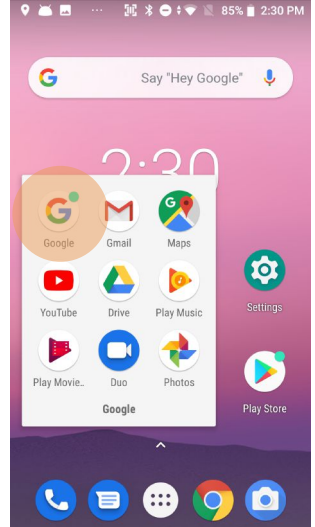

## **Setting up email**

If you haven't already set up an account, tap on the **Gmail** icon on the Start screen. For Gmail and popular email service providers like Microsoft Outlook or Yahoo, entering your email address and password will be enough.

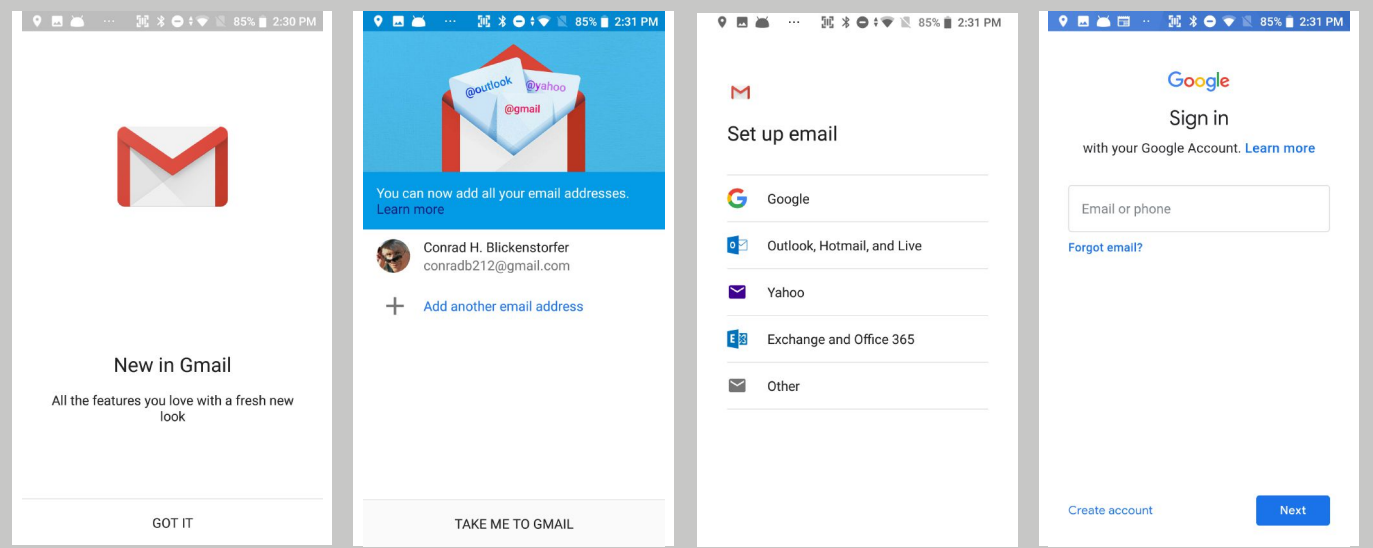

## **Manual Email Setup**

If your email provider isn't on the list of popular email service providers (like Gmail or Yahoo), or your email provider requires more during setup than just email address and password, you need to use the **Manual Setup** option.

## **During Email Setup**

During email setup you will be asked how often you want your XT200 to check with your email provider and update email. "Never" means you'll do it manually.

Note that if you set up a Gmail account that you're also using on other devices (like a laptop or home computer), Google will send you an email inquiring if this new device is legit and if it's really you.

## **General and Account Settings**

There are two different types of settings in email. **General settings** applies to all of your email accounts. Account **Settings** can be different for each of your email accounts (if you have several).

To access, tap on  $\equiv$  to bring up the mail menu, then select Settings. Here you can select either the **General settings**, or the **Settings** pertaining to just a specific account.

M

Require signin

Password

SMTP ser

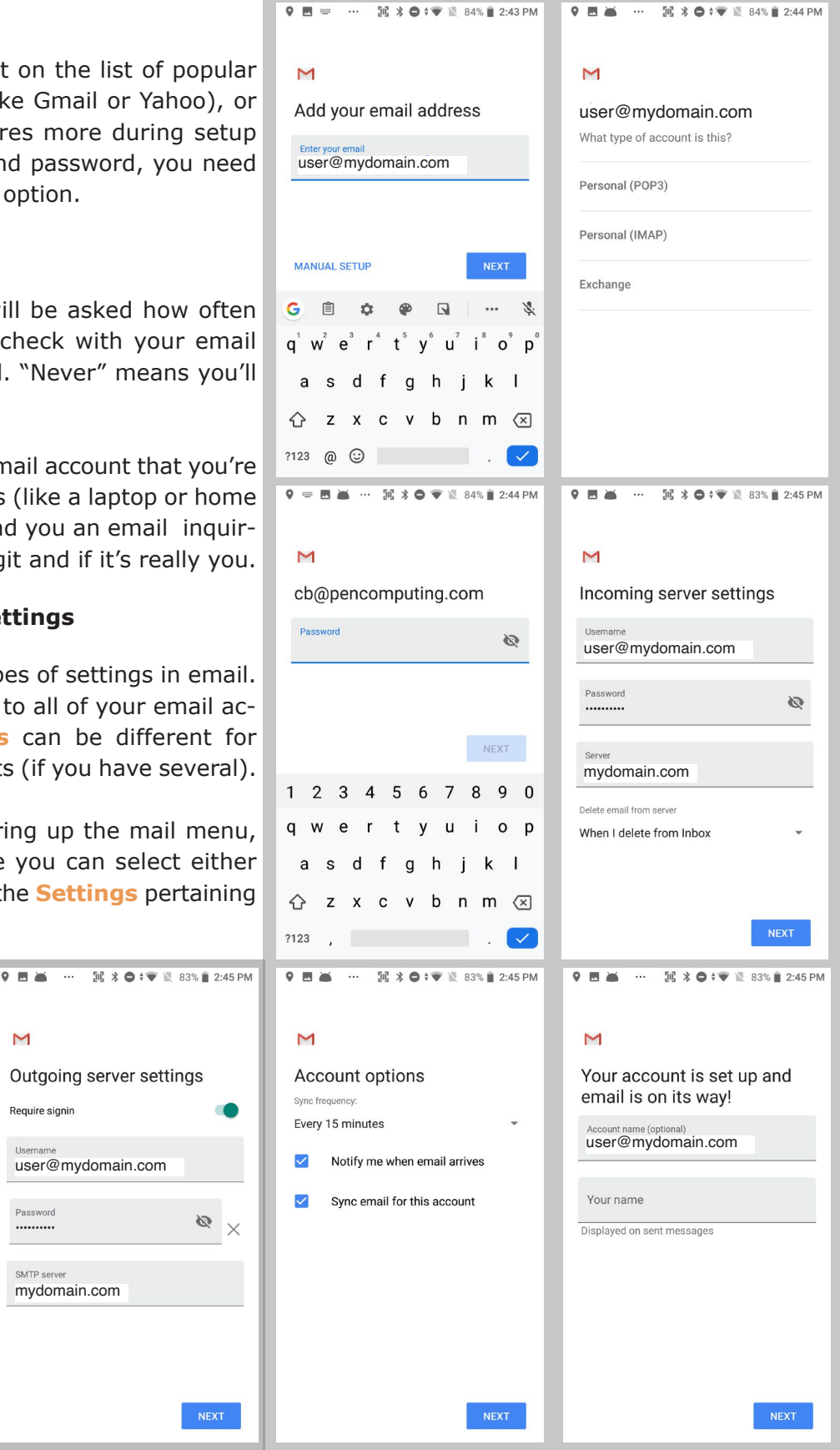

## **General Email settings**

In email, **General settings** apply to all of your email accounts. Most of these settings are selfexplanatory: Archive or delete emails, group emails in conversations, swipe to delete a message, showing sender avatars, setting replying to all as default (!), auto-fit messages on the display, confirmations before sending and deleting messages, etc.

## **Account-specific email settings**

Here you can configure and manage your individual email accounts. Note that account-specific settings and capabilities may be different for various email servers and services. The examples shown in the four bottom screen captures on the right are for a generic POP3 account.

## **Signature**

Business email usually benefits from a customized signature with name, title, company, etc. This is where it's set up.

## **Data usage**

Email practices can affect data usage. This includes the frequency of syncing (every 15, 30, 60 minutes or never), asking before showing pictures, etc.

## **Notification settings**

Here you can set whether you want to be notified if new email arrives. You can choose a special ringtone, and whether there should be a vibrate alert for email.

## **Server settings**

Incoming and outgoing server settings may change, and this is where it's done, including password changes for email.

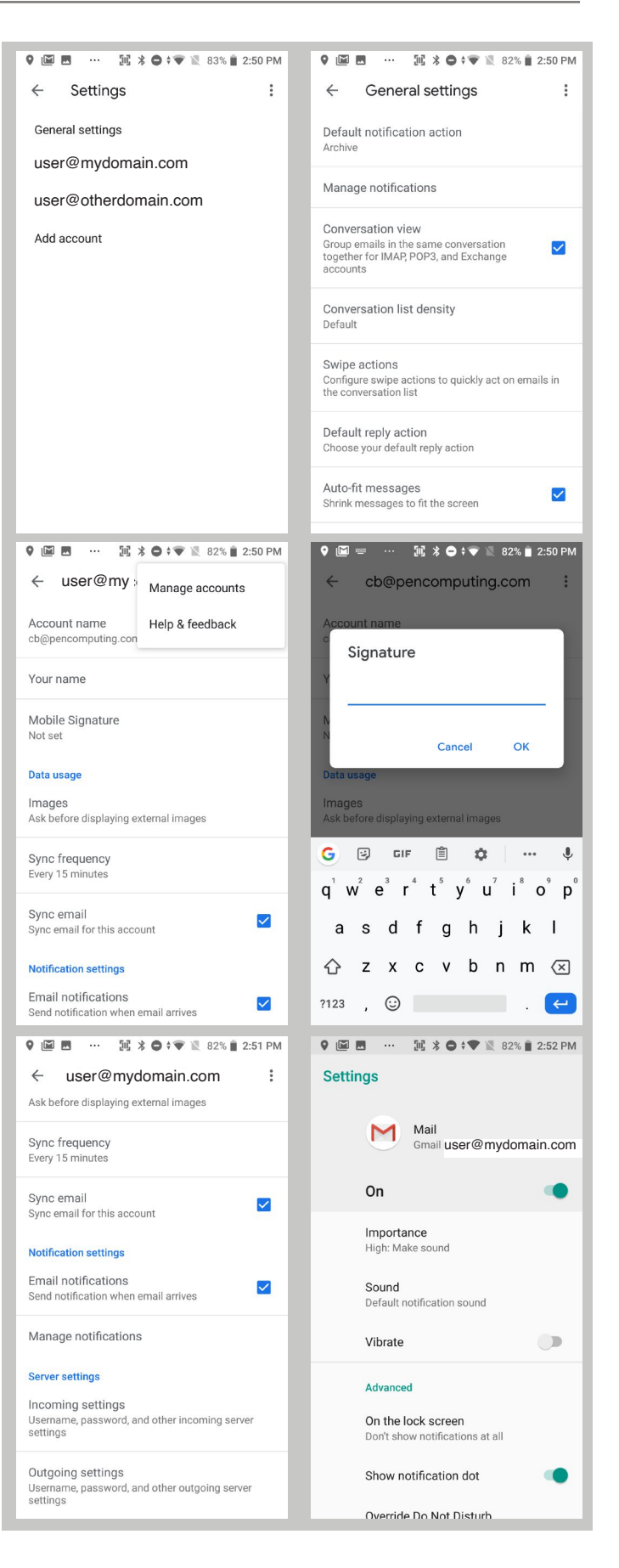

## **Email Inbox**

This is what the stock email Inbox looks like:  $\frac{1}{1}$  Status icons, same as on Home Screen

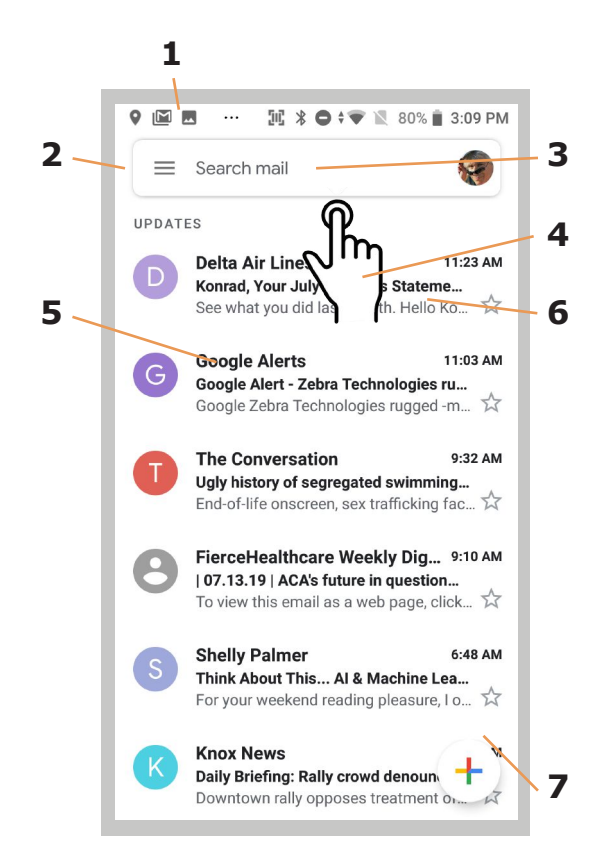

- 
- 2. Tap to select which folder and account to use
- 3. Search email
- 4. Swipe down to check for new email
- 5. Email sender and title
- 6. Tap on individual emails to see full text
- 7. Compose a new email message

## **Creating and Sending an Email:**

From the Email Inbox, tap the **Pencil icon** (7) to launch a new email. Tap on **To:** to bring up the keyboard. Begin typing the email address. Tap down arrow to open CC and BCC fields.

Tap on the text area to begin typing (or dictating) your email. Tap the paperclip icon to add an **attachment** from a variety of sources. When done, hit the paper airplane icon to **Send**.

## **Deleting an email account:**

To delete an email account, go to **Settings**, tap on **Accounts**, tap the desired account, make sure sync is off, tap account again, tap for popup, select Remove account.

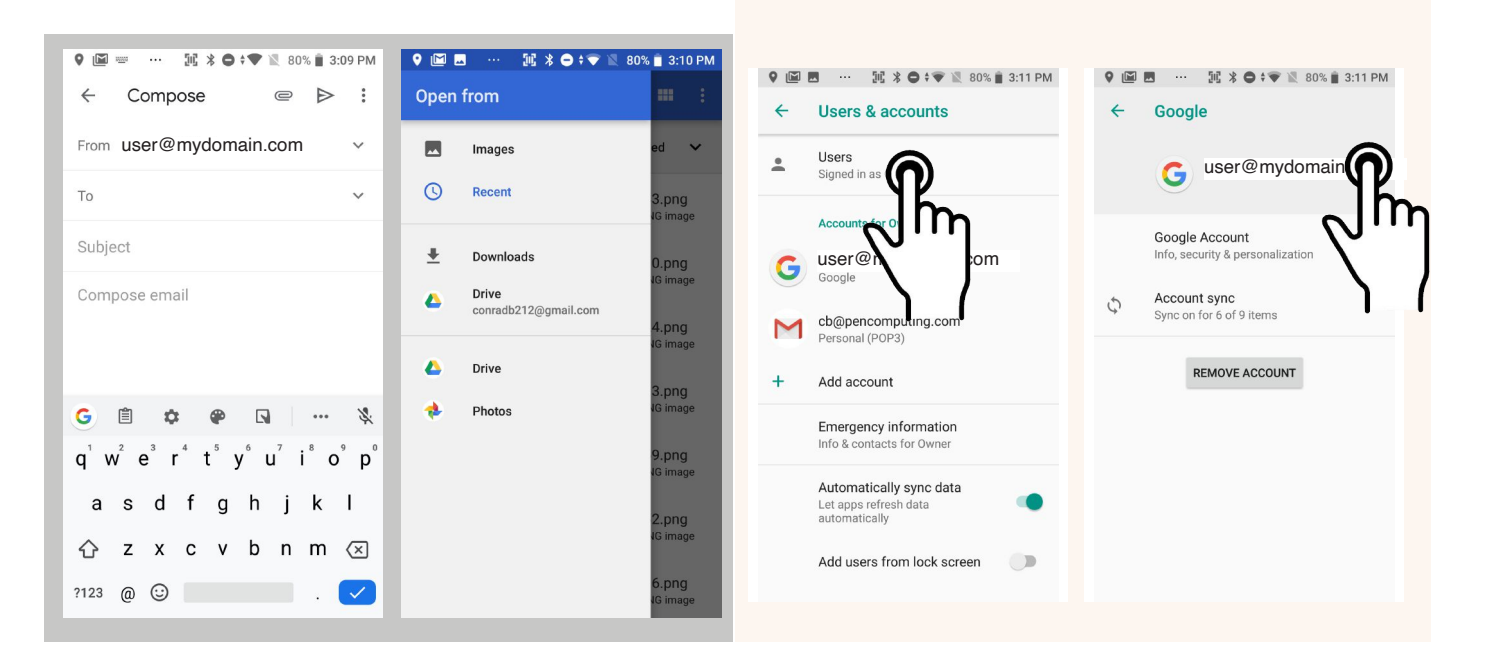

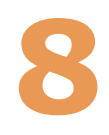

## **Tools**

One of the great strengths of the Android operating system is the wealth of tools, utilities and productivity apps readily available for free or at nominal cost from the Google Play Store or other sources. The XT200's **Tools folder** contains a few examples of such tools.

## **Backup & Restore**

The **Backup & Restore** app allows manual backup of system settings and user applications. Backups can be assigned a password. Backups will be saved as .zip files to Internal Storage or to a memory card. To restore a backup, tap on the app's Restore tab, select which backup you wish to restore.

## **Various tools**

**LogTrace** is a network testing and analysis tool. It can be used to radio frequency data. **CPU Settings** sets the minimum frequency CPU cores run at. This can increase performance, but at the cost of battery life. With **Power Launcher**, you can secure your XT200 by hiding Quick Settings, restricting the use of MTP (Media Transfer Protocol), and disabling screen shots.

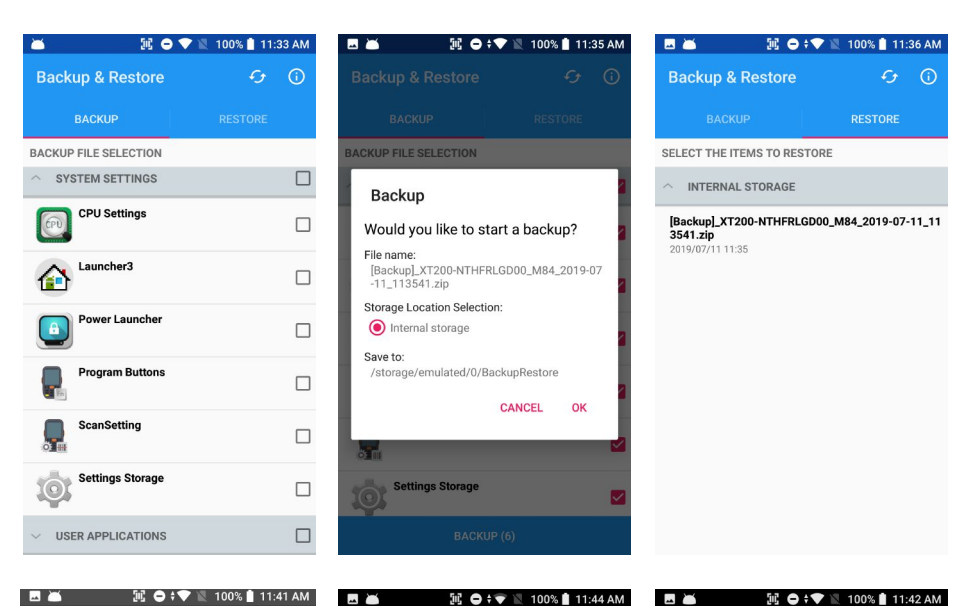

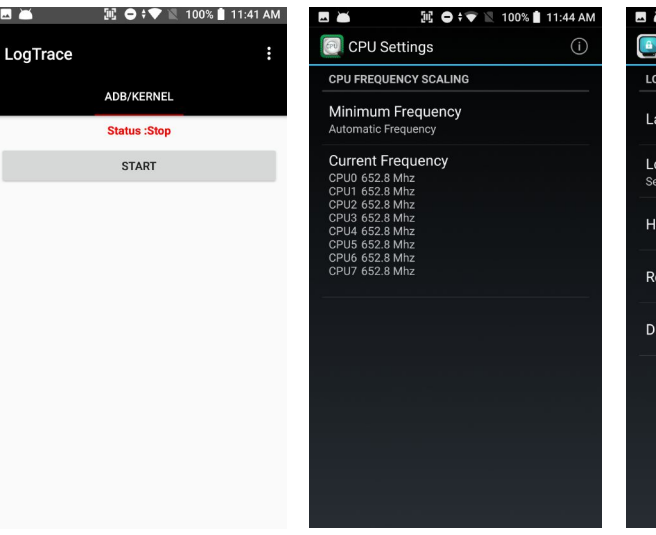

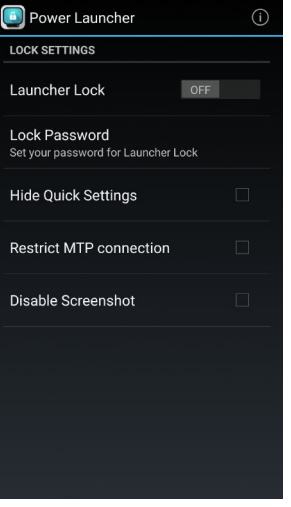

## **Various tools**

**System information** provides detailed information about the XT200 hardware, OS, applications, firmware, manufacturer, battery, drivers and more. Tap to drill down into areas.

If something goes wrong with the XT200, the **Take Bug Report** utility can be used to record device information for analysis and debugging.

## **Program buttons**

With the **Program Buttons** tool you can change what the XT200's physical push buttons do. You can, for example, assign the right scanner button to launch the camera instead of performing a scan. To do so, select the SCANNER\_R button. This brings up a list of all functions that can be assigned to the button. Scroll down to Camera and tap on it. Then press **Apply** and **Save**, or **Cancel**. Program settings can be changed anytime.

You can also make it so that pressing one of the programmable keys launches an application. For that, scroll down and select **RunApplication**. This brings up a list of all available applications. In this example, we assigned the Calculator app to the right scanner button.

Tapping the **Definitions** tab allows programmers to load an alternate KCM (Key Character Map) file.

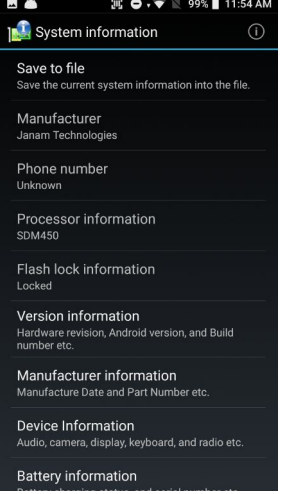

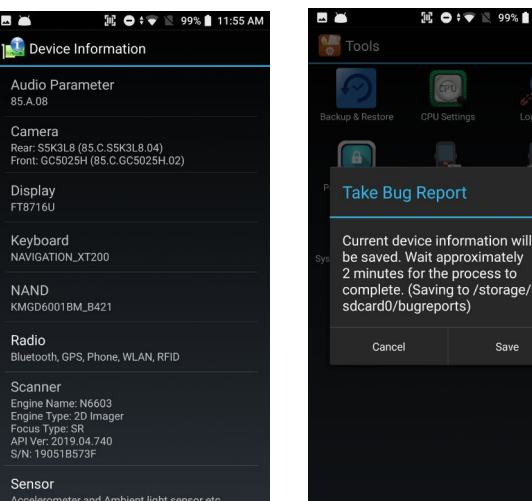

# $\overline{10}$  **O**  $\uparrow$  **99%** 11:55 A  $\mathbb{C}$ **Take Bug Report** Current device information will

Save

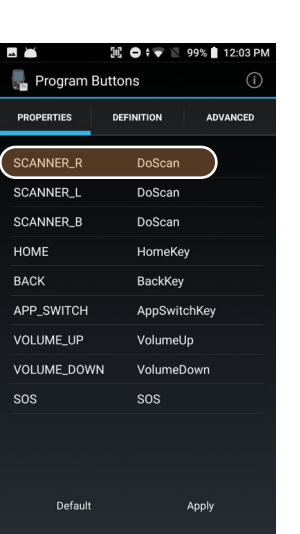

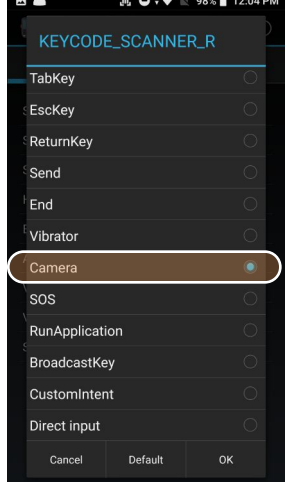

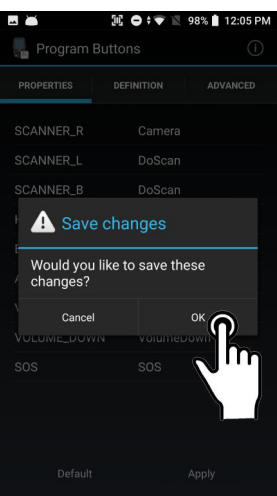

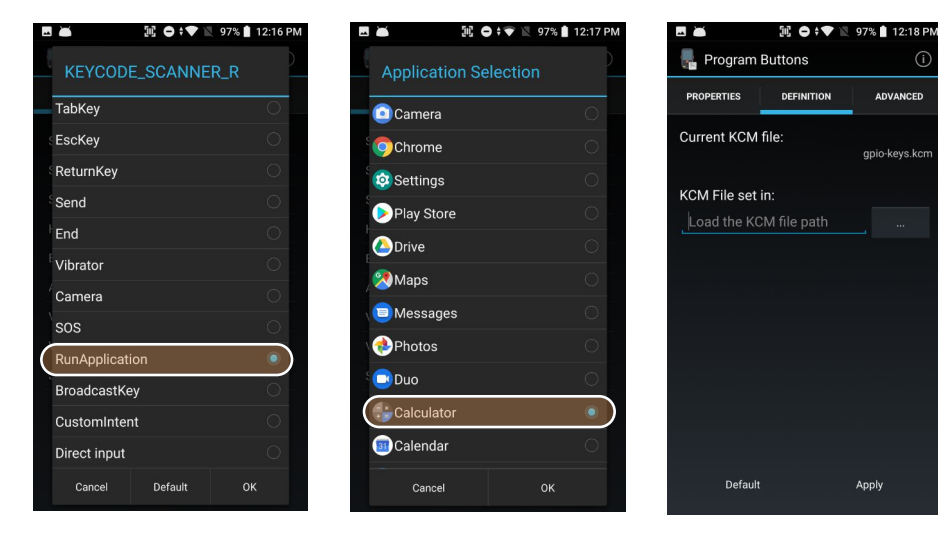

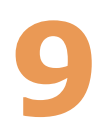

# **Barcode Scanning**

## *Using the Imager*

Janam's XT200 is available with an integrated 1D/2D barcode scanner to eliminate the challenges often associated with camera scanners or bulky sled attachments.

## **Scanning with the XT200**

The XT200 integrated barcode scan window is located on the top edge of the device.

When triggered via **onscreen control** or **one of the two scan buttons** highlighted in orange in the picture to the right, the barcode scanner illuminates the area and projects a rectangular red lighted area that serves as a confirmation of scan triggering and as a general targeting guide.

A bright, red aiming dot enables users to easily select a single barcode to capture in a field of barcodes.

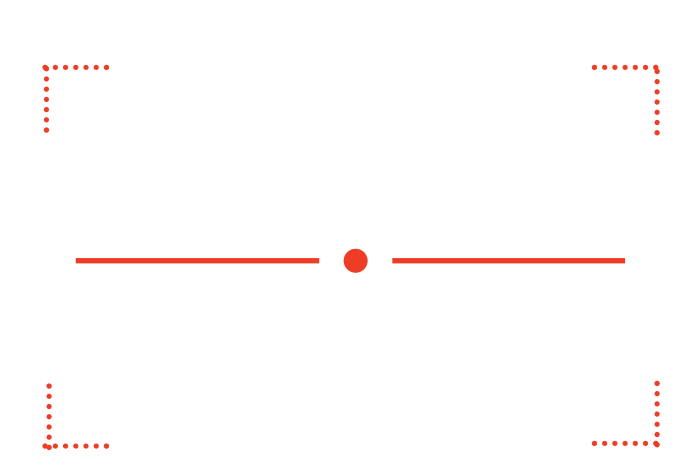

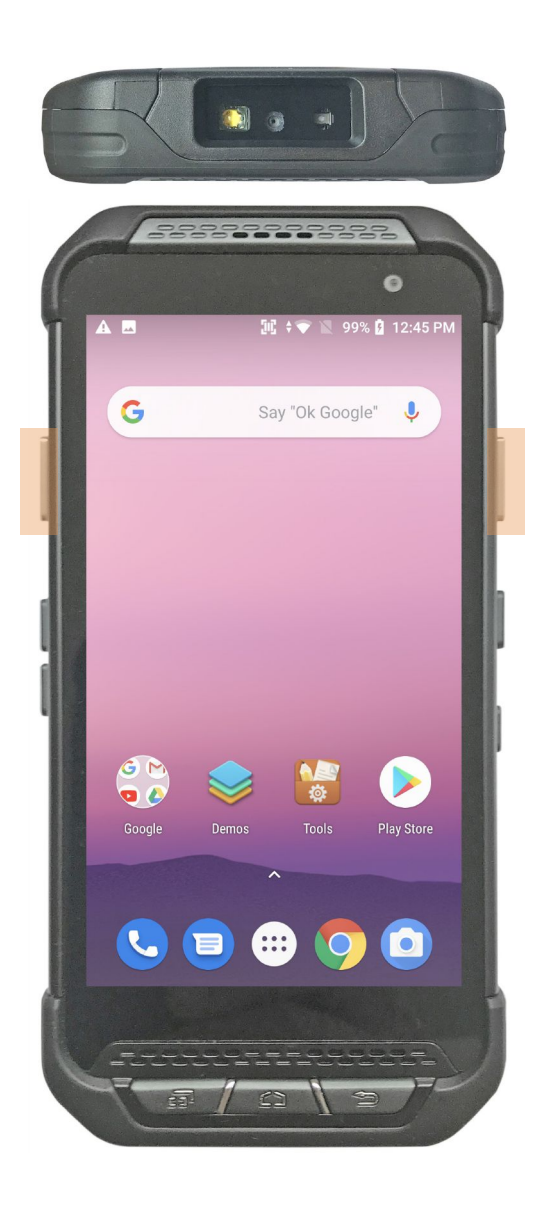

**CAUTION! Never stare directly into the barcode scan beam emitted from the barcode imager window!** 

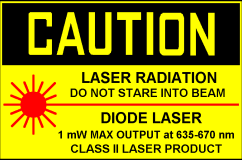

**Never point the barcode beam emitted from the barcode imager window into the sightline of others!** 

**Damage to eyesight can result as a result of failure to adhere to these precautions.**

## *Scan Settings*

Go to **Tools** > **Scan Settings** to configure the XT200's scan engine and software. This is where you set how the scanner will work, how it will announce and communicate results, what all the scan operation settings should be and, most importantly, which of the numerous code symbologies the scanner should read.

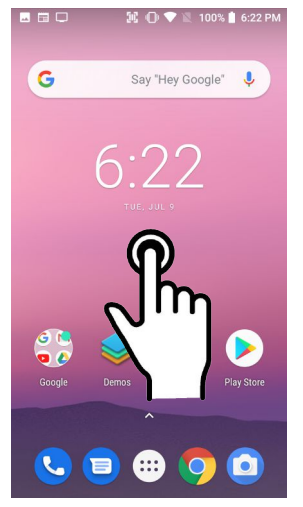

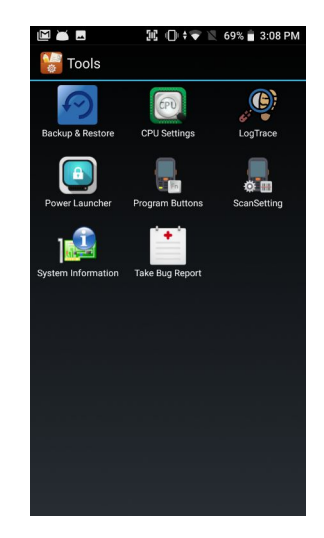

国西基  $\begin{tabular}{ll} $\exists \vec{u} \quad \bigoplus \; \mathbf{i} \; \pmb{\widehat{\mathbf{v}}} \; \; \pmb{\widehat{\mathbf{w}}} \; \; \pmb{\widehat{\mathbf{w}}} \; \; \mathbf{0} \mathbf{9} \mathbf{1} \; \pmb{\widehat{\mathbf{w}}} \; \; \mathbf{3} \mathbf{.09 \; PM} \end{tabular}$ ScanSetting Basic Options Notification Wedge Symbologies About

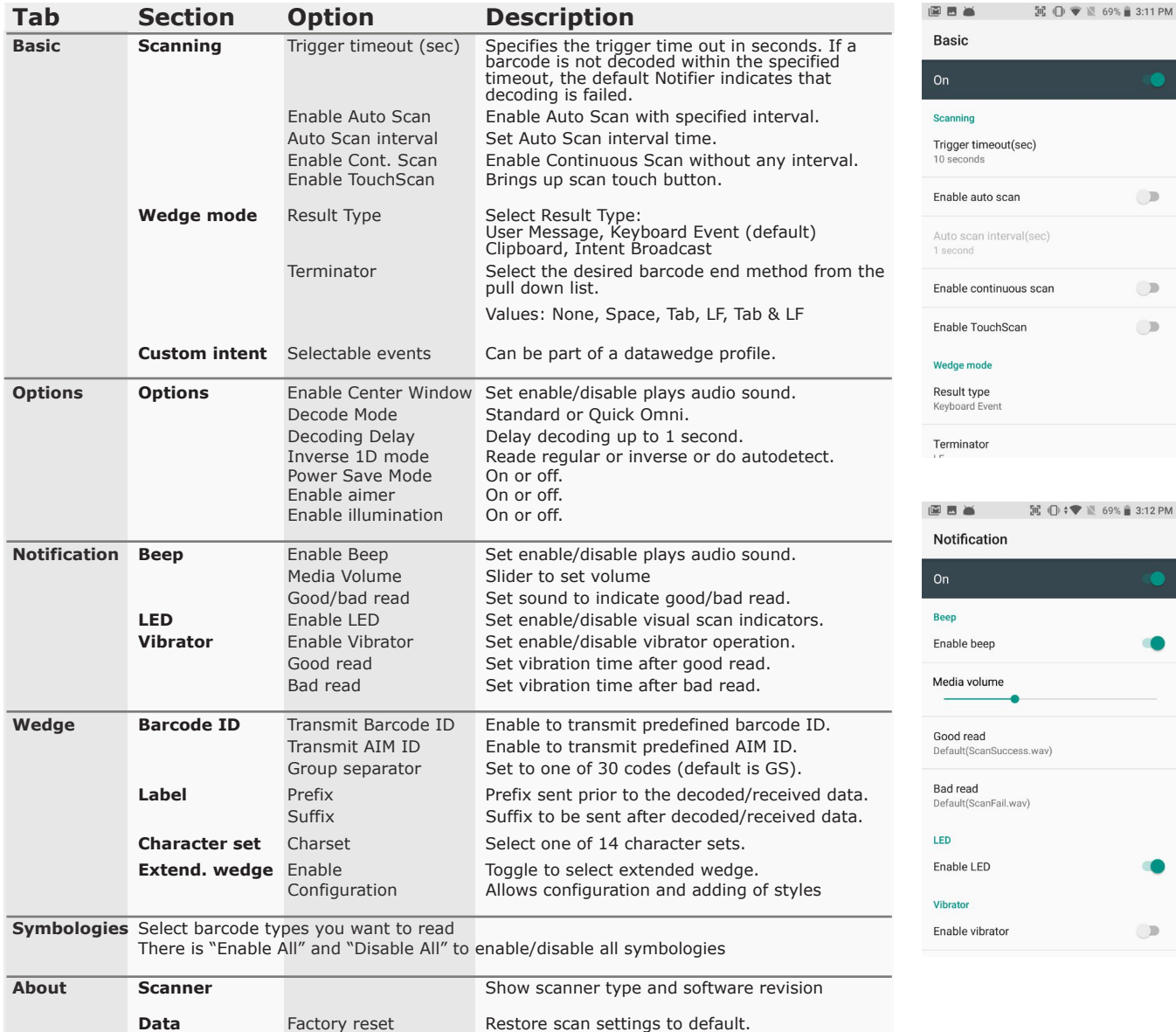

## **Options**

## **Settings** > **Scan Settings** > **Options** sets:

**Enable Center Window** – Limits decoding to codes inside the center window.

**Center Window Tolerance** — Set tolerance from 0 to 100.

**Enable aimer** — On or off. When open, allows setting of Aimer timeout.

**Same read validation** — Can be set from 0 to 10..

**Power Save mode** — Set Power Save mode on and off.

Note that these settings can have great influence on both scan speed and scan decoding accuracy. For detailed technical information on the impact of redundancy, security and quiet zone levels, as well as other scan-related settings, please contact Janam Support.

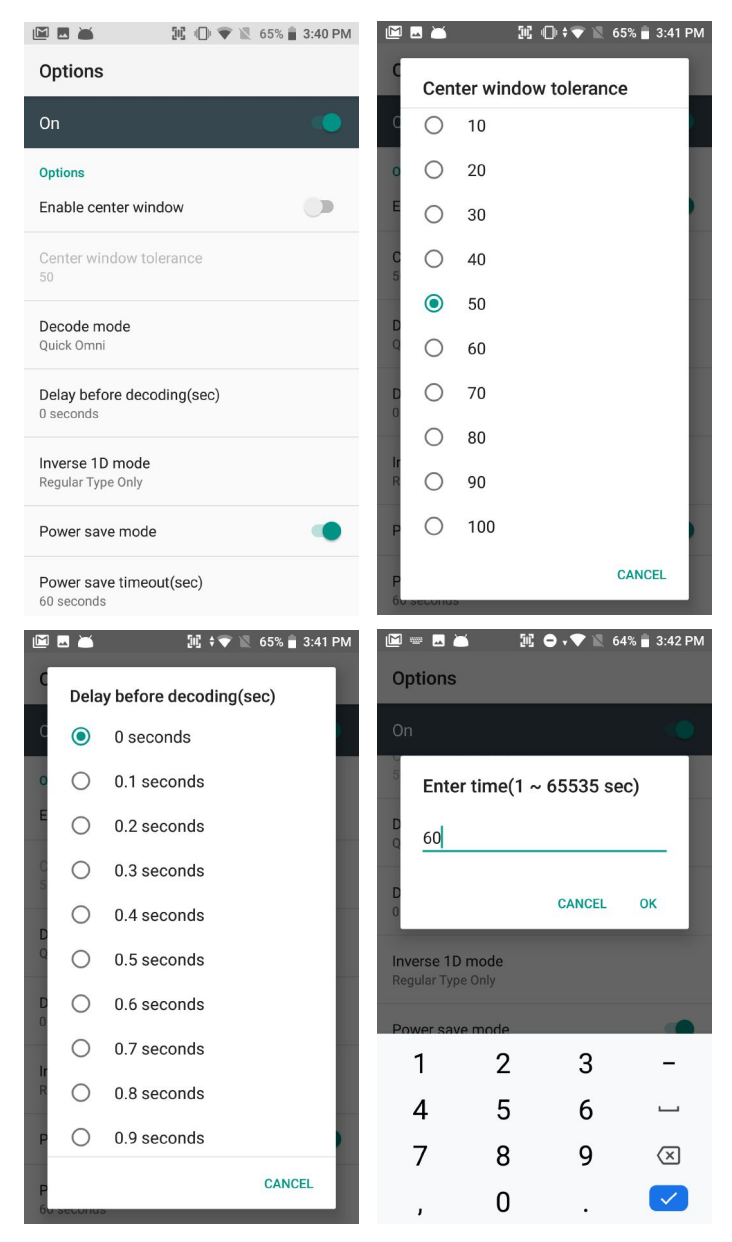

## **Barcode Scanning The Contract of Scanning Contract Scanning Scanning Scanning Scanning Scanning Scanning Scanning Scanning Scanning Scanning Scanning Scanning Scanning Scanning Scanning Scanning Scanning Scanning Scanning**

## **Symbologies**

The XT200's scanner can read and decode virtually any 1D or 2D bar code in milliseconds. **Settings** > **Scan Settings** > **Symbologies** shows more than 40 code types that are not only supported, but can additionally be configured with their own options and extensions (see options below).

Only turn on the code(s) that you are actually using at the time. This will speed up recognition and decoding time.

Below is the list of all 1D and 2D code types specifically supported by the XT200:

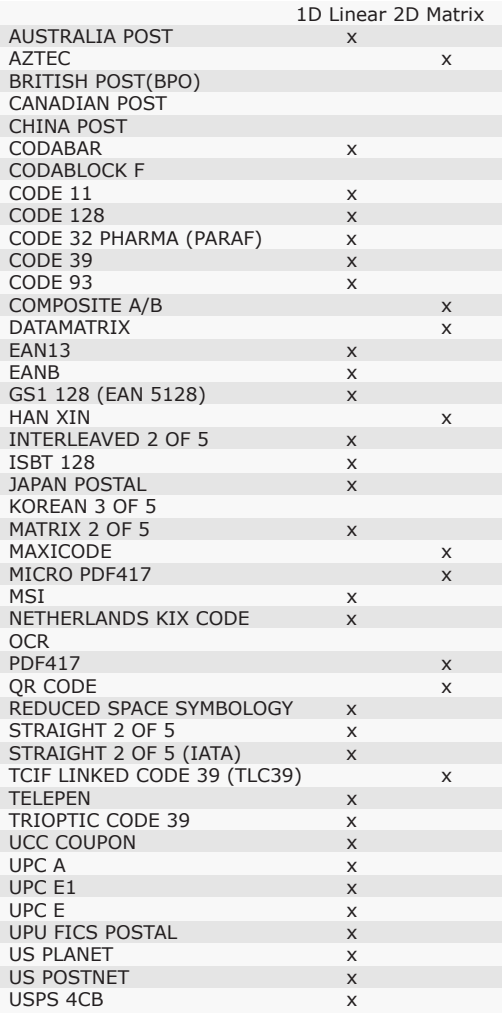

 $\mathbb{H} \oplus \mathbb{H} \otimes \mathbb{R}$  69%  $\mathbb{R}$  3:09 PM  $\pi$   $\bigcirc$   $\longleftarrow$   $\mathbb{R}$  63%  $\hat{a}$  3:49 PM 图画画 国西基 ScanSetting Symbologies  $On$ On Basic AZTEC Options CODABAR Notification CODE 11  $\mathbbm{D}$ Wedge **CODE 128** Symbologies CODE 39 About CODE 93 COMPOSITE A/B  $\mathbb{D}%$ **DATAMATRIX** FAN 8 **ENABLE ALL** DISARLE ALL 国西首  $\mathbb{H}$   $\Theta$   $\leftrightarrow$   $\mathbb{R}$  63%  $\mathbb{R}$  3:50 PM 国西首  $\mathbb{H} \bullet \mathbb{H} \otimes 63\% \mathbb{I} 3:50 \text{ PM}$ Symbologies - CODE 11 Symbologies - UPC A **On On** Symbology Symbology Enable this code  $\begin{picture}(20,20) \put(0,0){\dashbox{0.5}(5,0){ }} \thicklines \put(0,0){\dashbox{0.5}(5,0){ }} \thicklines \put(0,0){\dashbox{0.5}(5,0){ }} \thicklines \put(0,0){\dashbox{0.5}(5,0){ }} \thicklines \put(0,0){\dashbox{0.5}(5,0){ }} \thicklines \put(0,0){\dashbox{0.5}(5,0){ }} \thicklines \put(0,0){\dashbox{0.5}(5,0){ }} \thicklines \put(0,0){\dashbox{0.5}(5,0){ }} \thicklines \put(0,0){\dashbox{0.5}(5,$ Enable this code Barcode ID Barcode ID Length Properties Send Check Character  $\blacktriangledown$ Set length Min: 4, Max: 80  $\Box$ Addenda Required **Properties Check Character**  $\overline{\vee}$ Include Addenda Separator  $\overline{\smile}$ 2-Digit Addenda  $\Box$  $\Box$ 5-Digit Addenda Send Num Sys  $\overline{\mathbf{v}}$  $\mathbb{E} \bigoplus \mathbb{I} \bigoplus \mathbb{I} \bigoplus \mathbb{I}$  63%  $\blacksquare$  3:52 PM  $\mathbb{H} \bullet \cdot \mathbb{R} \& 63\%$   $3:51$  PM  $\blacksquare = \blacksquare \blacksquare$ 国西基 Symbologies - UPC A Symbologies - US POSTNET  $On$ **Barcode ID** Symbology Enable this code  $\Box$ Barcode ID CANCEL  $\alpha$ Properties Properties Send Check Character Send Check Character  $\Box$  $\overline{\triangledown}$ could G  $\mathbf{c}$ can  $\mathcal{A}$  $q^1$  w<sup>2</sup>  $e^3$  r<sup>4</sup> t<sup>5</sup> y<sup>6</sup> u<sup>7</sup> i<sup>8</sup> o<sup>9</sup> p<sup>0</sup> as d f g h j k l **△ z x c v b n m ⊠**  $2123$  ,  $\odot$ 

## **Scan Demo App**

The XT200 comes preloaded with the **Scan Demo** app that demonstrates scanning features of the device. Note that a special Scanner SDK is available for the development of custom scanning applications (inquire with your Janam sales representative).

Launch the **Scan Demo** from the **Demos Folder**. Position the XT200 over one of the **sample bar codes** on this page. A range of 4–10 inches (10–25 cm) from the bar code is recommended. To scan, pull the XT200's scan trigger button on the handle or tap "Scan start" on the ScanDemo screen Aim the barcode imager beam at the target barcode. The aiming dot should be centered in the bar code to achieve quickest and most accurate decoding. When the bar code is successfully decoded, the terminal beeps, announcing either a good or a bad scan. In addition, a blue LED flash indicates a good read, an orange one a bad read.

Upon a successful scan, the scanner decoder will report the symbology of the code as well as the scan data. It will also report the success/failure rate, as well as read time data and statistics.

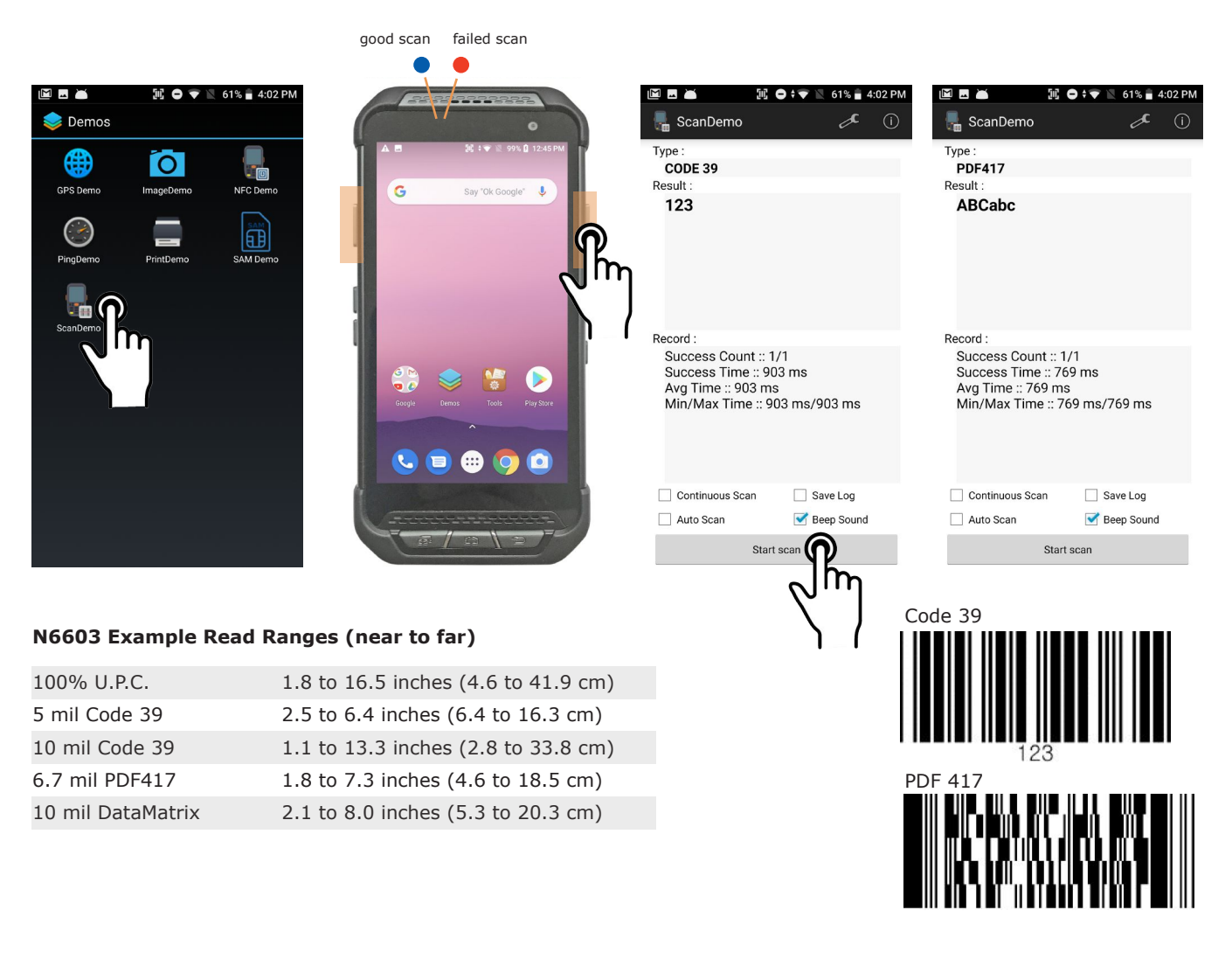

## **Scan Wedge App**

The XT200 also comes preloaded with the **Scan Wedge** application. When active, Scan Wedge runs in the background and can send scanned and decoded data directly into the currently active foreground application. For example, with Scan Wedge active, the XT200 can be used to scan barcode data directly into a Microsoft Word or Excel template, or any other app that accepts input data.

To activate **Scan Wedge**, go to **Scan Settings** and toggle the on/off switch to on. Under **Basic** you can enable **Auto Scan**, set the **Auto Scan Interval** in intervals between 0.25 and 10 seconds, or enable **Continuous Scan**. Under **Wedge** you can specify transmitting a **barcode ID**, an **AIM ID**, as well as a **Group Separator**, a **Prefix**, a **Suffix**, and a **Terminator**. These can be used to add some formatting to the scans, or bring them into a format suitable for subsequent processing. You can also toggle Transmit Barcode ID on and off, and specify a Group Separator.

**Enable extended wedge** allows creating and applying scan styles that can include actions and conditions. Contact your Janam representative for more information.

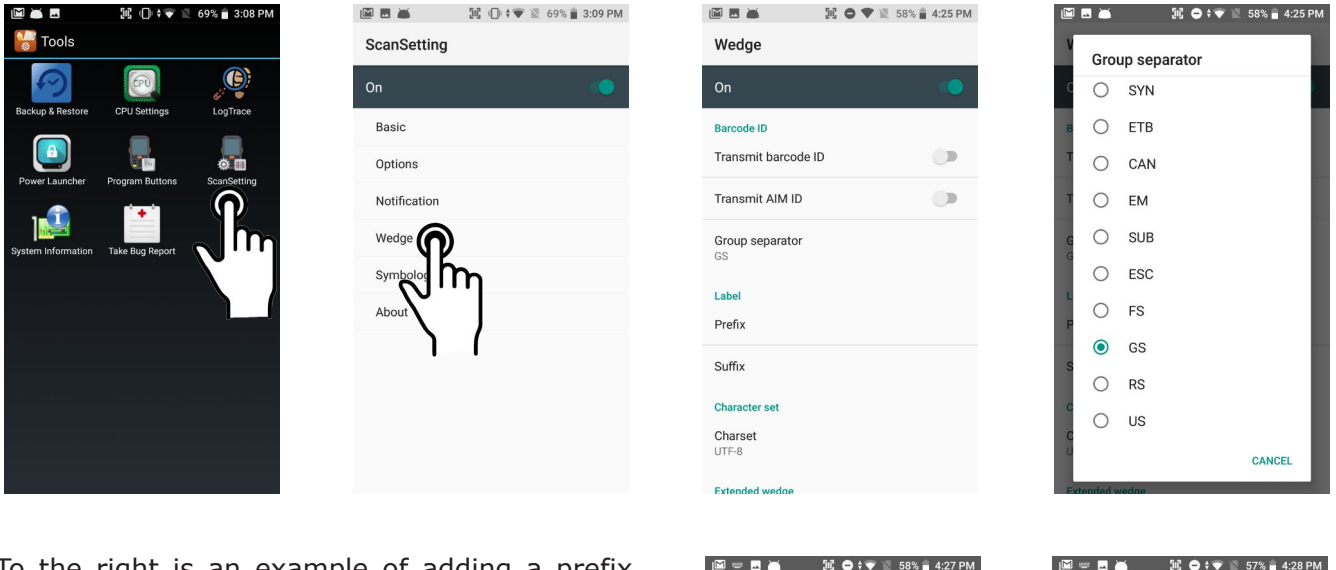

To the right is an example of adding a prefix ("Scan result:") in **Scan Wedge**, and then scan barcode data directly into the Notes application. Scan data can be captured into any app that accepts text input, including **Word** or **Excel** files.

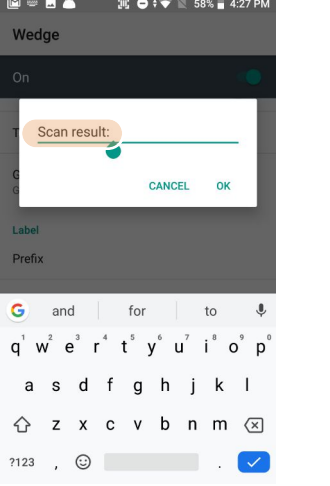

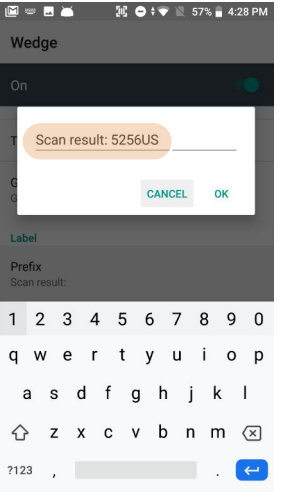

# **Phone Functionality**

## *Introduction*

The XT200, if equipped with an activated SIM card and cellular service, is a full-function smartphone in addition to a professional productivity tool.

## **Phone screen**

To make a call, tap the **dialpad icon** on the bottom of the display. The dialpad comes up to allow typing in a phone number. Alternately, tapping the area above the dialpad brings up a search box to type in a name or phone number, and another to redial a recent number.

Below those two boxes are tabs for **Favorites**  (star icon), **Recents** (clock icon), and **Contacts** (people icon). You can select from **Recents**, and **Contacts**.

**Favorites** is where you add important and frequently used phone contacts.

**Recents** shows calls made, calls received, and voice mail. Tapping on a listing will initiate a call. Tapping on the people icon to the left of a listing opens up more detail depending on the type of the listing.

**Contacts** shows phone contacts. These can be created on the device, or synchronized with Gmail contacts or other contact lists. Tap the options icon for **Call history**, **Settings** and **Help & feedback**.

At any time, tapping the **Phone dial** icon returns to the standard dial layout.

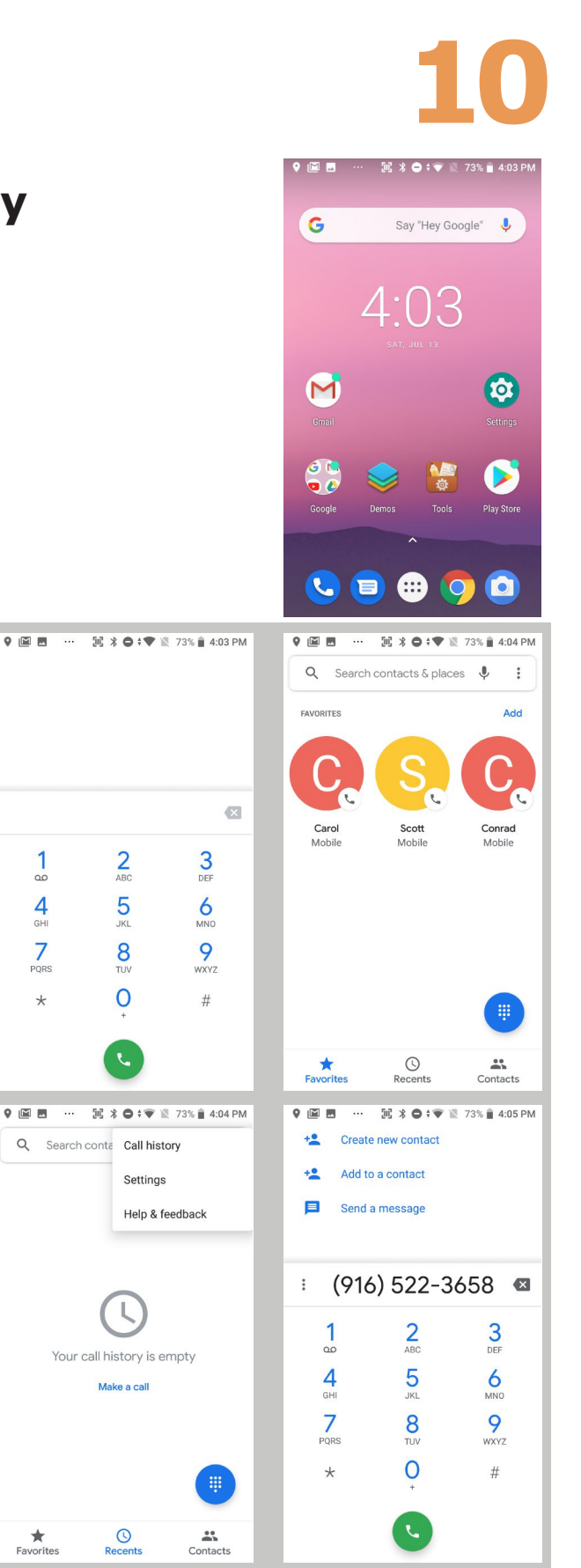

## **During Call Features**

During a phone call, you can tap on a variety of standard phone features to add a call, mute the conversation, put the caller on hold, put the caller on speaker phone, and bring up the phone dial. Grayed out options are not available on the call in progress.

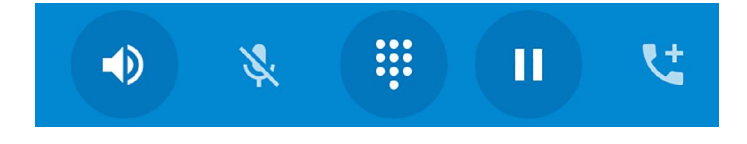

## **Answering a Call**

When a call comes in, the XT200 brings up the phone screen, showing either the number or (if known) the identity of the caller.

You then have the option to answer the call (**swipe right**), reject it (**swipe left**), or respond with a quick text message.

Text messages can be selected from a list of canned messages, or you can quickly type one.

To edit your quick responses, open the Phone app, tap: the three dot options button in the upper right corner of the screen, tap **Settings**, then tap **Quick responses**. You'll see a list of the canned quick responses. To change these, simply tap them, then enter a new quick response when prompted. If you like your new quick response, go ahead and tap OK.

## **Settings**

Phone options can be accessed by tapping the: three dot options icon on the upper right hand of the Phone apps Speed Dial, Recents, or Contacts main screen. There are numerous settings (sort order, sounds, vibrate, quick responses, etc.) and Call settings (voice mail, call forwarding, auto answer, spam, assisted dialing, etc.).

## **Using Apps During a Call**

Depending on your carrier, during a call you may be able to launch another app to look up information while the call is going on, and then return to the phone call.

To do this, simply launch the desired application. To return to it, swipe down from the top of the display to reveal the action center. The call is listed there. Tap on it to return to the call.

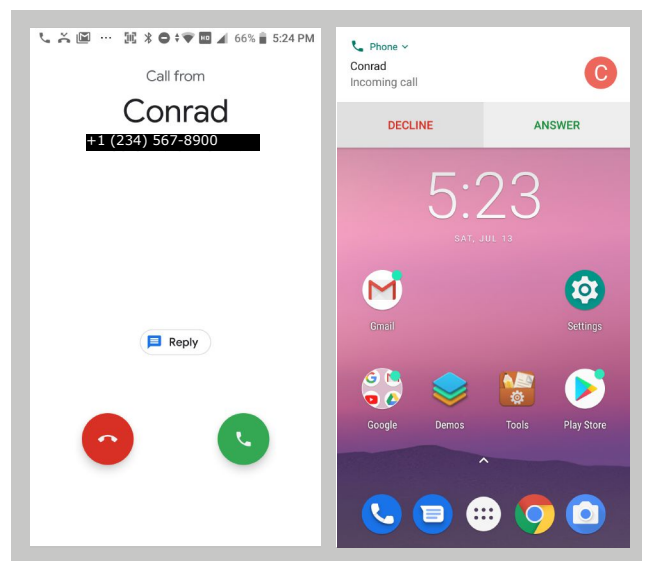

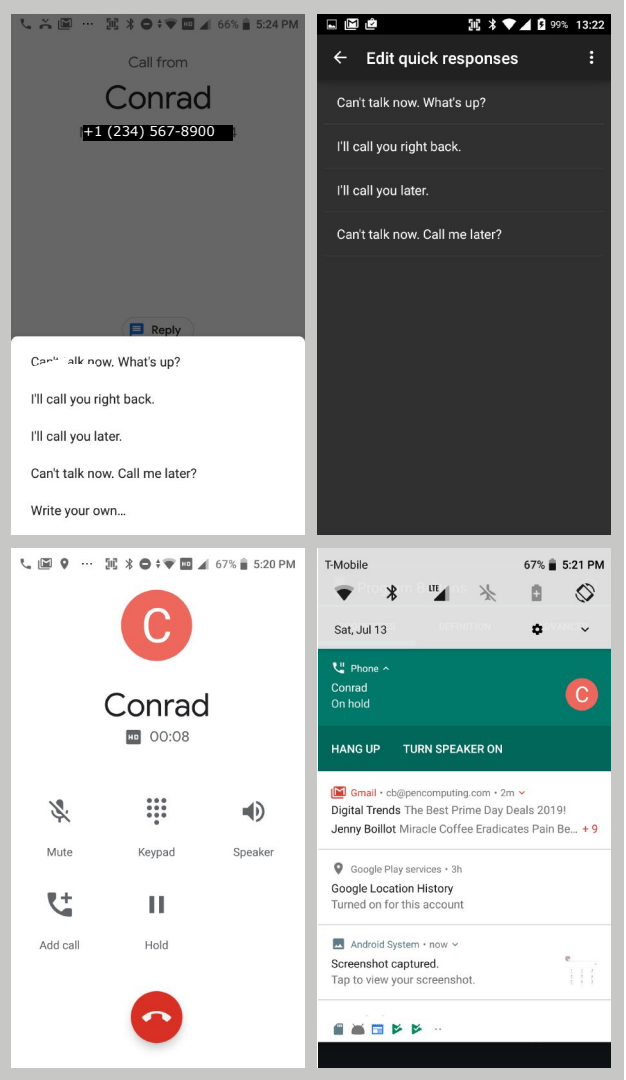

**11**

**GPS**

## *Introduction*

Janam's XT200 includes a Qualcomm Snapdragon 450 CPU with IZat Gen 8 support for concurrent GPS, GLONASS, Beidou and Galileo.

Unlike separate GPS modules, IZat is built into the processor itself and uses a combination of positioning, Wi-Fi, and cellular signals for triangulation.

In addition, IZat can access data from device sensors such as accelerometers, gyroscopes or an e-compass. Software apps take advantage of those capabilities to optimize positioning and even provide indoor mapping.

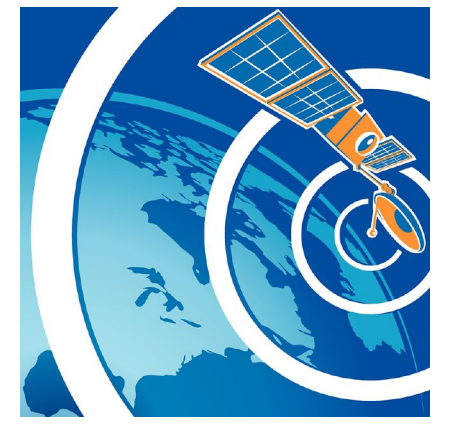

## **Janam XT200 GNSS Support**

The Janam XT200 provides high-sensitivity positioning both in standalone "GPS" mode where it receives data from satellites directly, as well as in "A-GPS" (Assisted GPS) mode where satellite data is related via cellular and Wi-Fi networks. In general, direct GPS provides the most accurate positioning whereas A-GPS is less precise but quicker. The source of positioning data varies by app.

## **GPS and Location Services**

A large number of apps use global positioning data as part of their basic functionality. Maps depend on it as well also search engines, voice assistants, cameras, weather, etc.

GPS can no longer just be turned on or off. Modern operating systems like Android increasingly regulate access via location and privacy settings, as well as by individual app. **Settings** > **Security & location** allows location mode configuration. **Settings** > **Apps & notifications** lists all apps and shows the location permission of each app.

The images below shows examples of screens relating to location services.

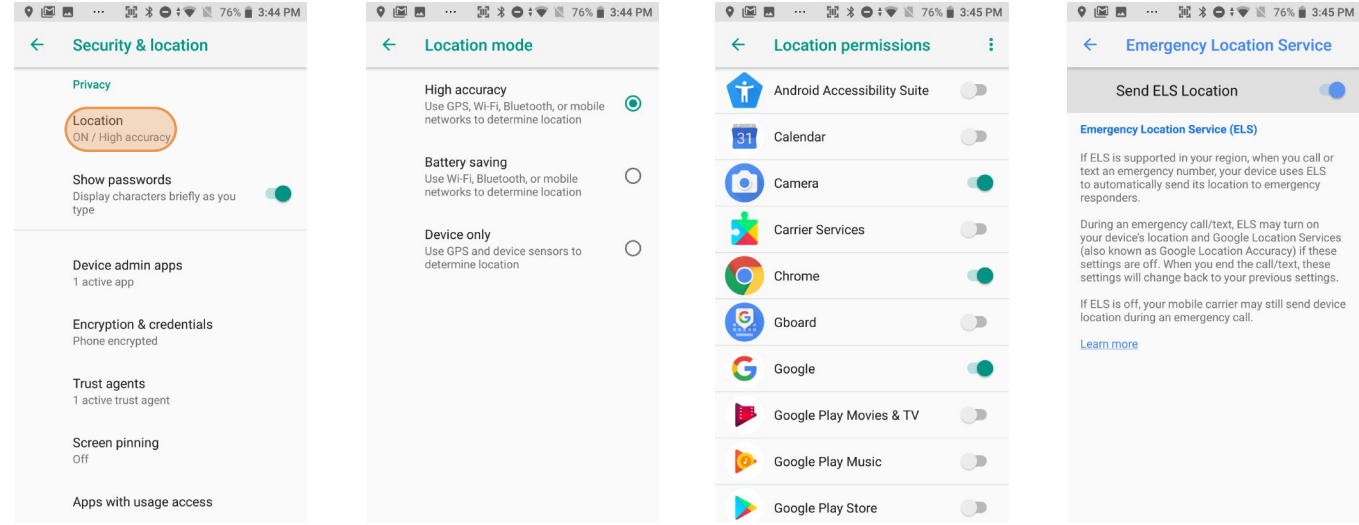

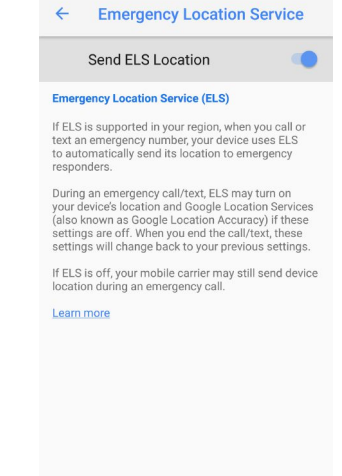

## **Location Service by App**

The way GPS and location services are used may be different from app to app. Before installation, most apps will request permission to use certain services. This may include use of Google location services, Wi-Fi, GPS, the XT200's own IZat functionality and more.

In the example to the right, the **GPS Test** app downloaded from the Google Play Store was given full location access.

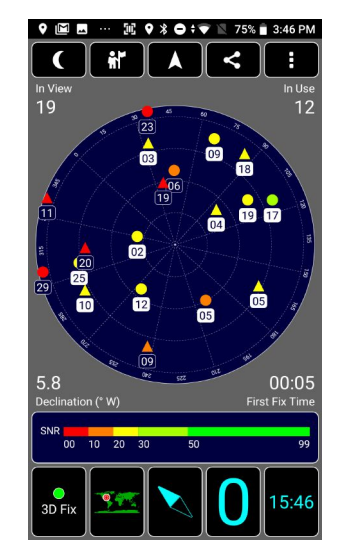

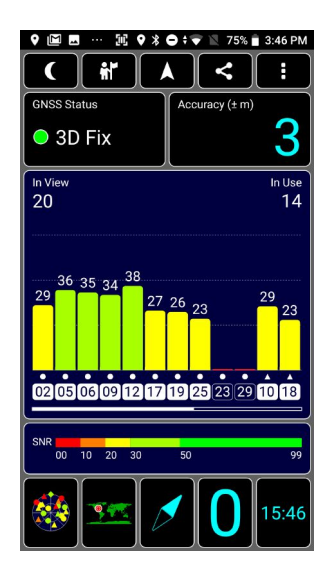

# **12**

# **OS Update**

## *Update from local storage*

To see if a firmware update is available, go to **Settings** > **System** > **About phone**, and tap on **System updates**. The XT200 will then check internal storage to see if an upgrade file is present. If one or several update files are found, they will be listed. You can then select and start the update.

If no update file is found, the XT200 will display "<No result>" and state that an update file must either be in internal storage or the top directory of an inserted SD card.

The XT200 also supports firmware update via USB OTG. With a USB Type C flash drive or OTG cable and USB flash drive combination, you can update the OS.

## *Update via FOTA client*

The XT200 supports Firmware Over The Air (FOTA) updates.

If connected to a network, users may see if an update file is available over the air from a manufacturer server. To inquire, tap on the menu icon in the upper righthand corner of the screen. This will bring up the **FOTA client** pop-up. Tap on it.

The FOTA client will then check your current OS image version and check for available upgrade versions on the server. If one is found, there will be a warning on the display, asking if you really want to download the upgrade.

If you wish to proceed, tap OK and the download will start. Downloading the file will take several minutes.

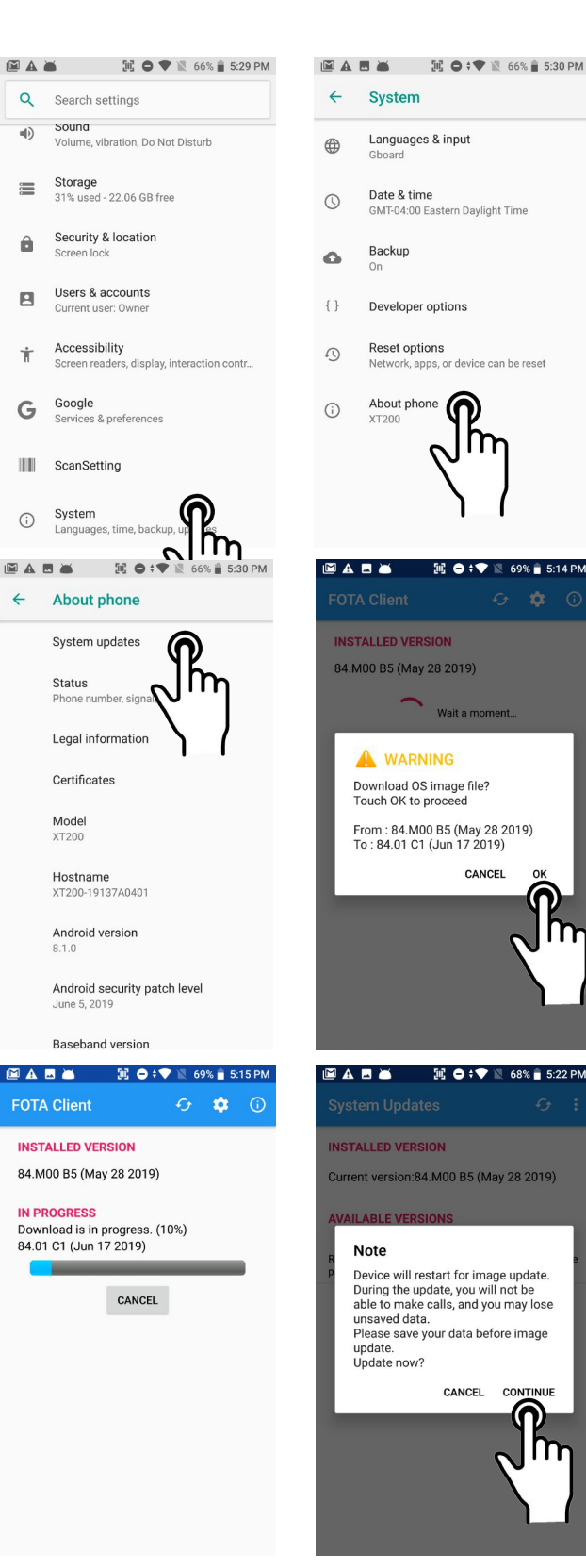

圖

 $\overline{\leftarrow}$ 

## *Update via FOTA client (continued)*

Once the update file has been downloaded, a pop-up informs that there will be a restart, and also recommends backing up data (the update will not delete data).

If ready to proceed with the update, tap CONTINUE. The update will then be installed onto the XT200. When finished, the FOTA Client will display the newly installed version, and report whether this is now the latest version, or whether there are additional versions to download until the OS image on your device is completely up-to-date.

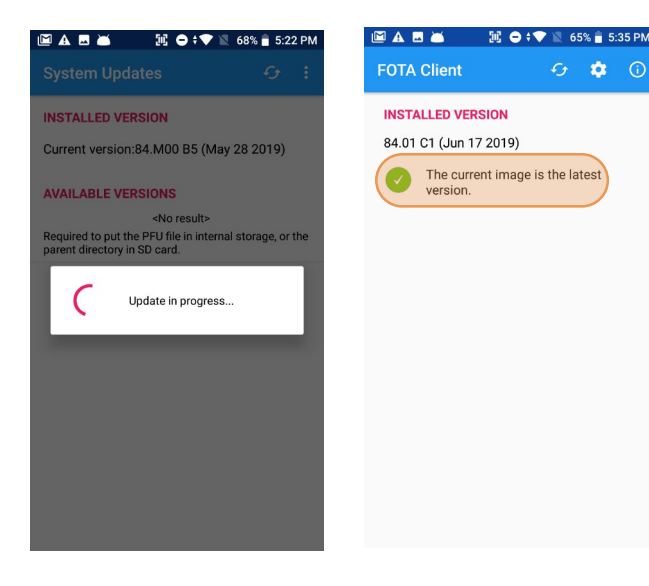

# **13**

# **User Applications**

## *Google Play Store*

Applications can be obtained in the Google Play Store. To go to the **Play Store**, tap on the Store icon on the **Home Screen**, or locate the Store app in the **Apps Screen** and tap on it.

Note that in order to download/buy apps from the Google Play Store, you must have a Google account.

## **My Apps & Games listing**

The Google Play Store keeps track of all user purchases and downloads made on any Android platform while being logged in their Google account in **My Apps & Games**. This means that purchases made by a user for another Android device are downloadable to the XT200 as long as the purchased app supports the XT200's hardware and software.

You can elect to list **updates** information to apps you purchased, show apps **installed** on the device you're currently using (sorted alphabetical, last updated, last used, or size), or apps in your **library** of apps that are not installed on your device (sorted alphabetical or most recent).

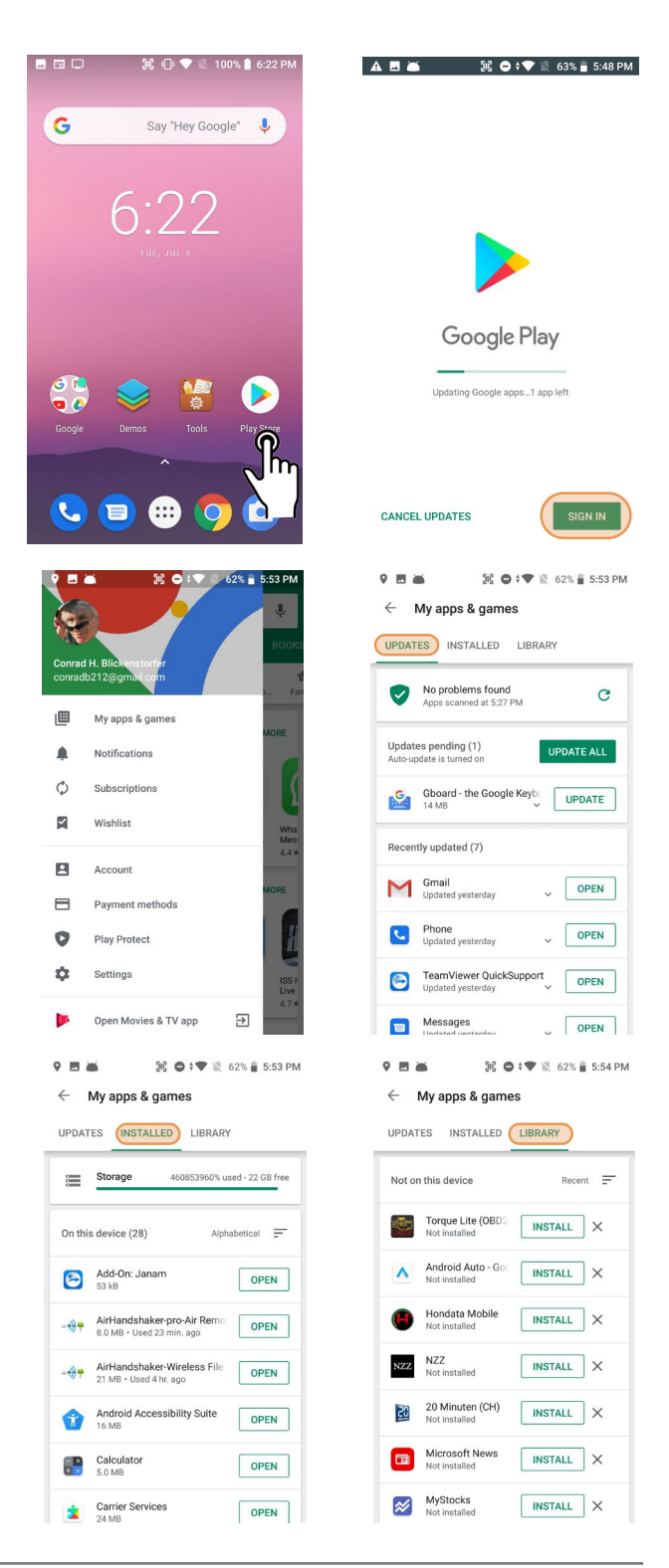

 $9.88$  $\leftarrow$ 

Settings

 $\mathbb{H}$   $\Theta$  +  $\blacktriangledown$   $\mathbb{R}$  62%  $\frac{1}{2}$  5:55 PM

## **Google Play Store Settings**

#### **General**

#### **Notifications**

You can request notifications when an app update becomes available, and when apps were auto-updated.

#### **App download preference**

You can allow downloading over any network, over WLAN only, or do it case-by-case.

#### **Auto-update apps**

You toggle auto-update apps on/off, or only allow auto-update over Wi-Fi. You can opt to have new apps put an icon on the home screen. You can clear searches of the app store.

#### **Add icon to Home screen**

When clicked on, an icon for new apps will automatically be added to the home screen.

#### **Clear local search history**

Tapping removes all prior searches from this device.

## **User Controls**

#### **Parental controls**

Toggling on brings up a parental controls setting screen.

#### **Require authorization for purchases**

Set authorization requirements to all purchases, every 30 minutes, or never.

#### **Google Play Instant**

Some apps can be used without actually installing them.

## **Uninstalling Apps**

Android apps can be uninstalled by going to **Settings** > **Apps & Notifications**, then tap on the app to be uninstalled.

#### **Access and User Restrictions**

Note that there are also developer settings and applications that allow control of what apps are available to users.

Android devices can be configured to run in "kiosk mode" with just a single application that is always active. This way, systems integrators or IT personnel can configure units for specific use and applications, eliminating the temptation that comes with a full load of consumer apps.

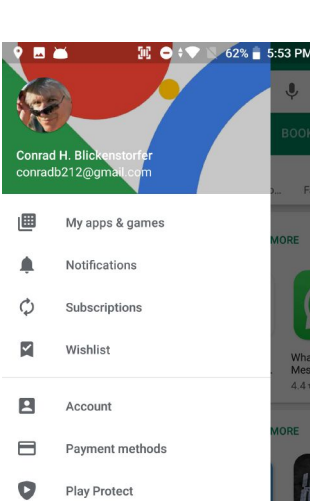

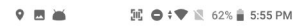

 $\alpha$ 

Settings

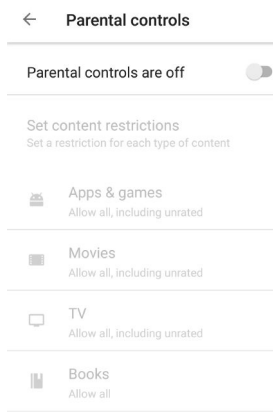

Music  $\Omega$ Allow al

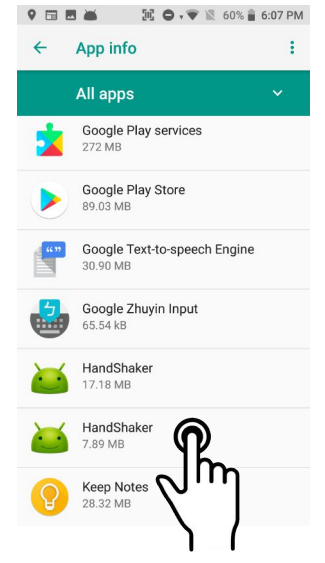

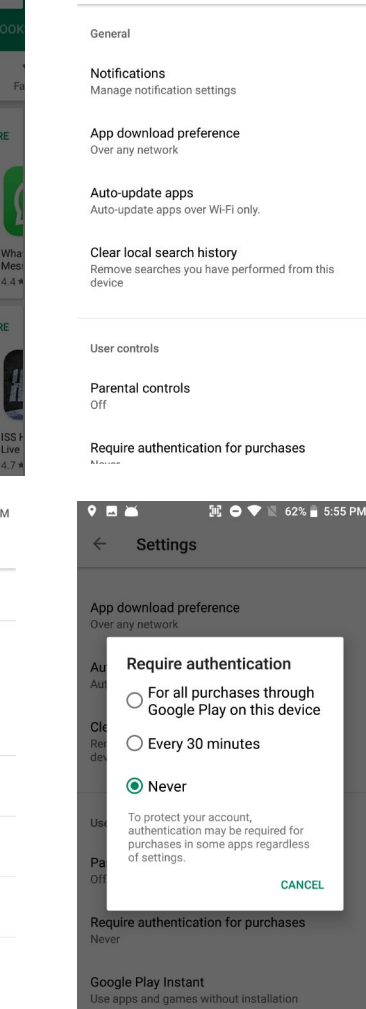

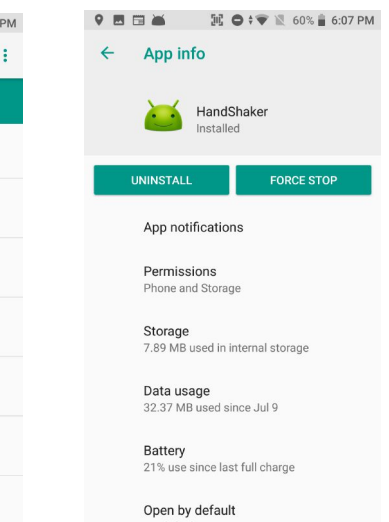

# **XT200 Specifications**

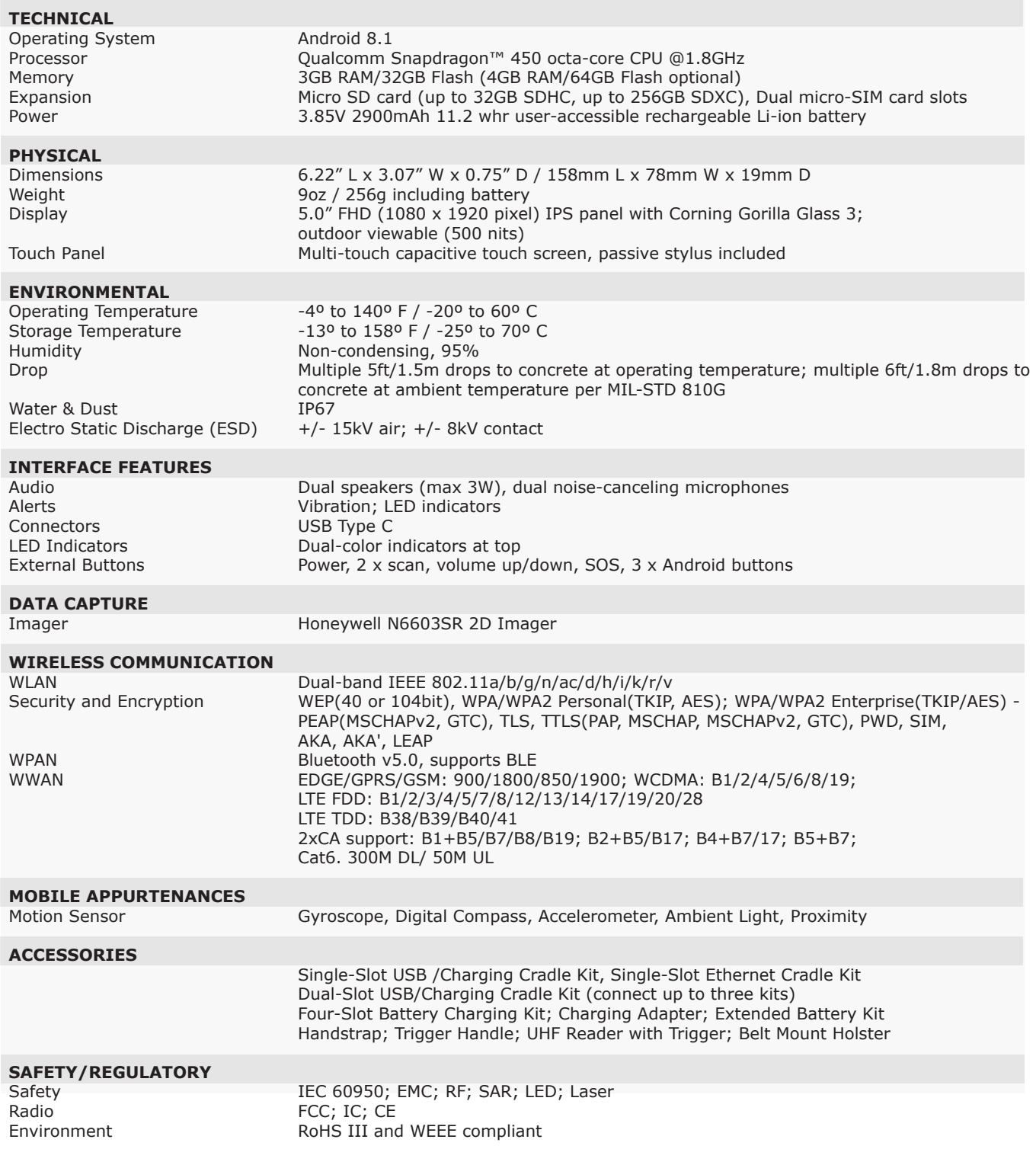

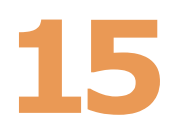

# **Regulatory and Maintenance**

## *XT200 Rugged Mobile Computer Regulatory Information*

Copyright 2019 Janam Technologies LLC. All rights reserved.

XT200 Rugged Touch Computer, Janam and the Janam logo are trademarks of Janam Technologies LLC. Other product and brand names may be trademarks or registered trademarks of their respective owners.

Janam Technologies LLC assumes no responsibility for any damage or loss resulting from the use of this guide. Janam Technologies LLC assumes no responsibility for any loss or claims by third parties which may arise through the use of this product. Janam Technologies LLC assumes no responsibility for any damage or loss caused by deletion of data as a result of malfunction, dead battery or repairs.

Be sure to make backup copies of all important data on other media to protect against data loss.

Follow all usage, charging and maintenance guidelines in the Product User Guide. If you have questions, contact Janam. For a copy of the Product User Guide, visit the online Resource Center at www.janam.com.

**Important:** Please read the End User License Agreement with this product before using the device or accompanying software program(s). Using the device or any part of the software indicates that you accept the terms of the End User License Agreement. For additional product information, visit www.janam.com or call +1.877.JANAM.99

**FCC/IC label access:** Users can access FCC/ID labels at **Settings** > **About phone** > **Certificates**.

## *Regulatory and Safety Approvals*

The CE Mark on the product indicates that the system has been tested to and conforms with the provisions noted within the 2004/108/EEC Electromagnetic Compatibility Directive. For further information, please contact:

#### **Janam Technologies 100 Crossways Park West, Suite 105 Woodbury, NY 11797**

Janam Technologies shall not be liable for use of our product with equipment (i.e., power supplies, personal computers, etc.) that is not CE marked and does not comply with the Low Voltage Directive.

Only use Janam approved and UL listed batteries and charging accessories.

## **FCC and Canadian Compliance**

This device meets or exceeds all applicable standards and has been manufactured to the highest level of quality. To see the specific labels associated with RF terminals configurations, visit www.janam.com.

**Warning:** Changes or modifications to this unit not expressly approved by the party responsible for compliance could void the user authority to operate the equipment.

## *RF, regulatory and safety approvals*

## **XT200 with WWAN, WLAN and Bluetooth**

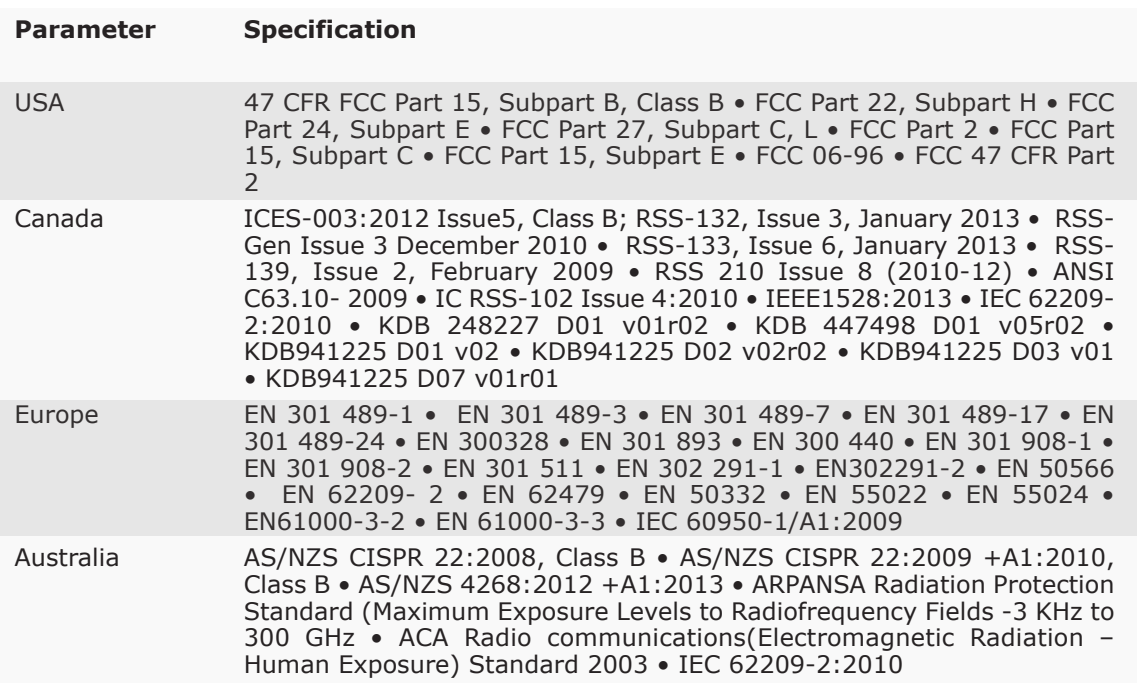

## *RF, regulatory and safety approvals*

## **XT200 with WLAN and Bluetooth**

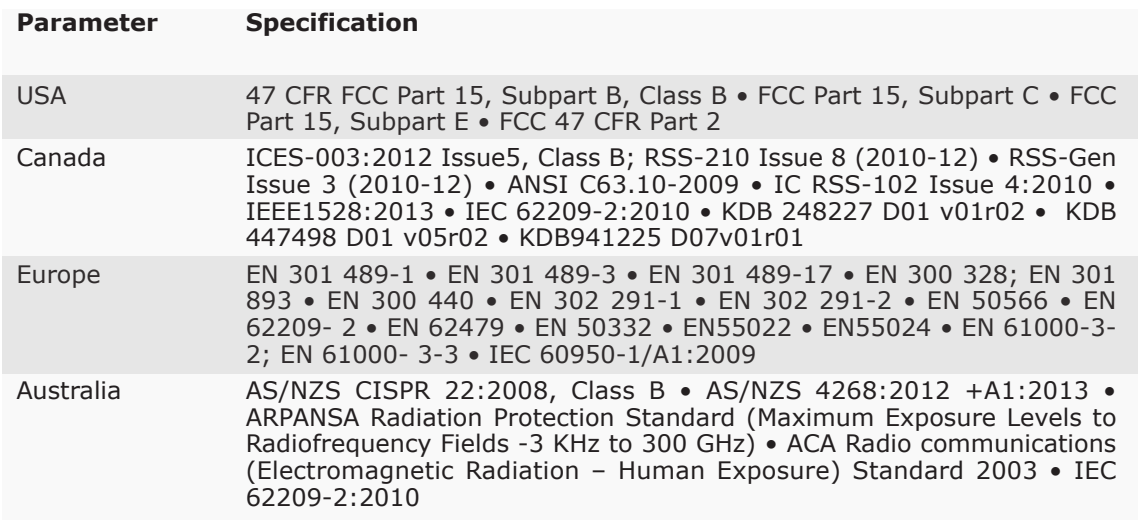

## **Compliance with Part 15 of FCC Rules**

This device complies with Part 15 of the FCC Rules. Operation is subject to the following two conditions: (1) this device may not cause harmful interference, and (2) this device must accept any interference received, including interference that may cause undesired operation.

This equipment has been tested and found to comply with the limits for a Class B digital device, pursuant to Part 15 of the FCC Rules. These limits are designed to provide reasonable protection against harmful interference in a residential installation. This equipment generates, uses and can radiate radio frequency energy and, if not installed and used in accordance with the instructions, may cause harmful interference to radio communications.

However, there is no guarantee that interference will not occur in a particular installation. If this equipment does cause harmful interference to radio or television reception, which can be determined by turning the equipment off and on, the user is encouraged to try to correct the interference by one or more of the following measures:

- Reorient or relocate the receiving antenna.
- Increase the separation between the equipment and receiver.
- Connect the equipment into an outlet on a circuit different from that to which the receiver is connected.

Consult the dealer or an experienced radio/TV technician for help.

If necessary, the user should consult the dealer or an experienced radio/television technician for additional suggestions. The user may find the following booklet helpful: "Something about Interference." This is available at FCC local regional offices. Our company is not responsible for any radio or television interference caused by unauthorized modifications of this equipment or the substitution or attachment of connective cables and equipment other than those specified by our company. The correction is the responsibility of the user. Use only shielded data cables with this system.

This device and its antenna must not be co-located or operating in conjunction with any other antenna or transmitter. To maintain compliance with the FCC RF exposure guidelines for body-worn operation, do not use accessories that contain metallic components other than specified by the manufacturer.

## **IC warning**

This device complies with Industry Canada license-exempt RSS standard(s). Operation is subject to the following two conditions:

(1) This device may not cause interference; and (2) This device must accept any interference, including interference that may cause undesired operation of the device.

Le présent appareil est conforme aux CNR d'Industrie Canada applicables aux appareils radio exempts de licence. L'exploitation est autorisée aux deux conditions suivantes :

(1) l'appareil ne doit pas produire de brouillage, et (2) l'utilisateur de l'appareil doit accepter tout brouillage radioélectrique subi, même si le brouillage est susceptible d'en compromettre le fonctionnement.

This device is restricted to indoor use only within the  $5.15 \sim 5.35$ GHz Band.

Cet appareil est restreint à l'utilisation à l'intérieur seulement dans la bande  $5.15 \sim 5.35$ GHz.

This equipment complies with FCC/IC radiation exposure limits set forth for an uncontrolled environment. This transmitter must not be collocated or operating in conjunction with any other antenna or transmitter unless authorized to do so by the FCC/IC.

Cet équipement est conforme aux limites d'exposition aux radiations FCC / IC définies pour un environnement non contrôlé. Cet émetteur ne doit pas être colocalisé ou fonctionner en conjonction avec une autre antenne ou un autre émetteur, à moins d'être autorisé à le faire par le FCC / IC.

## **Care and Cleaning of Terminals**

When needed, clean the screen with a clean, non-abrasive, lint-free cloth. The terminal can be cleaned with a damp cloth.

## **Waste Electrical and Electronic Equipment Information**

This product has required the extraction and use of natural resources for its production. It may contain hazardous substances that could impact health and the environment, if not  $\rho$ properly disposed.

In order to avoid the dissemination of those substances in our environment and to diminish the pressure on the natural resources, we encourage you to use the appropriate take-back systems for product disposal. Those systems will reuse or recycle most of the materials of the product in a sound way.

The crossed-out wheeled bin symbol informs you that the product should not be disposed of along with municipal waste and indicates that you should use the appropriate separate takeback systems for product disposal.

If you need more information on the collection, reuse and recycling systems, please contact your local region waste administration. You may also contact your supplier for more information on the environmental performances of this product.

## *Battery Warning*

## **CAUTION:**

## **Unit contains a non-replaceable internal Lithium Ion battery. The battery can burst or explode, releasing hazardous chemicals. To reduce the risk of fire or burns, do not dissemble, crush, puncture or dispose of in fire or water.**

## **Battery Safety Guidelines**

Important instructions for service personnel only:

- Reorient or relocate the receiving antenna.
- Caution: Risk of explosion if battery is replaced by an incorrect type. Dispose of used batteries according to the instructions.
- Replace only with the same or equivalent type recommended by the manufacturer.
- The battery must be recycled or disposed of properly.
- Use the battery only in the specified equipment.

## **Battery Charger Safety Guidelines**

- Use only the charger supplied with your device. Use of another type of charger will result in malfunction and/or danger.
- WARNING! To avoid the risk of electric shock, this device must only be connected to supply mains with protective earth.
- Do not use the charger in a high moisture environment. Never touch the charger when your hands or feet are wet.
- Allow adequate ventilation around the charger when using it to operate the device or charge the battery. Do not cover the charger with paper or other objects that will reduce cooling. Do not use the charger while it is inside a carrying case.
- Connect the charger to a proper power source. The voltage requirements are found on the product case and/or packaging.
- Do not use the charger if the cord becomes damaged.
- Do not attempt to service the unit. There are no serviceable parts inside. Replace the unit if it is damaged or exposed to excess moisture.
- To fully disengage the power to the unit, please disconnect the power cord from the AC inlet.

# **16**

# **Troubleshooting**

Before contacting the service center, please review the instructions below:

- $\Box$  Please fully charge the battery for optimal operation.
- $\Box$  Avoid storing large amounts of data in your device as this may affect its performance.

 $\Box$  Use Factory data reset and the upgrade tool to perform device formatting or software upgrading (to reset factory data, go to "Settings","Backup and reset". ALL User device data: contacts, photos, messages, files, and downloaded applications will be permanently lost. It is strongly advised to fully backup the device data and profiles before doing formatting or upgrading.

## **My device cannot be turned on or is frozen**

 $\Box$  When the device cannot be turned on, charge for at least 20 minutes to ensure the minimum battery power needed, then try to turn it on again.

## **My device has not responded for several minutes**

 $\Box$  Restart your device by pressing and holding the Power key for more than 7 seconds.

## **My device turns off by itself**

- $\Box$  Check that your screen is locked when you are not using your device.
- $\Box$  Check the battery charge level.

## **My device doesn't charge properly**

 $\Box$  Make sure you are using a Janam Technologies approved charger.

 $\Box$  Make sure that your battery is not completely discharged; if the battery is completely discharged, it may take around 20 minutes to display the battery charger indicator on the screen.

- $\Box$  Make sure charging is carried out under normal conditions (32°F to +104°F).
- $\Box$  When abroad, check that the voltage input is compatible.

## **My device cannot connect to a network or "No service" is displayed**

- $\Box$  Try connecting in another location.
- $\Box$  Verify the network coverage with your operator.
- $\Box$  Check with your operator that your SIM card is valid.
- $\Box$  Try selecting the available network(s) manually.
- $\Box$  Try connecting at a later time if the network is overloaded.

## **My device cannot connect to the Internet**

 $\Box$  Check that the IMEI number (press  $*#06#$ ) is the same as the one printed on your warranty card or box.

- $\Box$  Make sure that the internet access service of your SIM card is available.
- $\Box$  Check your device's Internet connecting settings.
- $\Box$  Make sure you are in a place with network coverage.
$\Box$  Try connecting at a later time or another location.

# **Invalid SIM card**

 $\Box$  Make sure the SIM card has been correctly inserted (see "Inserting or removing the SIM card").

- $\Box$  Make sure the chip on your SIM card is not damaged or scratched.
- $\Box$  Make sure the service of your SIM card is available.

# **Unable to make outgoing calls**

- $\Box$  Make sure you have dialed a valid number.
- $\Box$  For international calls, check the country and area codes.

 $\Box$  Make sure your device is connected to a network, and the network is not overloaded or unavailable.

- $\Box$  Check your subscription status with your operator (credit, SIM card valid, etc.).
- $\Box$  Make sure you have not barred outgoing calls.
- $\Box$  Make sure that your device is not in flight mode.

## **Unable to receive incoming calls**

 $\Box$  Make sure your device is switched on and connected to a network (check for overloaded or unavailable network).

- $\Box$  Check your subscription status with your operator (credit, SIM card valid, etc.).
- $\Box$  Make sure you have not forwarded incoming calls.
- $\Box$  Make sure that you have not barred certain calls.
- $\Box$  Make sure that your device is not in flight mode.

## **The caller's name/number does not appear when a call is received**

- $\Box$  Check that you have subscribed to this service with your operator.
- $\Box$  Your caller has concealed his/her name or number.

## **I cannot find my contacts**

- $\Box$  Make sure your SIM card is not broken.
- $\Box$  Make sure your SIM card is inserted properly.
- $\Box$  Import all contacts stored in SIM card to device.

### **The sound quality of the call is poor**

- $\Box$  You can adjust the volume during a call by pressing the Volume Up/Down key.
- $\Box$  Check the network strength
- $\Box$  Make sure that the receiver, connector or speaker on your device is clean.

### **I am unable to use the features described in the manual**

 $\Box$  Check with your operator to make sure that your subscription includes this service.

## **When I select a number from my contacts, the number cannot be dialed**

- $\Box$  Make sure that you have correctly recorded the number in your file.
- $\Box$  Make sure that you have selected the country prefix when calling a foreign country.

## **I am unable to add a contact in my contacts**

 $\Box$  Make sure that your SIM card contacts are not full; delete some files or save the files in

the phone contacts (i.e. your professional or personal directories).

### **My callers are unable to leave messages on my voicemail**

 $\Box$  Contact your network operator to check service availability.

### **I cannot access my voicemail**

 $\Box$  Make sure your operator's voicemail number is correctly entered in "Voicemail number".

 $\Box$  Try later if the network is busy.

## **I am unable to send and receive MMS**

- $\Box$  Check your device memory availability as it might be full.
- $\Box$  Contact your network operator to check service availability and check MMS parameters.
- $\Box$  Verify the server center number or your MMS profile with your operator.
- $\Box$  The server center may be busy, try again later.

## **SIM card PIN locked**

 $\Box$  Contact your network operator to obtain the PUK code (Personal Unblocking Key).

## **I am unable to connect my device to my computer**

 $\Box$  Make sure that you're using the cable included in the box.

### **I am unable to download new files**

- $\Box$  Make sure there is sufficient device memory for your download.
- $\Box$  Select the microSD card as the location to store downloaded files.
- $\Box$  Check your subscription status with your operator.

### **The device cannot be detected by others via Bluetooth**

- $\Box$  Make sure that Bluetooth is turned on and your device is visible to other users.
- $\Box$  Make sure that the two devices are within Bluetooth's detection range.

### **How to make your battery last longer**

 $\Box$  Make sure you follow the complete charge time (minimum 3 hours).

 $\Box$  After a partial charge, the battery level indicator may not be exact. Wait for at least 20 minutes after removing the charger to obtain an exact indication.

- $\Box$  Adjust the brightness of screen as appropriate.
- $\Box$  Extend the email auto-check interval for as long as possible.

 $\Box$  Update news and weather information on manual demand, or increase their auto-check interval.

- $\Box$  Exit background-running applications if they are not being used for a long time.
- $\Box$  Deactivate Bluetooth, WLAN, or GPS when not in use.

### **The device sometimes gets hot**

 $\Box$  This heating is a normal consequence of the CPU handling excessive data. Ending above actions will make your device return to normal temperatures.